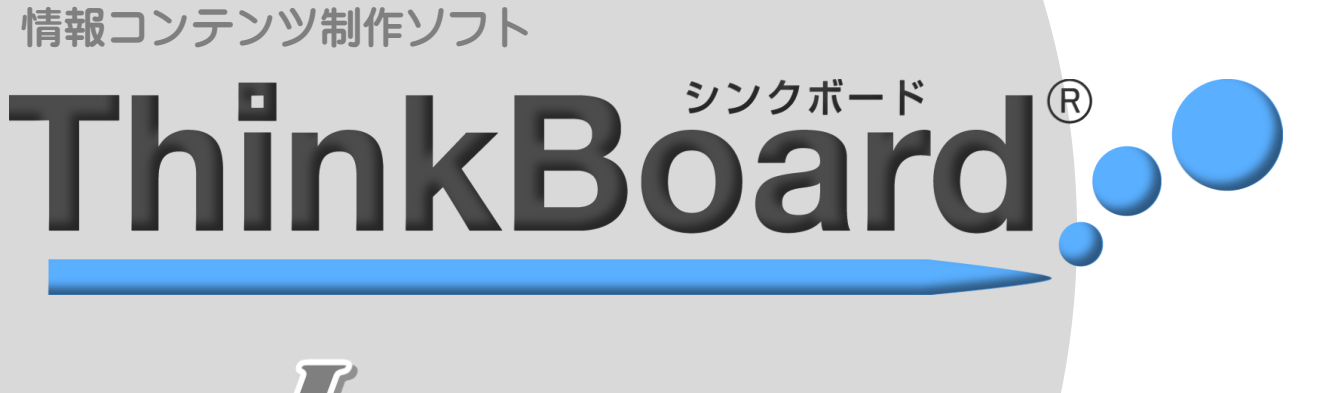

# L WER Office for School

## 操作マニュアル

ご使用になる前に お読みください。

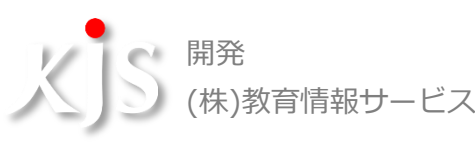

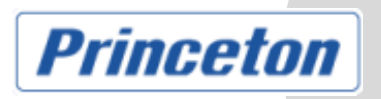

## <span id="page-1-0"></span>目 次

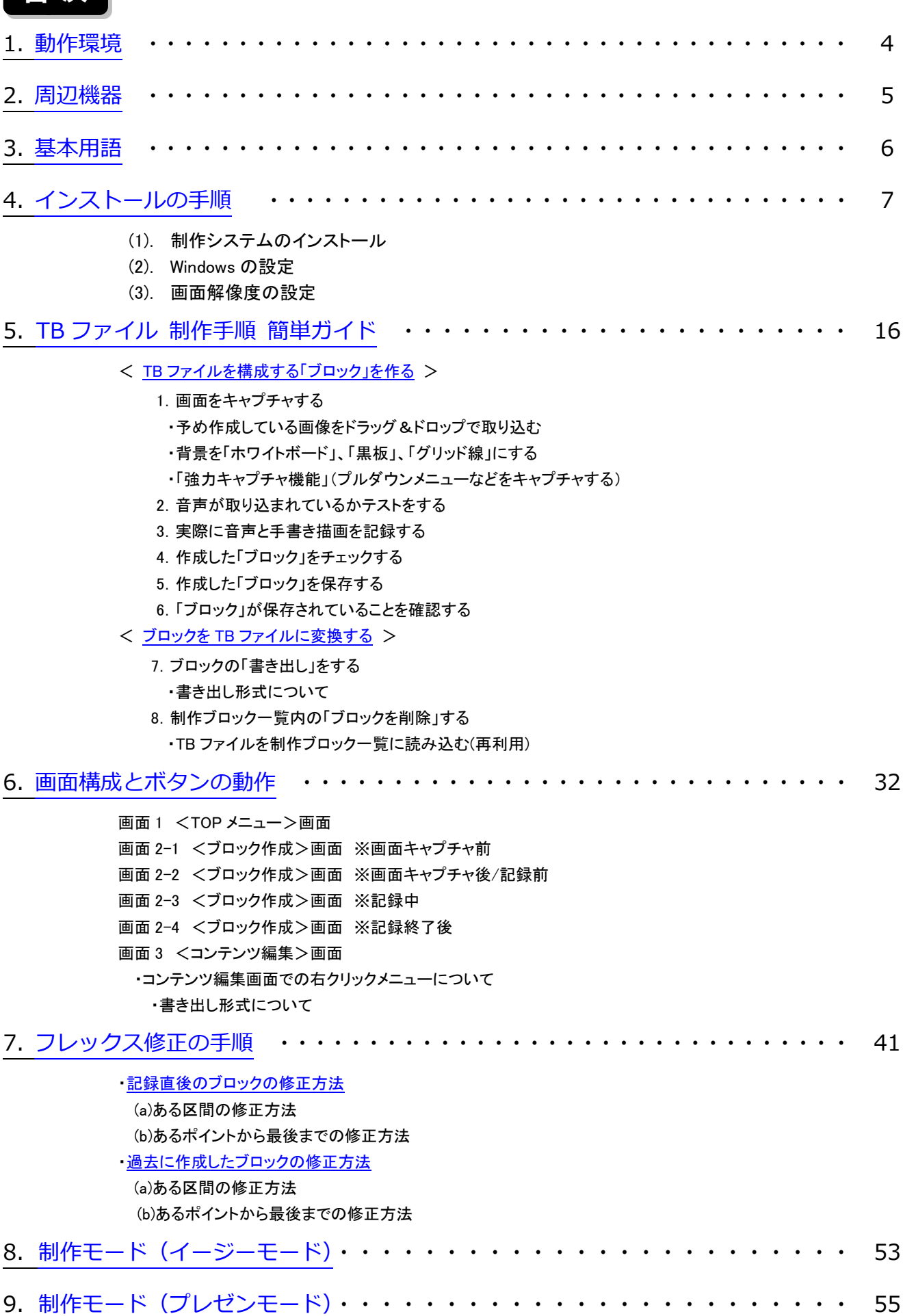

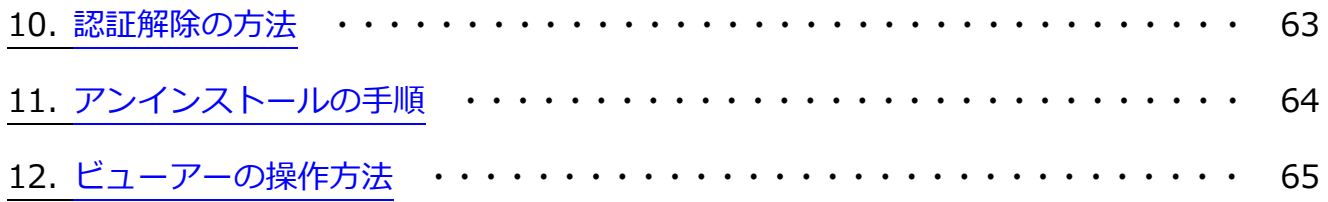

### 改訂履歴

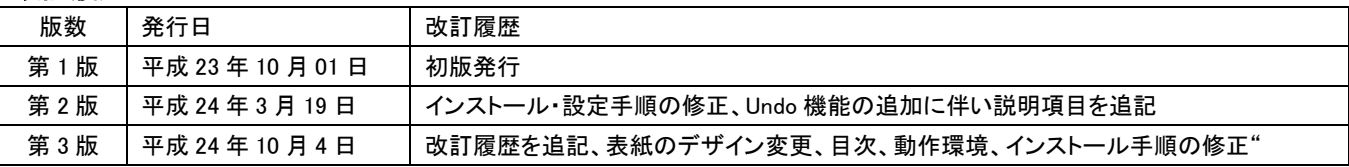

### <span id="page-3-0"></span>ThinkBoard を使用するために必要な環境

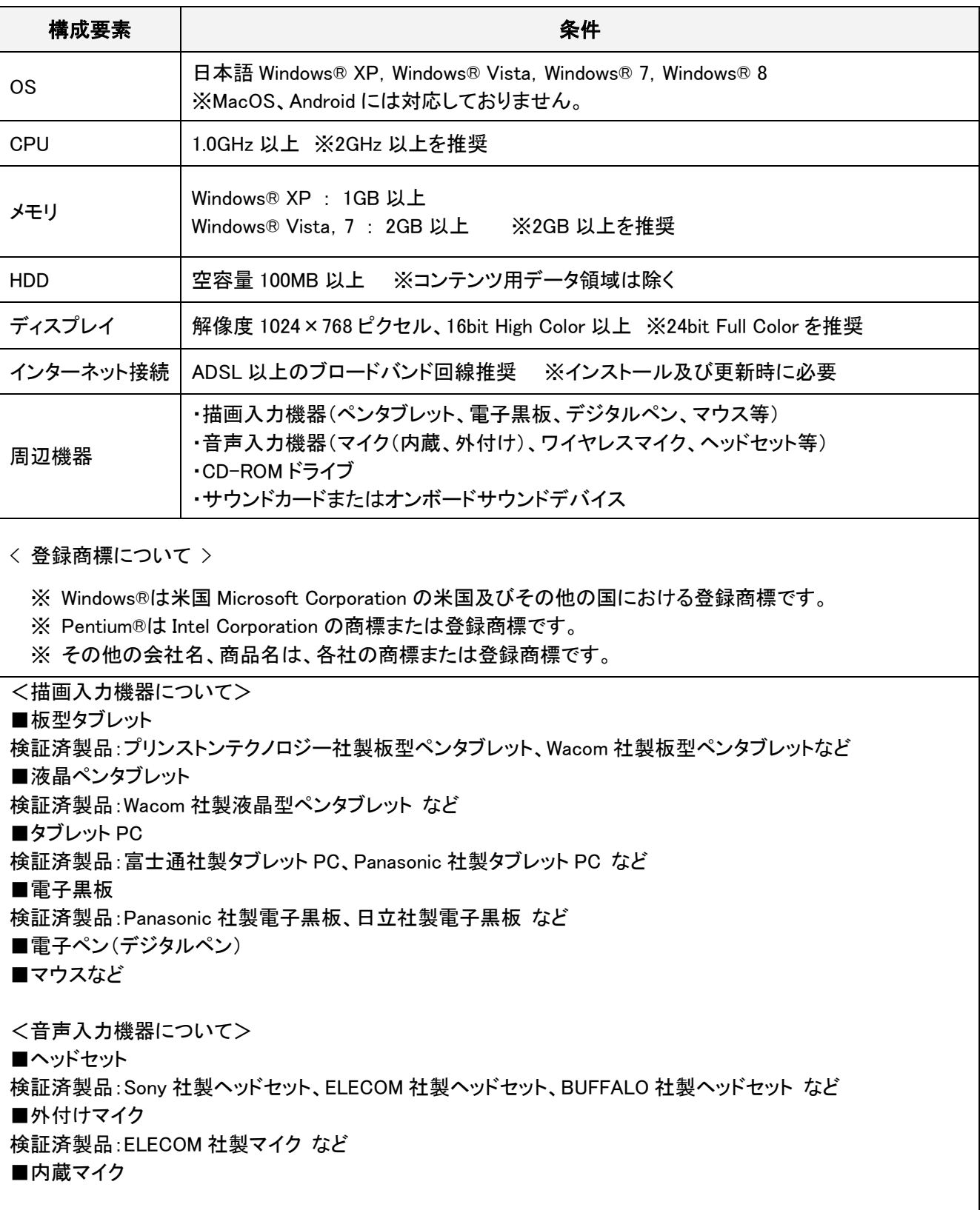

※Mac 上で動作する Windows での動作保障は対象外とさせて頂きます。

## <span id="page-4-0"></span>[2.](#page-1-0)周辺機器

#### ThinkBoard を使用するために必要な周辺機器

ThinkBoard ではコンテンツの作成に際し、音声をコンピュータに取り込むためのマイクまたはヘッドセット、コンピュ ータに指示を出したり、手書き描画で入力したりするためのペンタブレットまたはマウス等を入力機器として使用し ます。あらかじめ、周辺機器の設定を完了しておいてください。

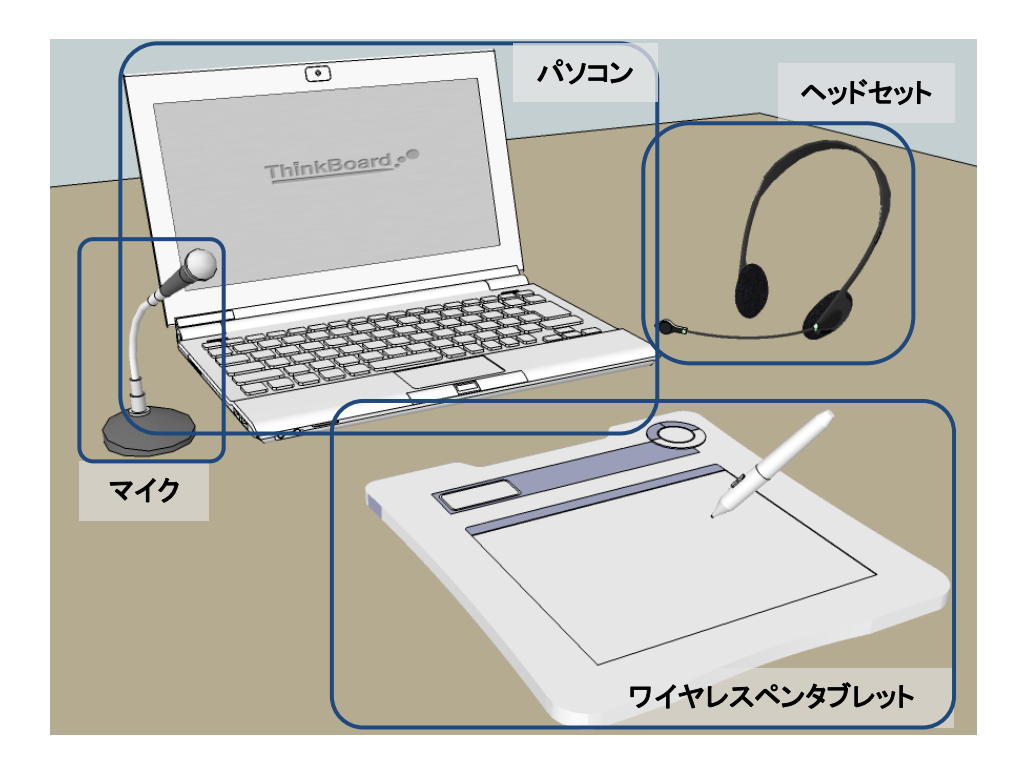

#### <ワイヤレスペンタブレットでの制作シーン>

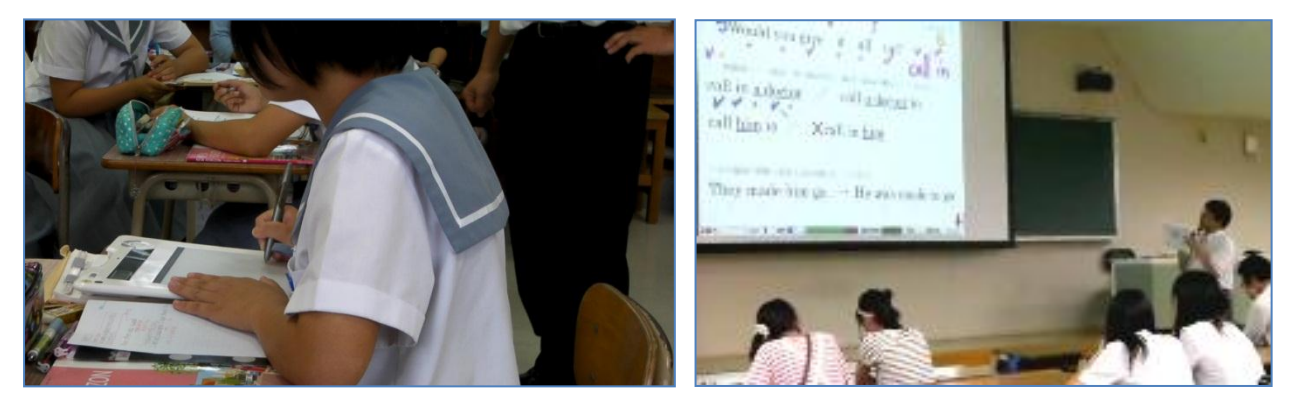

※周辺機器の接続方法およびセットアップの方法については、お使いのパソコン、接続する機器に付属のマニュ アルなどをご覧ください。

## <span id="page-5-0"></span>[3.](#page-1-0)基本用語

#### ThinkBoard をご使用になる前にご一読ください。

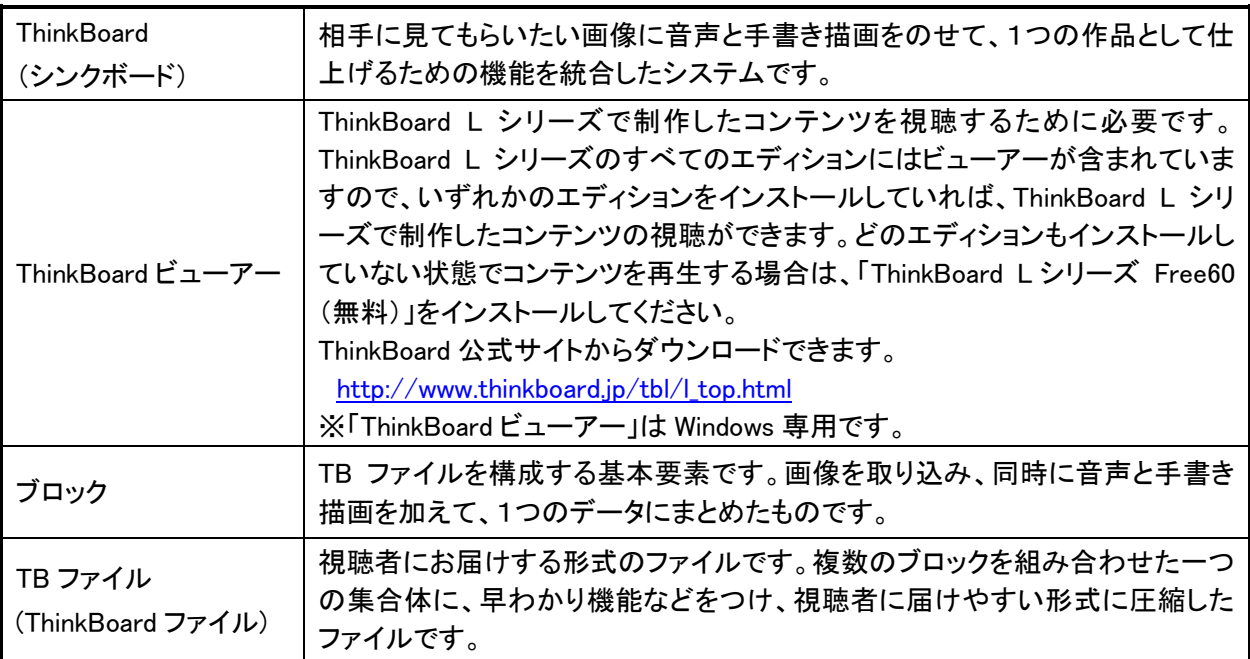

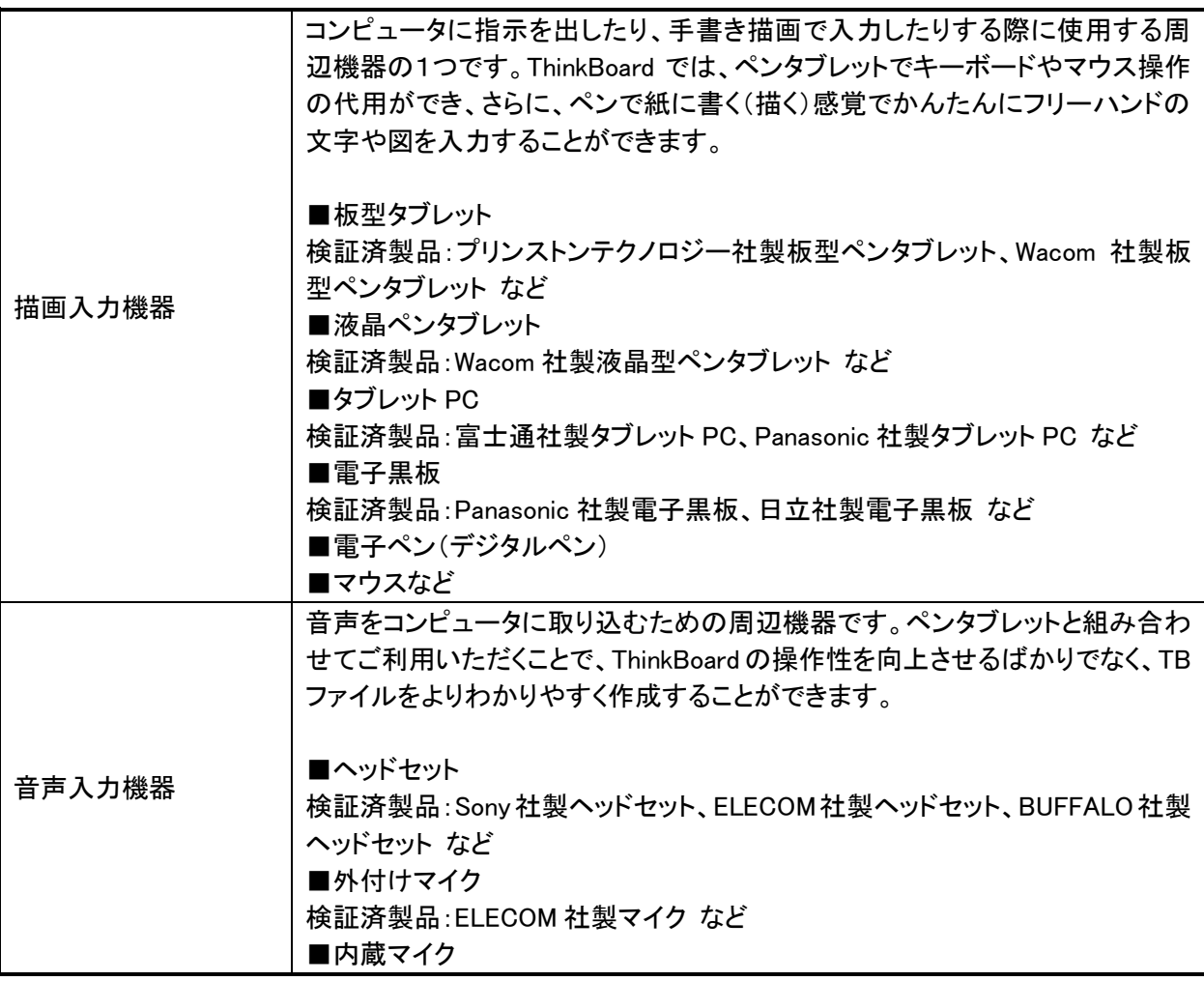

## <span id="page-6-0"></span>[4.](#page-1-0)インストールの手順

※ご利用のパソコンの管理者権限のあるユーザアカウント(Administrators 等)で Windows へログインしてください。

(1) 制作システムのインストール

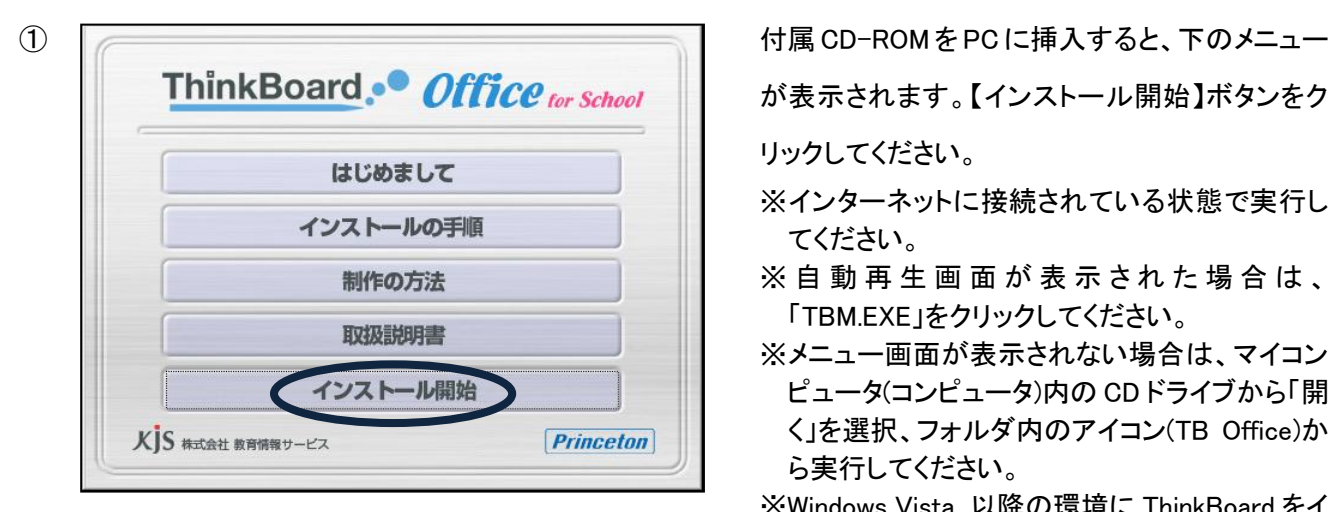

が表示されます。【インストール開始】ボタンをク

リックしてください。

- ※インターネットに接続されている状態で実行し てください。
- ※ 自動再生画面が表示された場合は、 「TBM.EXE」をクリックしてください。
- ※メニュー画面が表示されない場合は、マイコン ピュータ(コンピュータ)内の CD ドライブから「開 く」を選択、フォルダ内のアイコン(TB Office)か ら実行してください。
- ※Windows Vista 以降の環境に ThinkBoard をイ ンストールする場合は、セットアッププログラム を「管理者として実行」してインストールを行う ことを推奨します。
- ※インストールする際、「ユーザーアカウント制 御」画面が表示された場合は、【はい】をクリッ クしてください。

入力してください。

※以前、同じライセンスナンバーでインストール されたパソコンではご利用できなくなります。ご 注意ください。

タンをクリックしてください。

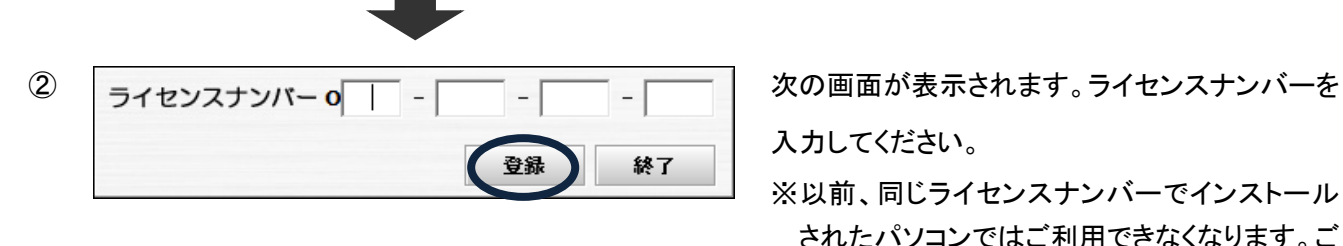

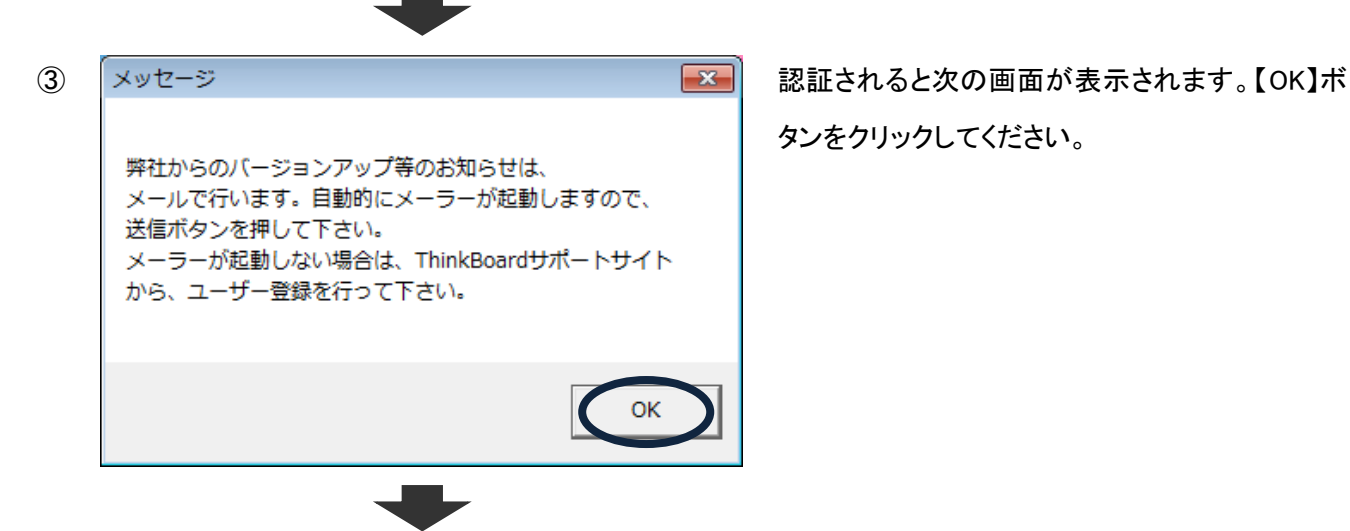

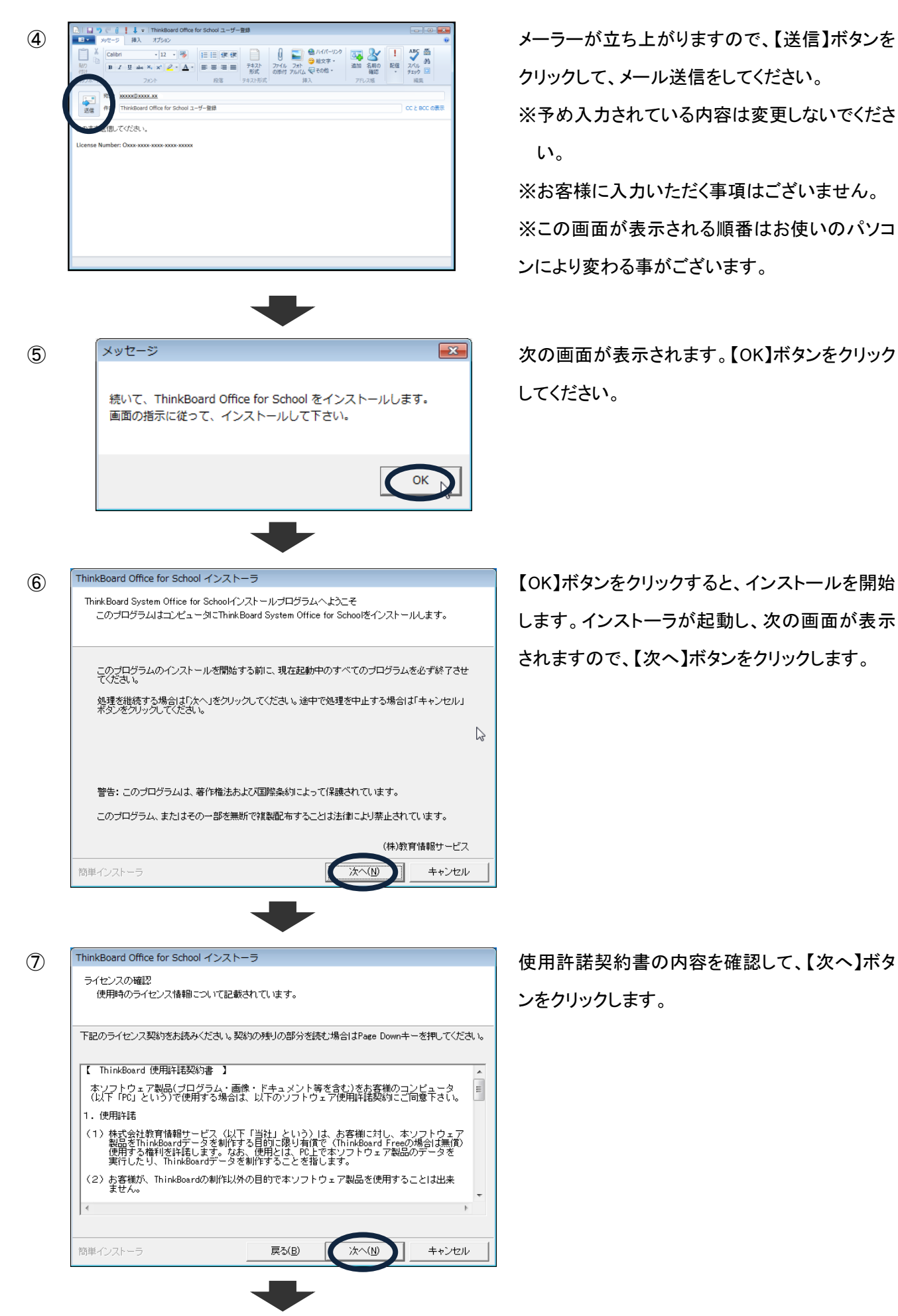

クリックして、メール送信をしてください。 ※予め入力されている内容は変更しないでくださ い。

※お客様に入力いただく事項はございません。 ※この画面が表示される順番はお使いのパソコ ンにより変わる事がございます。

してください。

します。インストーラが起動し、次の画面が表示 されますので、【次へ】ボタンをクリックします。

ンをクリックします。

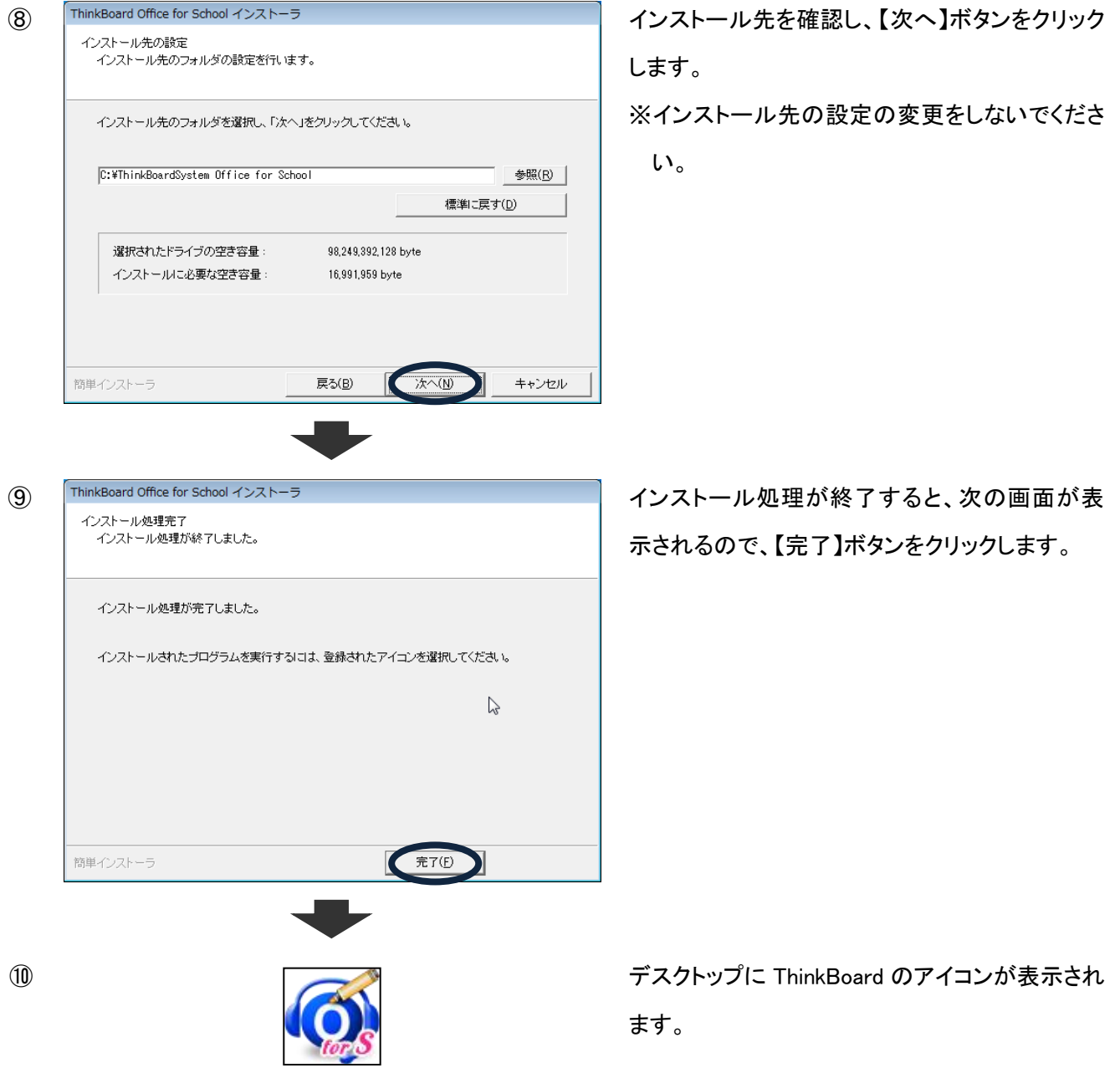

<ThinkBoard のインストールが完了です>

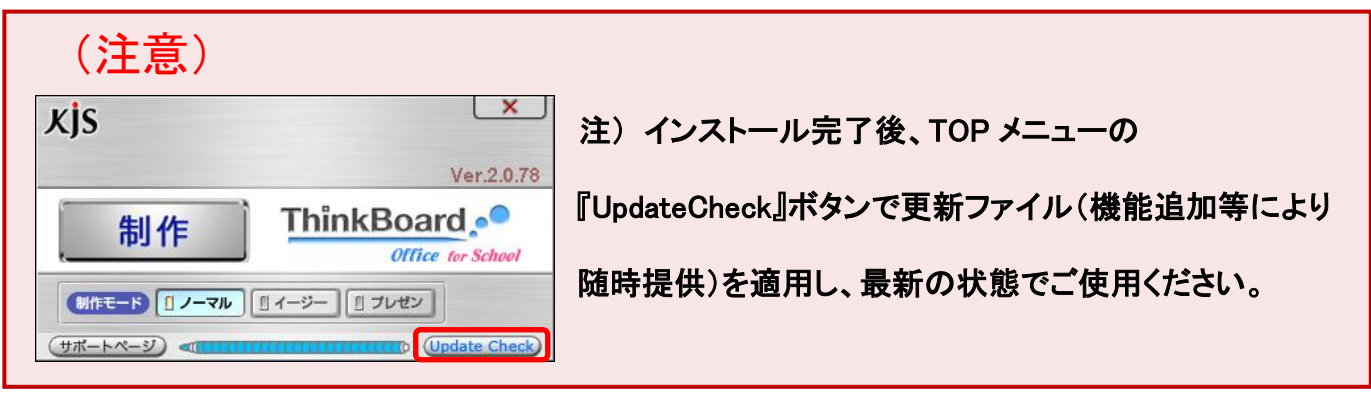

## ①.ペンタブレットのご利用について

Windows Vista, 7, 8 では、PC に最初からタブレットの制御命令が標準装備されており、描画を加える際に Windows 内の専用のペン描画機能が働いてしまう場合があります。そのため、処理速度が遅れ、滑らかに描 画・記録できないことがあります。

 $\overline{\phantom{a}}$ 

この現象は、

①ペンフリック機能

②プレス アンド ホールド機能

のどちらかあるいは両方を無効にすることで改善します。

### Ⅰ.「ペンフリック機能」を無効にする方法

※ご使用のペンタブレットの「最新」のドライバがインストールされていることを確認してください。

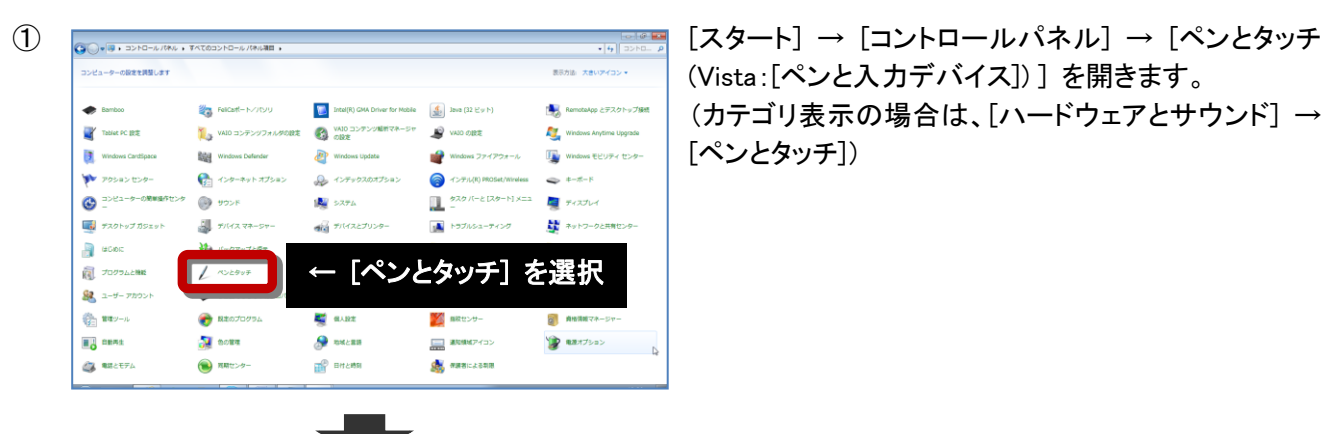

(Vista:[ペンと入力デバイス]) ] を開きます。 (カテゴリ表示の場合は、[ハードウェアとサウンド] → [ペンとタッチ])

② [ペンとタッチ]を選択すると、次の画面が表示されま す。[フリック]タブを選択してください。

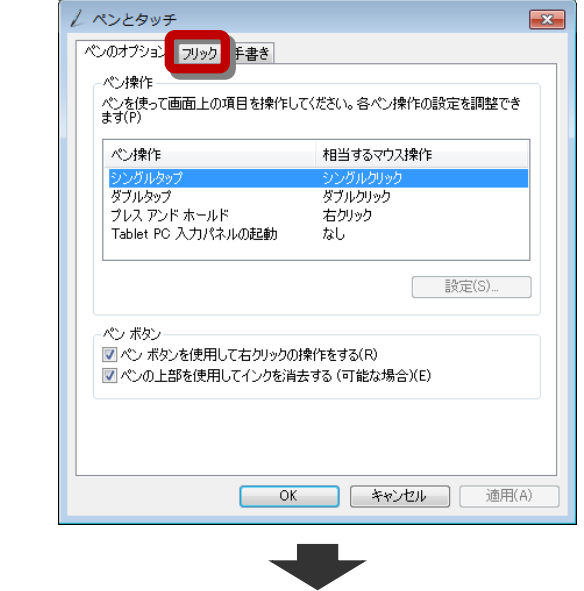

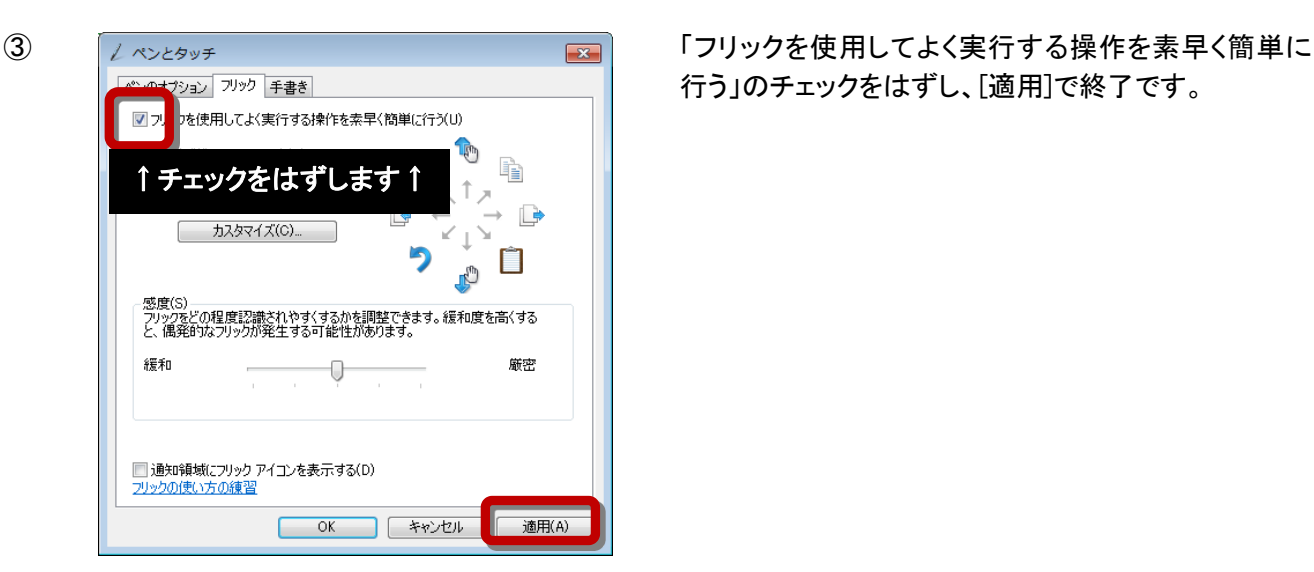

行う」のチェックをはずし、[適用]で終了です。

Ⅱ.「プレス アンド ホールド機能」を無効にする方法

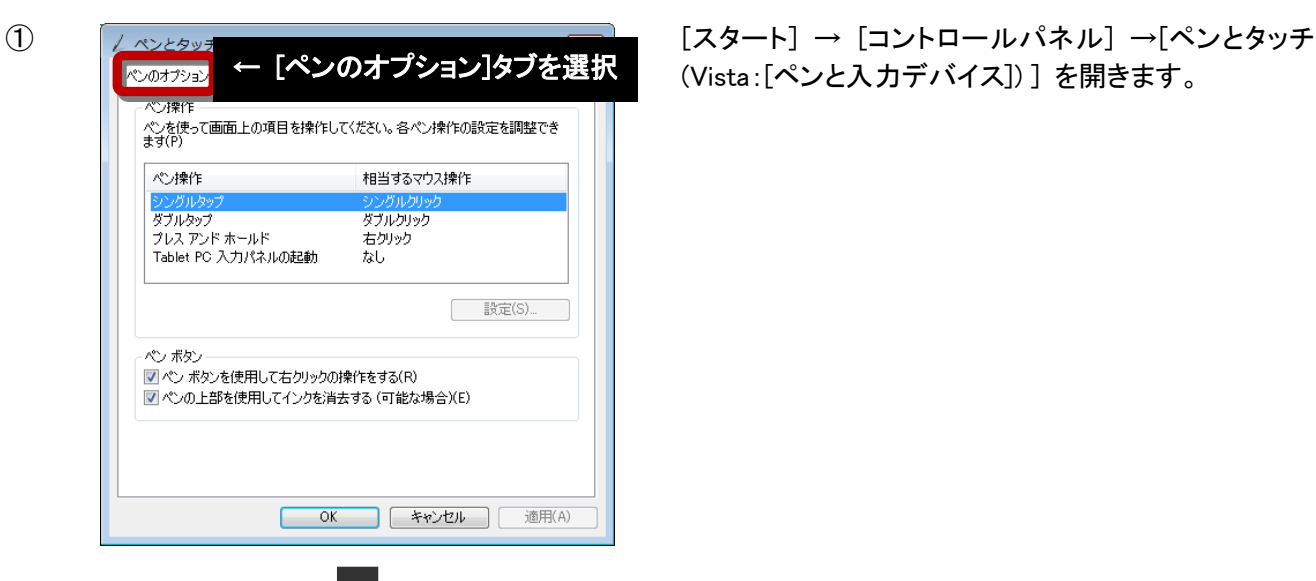

(Vista:[ペンと入力デバイス]) ] を開きます。

ールド]を選択して、[設定]ボタンをクリックします。

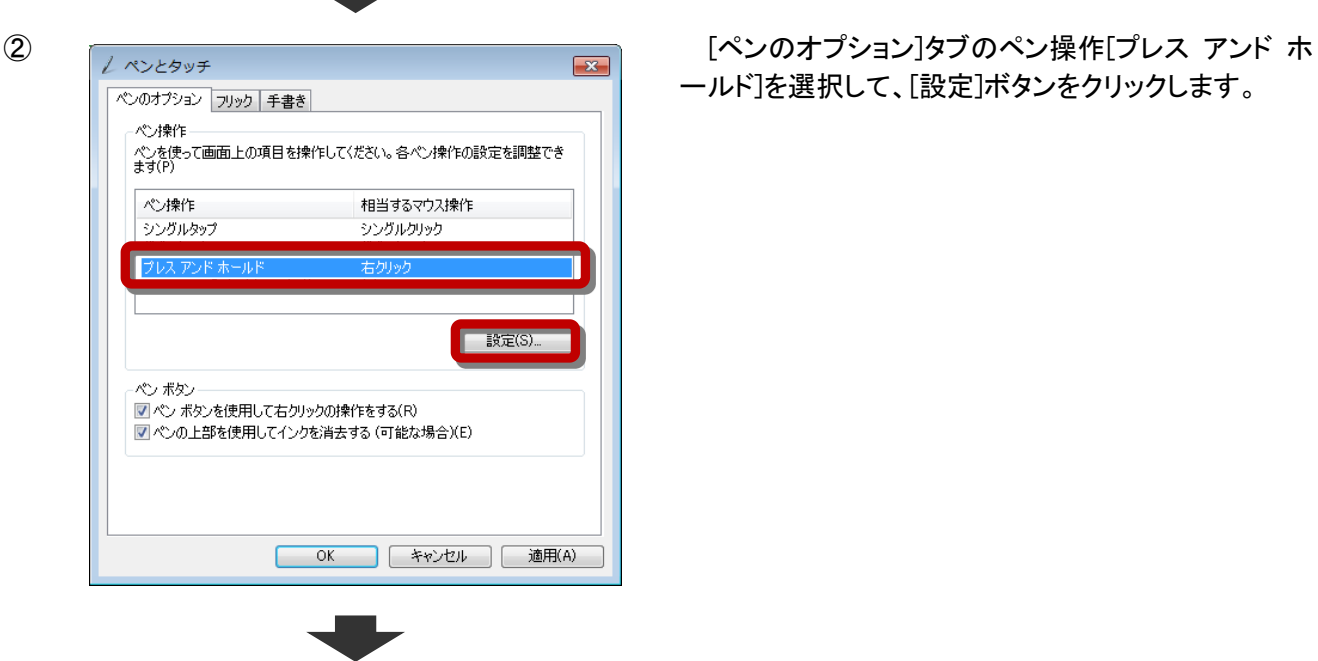

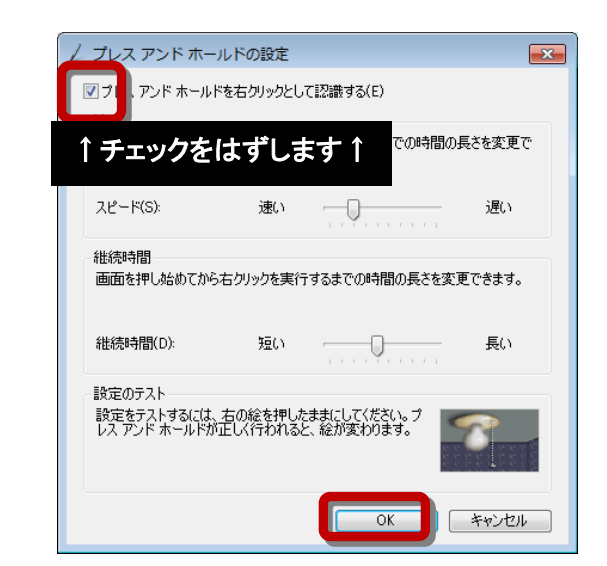

③ フェス アンド ホールドの設定 ファイン マンド ホールドを右クリックとして認識す る」のチェックをはずし、[OK]で終了

### ※設定完了後は、「設定変更の再確認」をした上で「再起動」を行いご確認ください。

## ②コンテンツを制作・視聴する際に

コンテンツを制作・視聴する際に、お使いのパソコンによっては、微妙なペンのチラつきが生じる場

合があります。次の手順に沿って、①Windows Aero 機能を無効にする もしくは、②パフォーマン

### スオプションの視覚効果の設定変更 を行ってください。

※ファイアウォールが 2 重に起動していないかもご確認ください。

#### ①Windows Aero 機能を無効にする。

- 1. デスクトップのアイコンやガジェットなど何もないところで右クリックし、「個人設定」をクリック
- 2. Aero テーマにあるもの以外を選択し(Windows7 ベーシック等)クリック

#### ②パフォーマンスオプションの設定を変更する。

- 1.[スタート]ボタンをクリック
- 2.[コンピュータ]右クリック
- 3.[プロパティ] ボタンをクリック
- 4.[システムの詳細設定]をクリック(左側のリンク)
- 5.システムのプロパティウィンドウ内の[詳細設定]タブをクリック
- 6.パフォーマンスの[設定]をクリック
- 7.パフォーマンスオプションウィンドウ内の[詳細設定]タブをクリック
- 8.項目内の[プロセッサのスケジュール]項目で[バックグラウンドサービス]にチェックを入れる
- 9.[適用(A)]をクリックする
- 10. パフォーマンスオプションウィンドウ内の[視覚効果]タブをクリック
- 11.[ウィンドウとボタンに視覚スタイルを使用する]のチェックを外す
- 12. [OK]ボタンをクリックしシステムのプロパティウィンドウを閉じる

## ③ フォントサイズ(DPI)の設定について

お使いのパソコンによっては、画面上の文字サイズを大きく表示している場合があります。 この設定が有効なパソコン上では、ThinkBoard の画面表示が崩れ、正常に操作できませんので、設定を変更し ていただく必要があります。

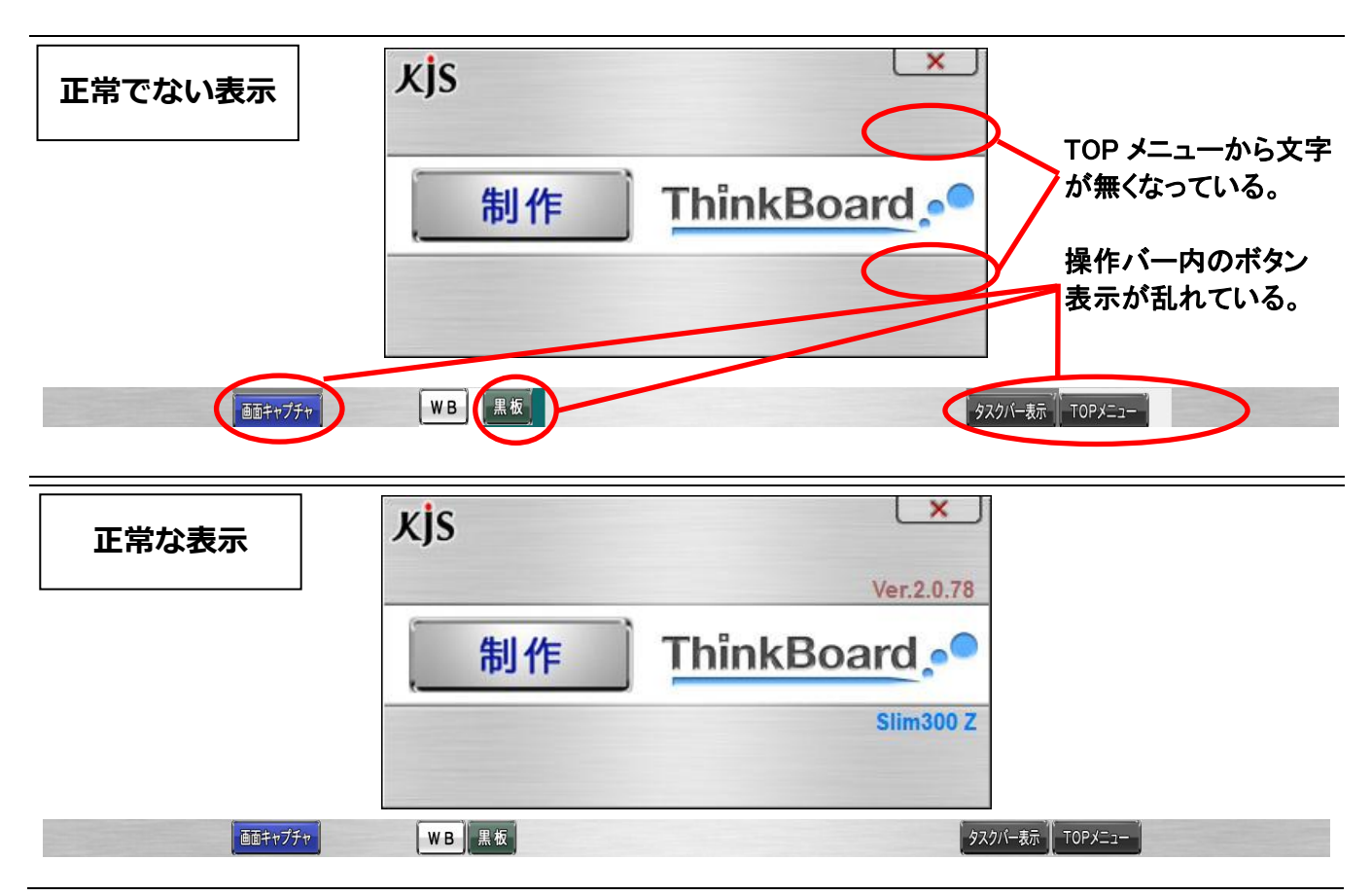

### 設定の変更手順

#### ・Windows Vista、7、8:

- ① [コントロールパネル]を表示
- ② コントロールパネルの[画面の解像度の調整]をクリック ※クラシック表示の場合は、[個人設定]→[画面の設定]となります
- ③ 左側のウィンドウで[フォントサイズ(DPI)の調整]をクリック ※管理者のパスワードを求められた場合は、パスワードを入力するか、確認情報を入力する
- ④ [DPI スケール]ダイアログボックスで[既定のスケール(100%)]をクリックし、[OK]をクリック
- ⑤ すべてのプログラムを閉じ、Windows を再起動する

#### ・Windows XP:

- ① [コントロールパネル]を表示
- ② コントロールパネルの[画面]をクリック
- ③ [画面のプロパティ]ウィンドウ内の[設定]タブをクリック
- ④ [詳細設定]ボタンをクリック
- ⑤ [モニタと"ご使用の"グラフィックチップのプロパティ]ウィンドウの全般タブが表示される
- ⑥ [画面]の「DPI 設定」で「通常のサイズ(96 DPI)」を選択する
- ⑦ すべてのプログラムを閉じ、Windows を再起動する

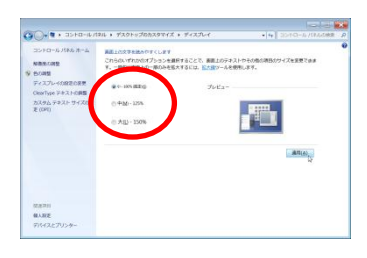

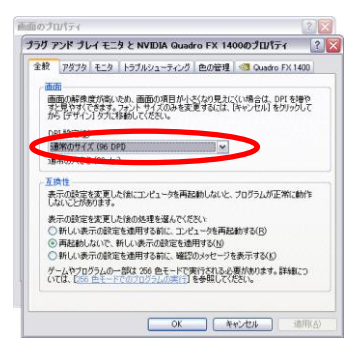

## (3) 画面解像度の設定

ThinkBoard Office は、お使いのパソコンの画面サイズに合わせたコンテンツの作成が可能です。 また、任意の画面解像度でコンテンツを作成することも可能です。 以下に、ThinkBoard コンテンツを制作する画面解像度の設定手順を記します。

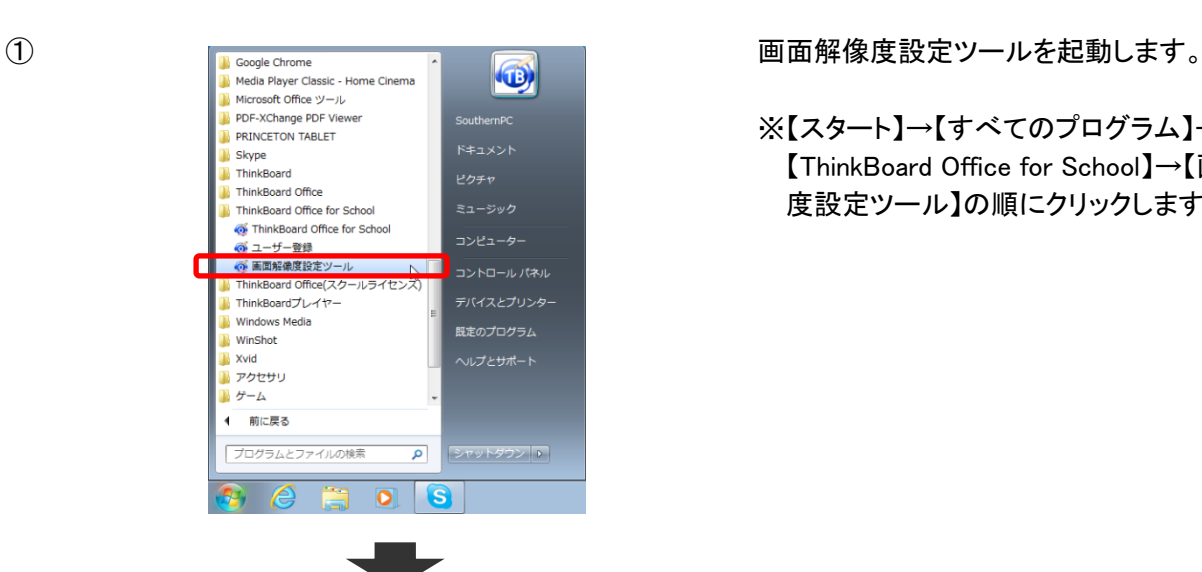

※【スタート】→【すべてのプログラム】→

【ThinkBoard Office for School】→【画面解像 度設定ツール】の順にクリックします。

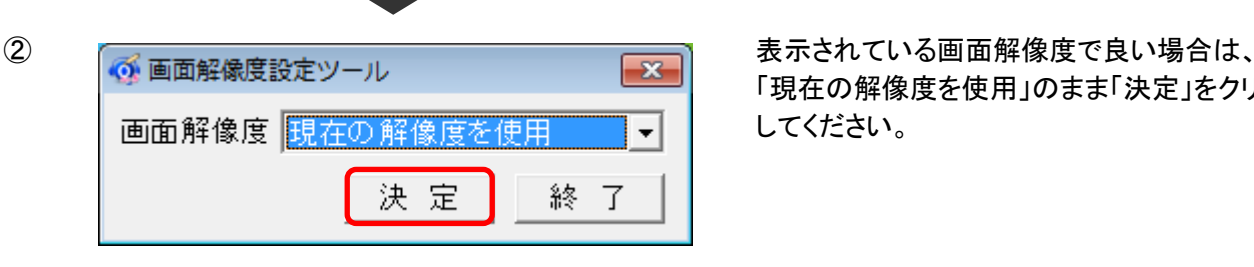

在の解像度を使用

1024x768/32 Bit/75 Hz 1024x768/32 Bit/60 Hz 1024x768/32 Bit/70 Hz 1152x864/32 Bit/60 Hz 1152x864/32 Bit/60 Hz 1152x864/32 Bit/60 Hz

6 画面解像度設定ツール

|画面解像度 ||現在の解像度を使用|

現

「現在の解像度を使用」のまま「決定」をクリック してください。

任意の画面解像度を選択する場合は、▼をクリ ックすることで、そのパソコンで使用できる解像 度一覧が表示されますので、そこから選択して 下さい。

リックしてください。

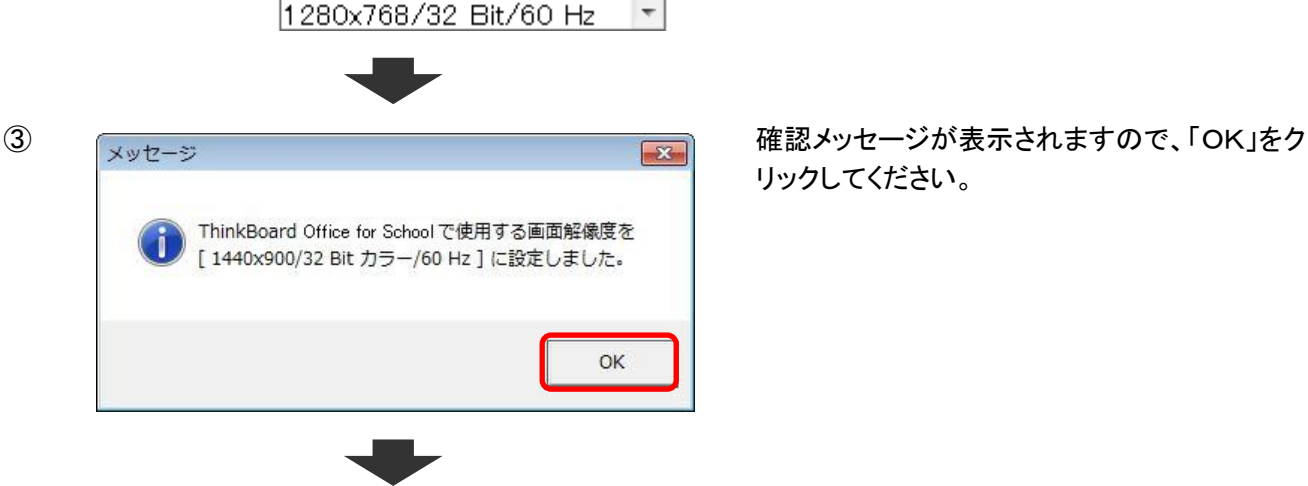

 $\mathbf{x}$ 

 $\blacktriangledown$ 

 $\overline{\phantom{a}}$ 

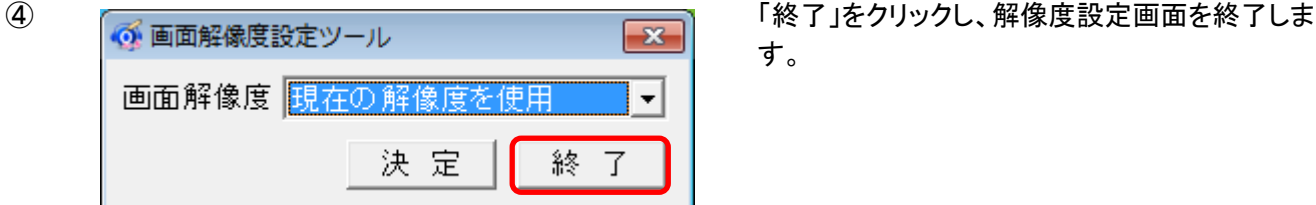

す。

※画面解像度一覧にリストアップされる解像度は、お使いになるパソコンによって表示される内容が異なります。

※設定できる解像度は以下の範囲内です。

下限 1024 x 768 ピクセル 16 bit カラー以上 上限 1920 x 1080 ピクセル 16 bit カラー以上

※画面解像度一覧内に表示される項目について

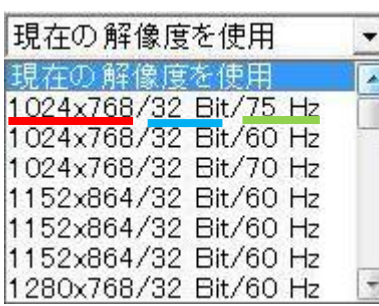

1024×768…画面解像度(縦横比)。

主に、4:3、16:9、16:10 の 3 種類が存在。

旧来は横:縦= 4:3 が主流であったが、近年では 地上波デジタル放送対応テレビの採用している

16:9 を中心としたワイドタイプが多くなっています。

32Bit…画面表示色。

画面上の1つのピクセルで、何色まで表示可能で あるかを示す。

16Bit は、65,536 色まで表示可能。

32Bit は、16,777,216 色まで表示可能。

75Hz…リフレッシュレート。

単位時間あたりどれだけリフレッシュするかという 値。リフレッシュレートが高いほど画面のちらつきが 少なくなります。

お使いのパソコンで、現在のディスプレイ設定値を確認するには、

[スタート] ボタン をクリックし、[コントロール パネル]、[デスクトップのカスタマイズ]、[個人設定]、[ディスプレ イの設定] の順にクリックします。

リフレッシュレートを確認するには、さらに [詳細な設定] をクリックして下さい。

4:3(標準) XGA :1024x768 XGA+:1152x864 QVGA: 1280x960 SXGA+:1400x1050 16:10(ワイド) WXGA :1280x800 WXGA+ :1440x900 WSXGA+:1680x1050 16:9(超ワイド) HD :1366x768<br>HD+ :1600x900 FullHD: 1920x1080

#### ・代表的な解像度 (参考)

 $\mathbb{R}$ 

以上で ThinkBoard を快適にお使いいただくための設定は完了です。

## <span id="page-15-0"></span>5. TB ファイル 制作手順 簡単ガイド

## <span id="page-15-1"></span><TB ファイルを構成する「ブロック」を作る>

## 1.画面をキャプチャする

①ThinkBoard を起動し、制作モードで【ノーマル】を選択し、【制作】ボタンをクリックします。

・起動方法 1:デスクトップのショートカットアイコンをダブルクリックし起動する。

・起動方法 2:スタートメニューから起動する。

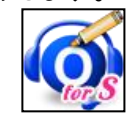

(【スタート】→【すべてのプログラム】→【ThinkBoard Office for School】の順にクリックします。)

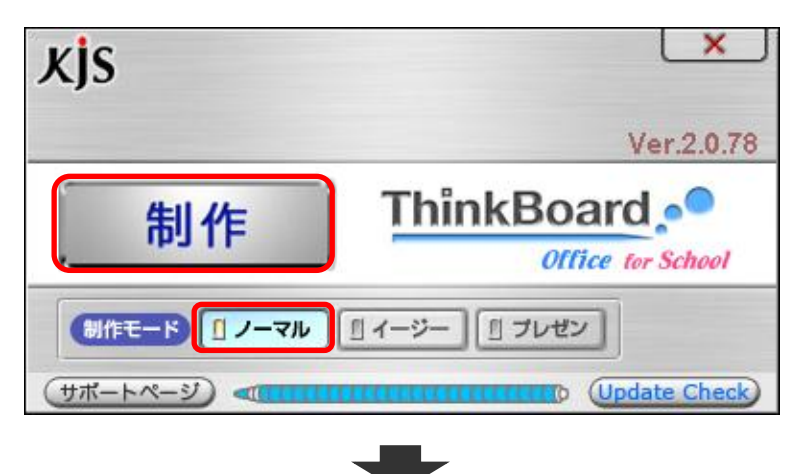

②お使いのパソコンのタスクバーの上に ThinkBoard 操作バーが重なって表示されます。(お使いのパソコンのタス

クバーを表示させたいときは、ThinkBoard 操作バーの「タスクバー表示」をクリックしてください。)

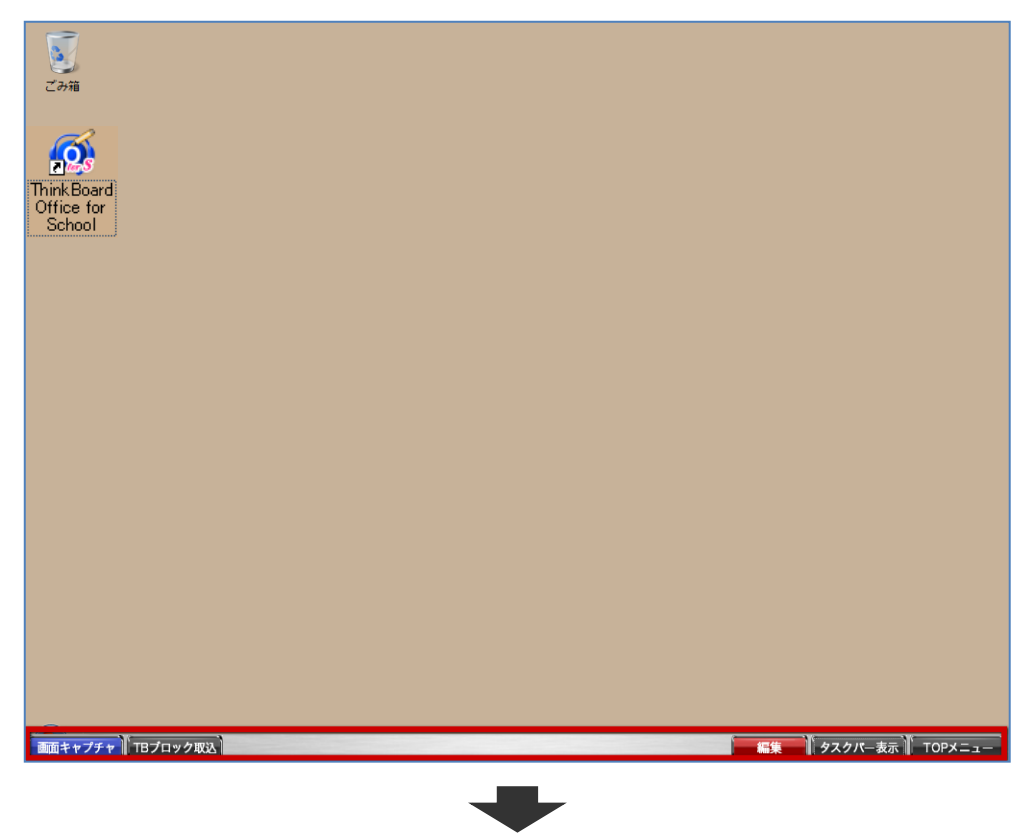

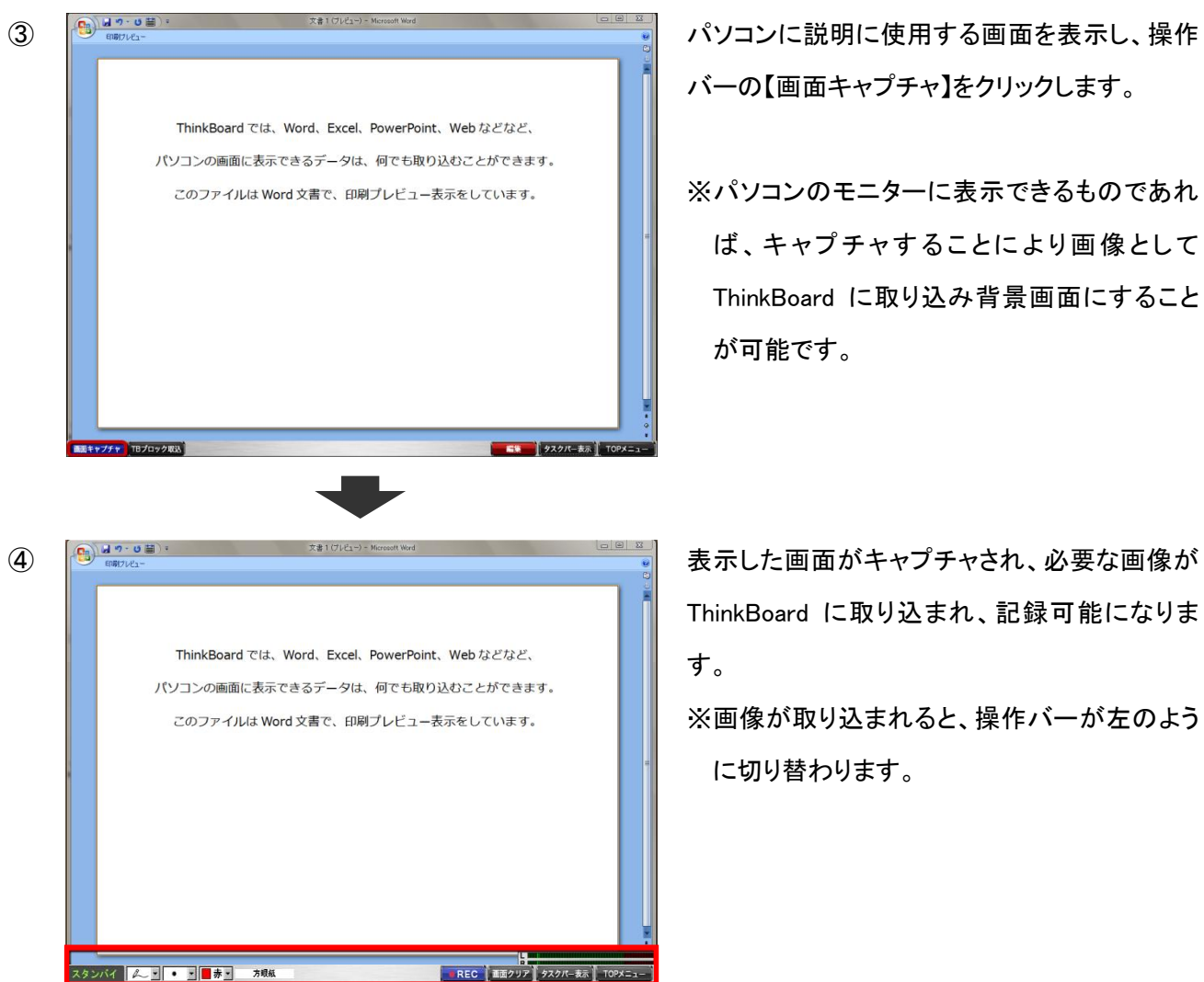

バーの【画面キャプチャ】をクリックします。

※パソコンのモニターに表示できるものであれ ば、キャプチャすることにより画像として ThinkBoard に取り込み背景画面にすること が可能です。

ThinkBoard に取り込まれ、記録可能になりま

※画像が取り込まれると、操作バーが左のよう に切り替わります。

## ※画面キャプチャ後(記録前)に下書き(プリライト)ができます。

【画面キャプチャ】ボタンをクリックすると描画が可能になります。事前に下書き(プリライト)が必要な場合は、この 状態(スタンバイ状態)で描画しておくことができます。

#### <予め作成している画像をドラッグ&ドロップで取り込む>

前々ページ②の続きです。 ※画像を背景に用いる場合に有効で、予め画像を用意しておく必要があります。

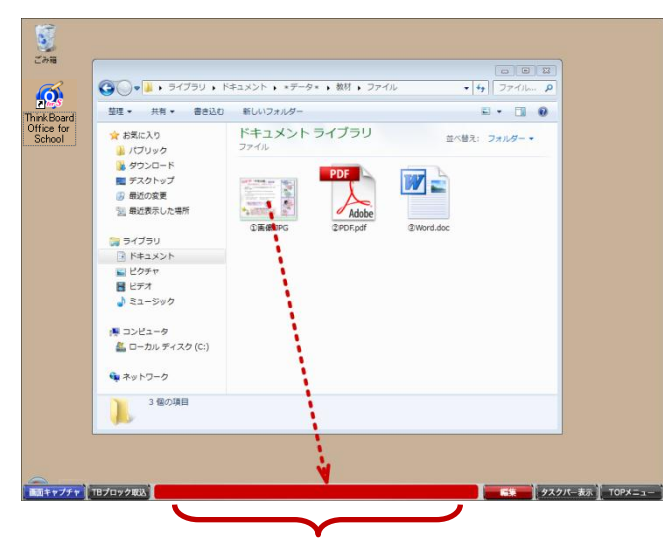

この部分に画像をドラッグ&ドロップします。

①画像.jpg を読み込みました.

 $-x$ 

OK

メッセージ

前々ページ②の続き

説明に使用する画像を表示します。取り込む画像フ ァイルをクリックし、下段の ThinkBoard 専用バーへド ラッグ&ドロップします。

画像をドラッグ&ドロップすると、左の画面が表示され ますので、【OK】ボタンをクリックします。

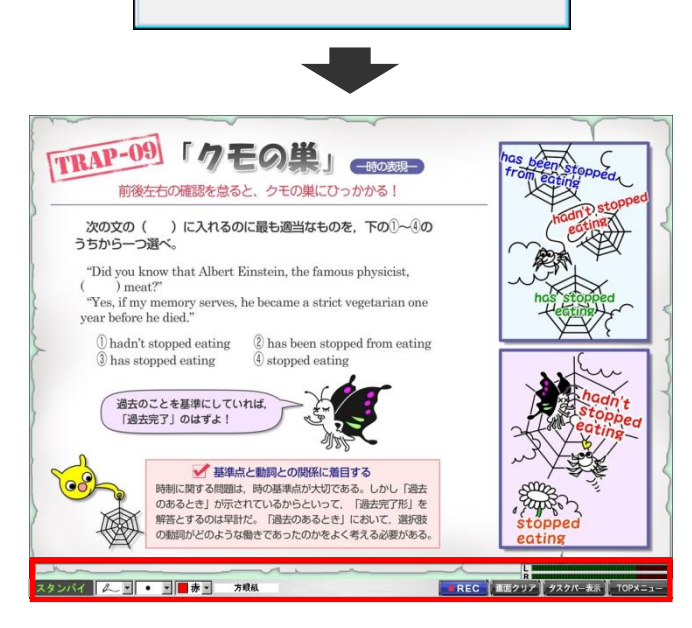

選択した画像が表示されたら、ThinkBoard に画像が 取り込まれたことになります。 ※操作バーが左のように切り替わります。 ※画像ファイルのサイズが 1024×768 ピクセルより 小さい場合は画像の周囲に余白ができます。

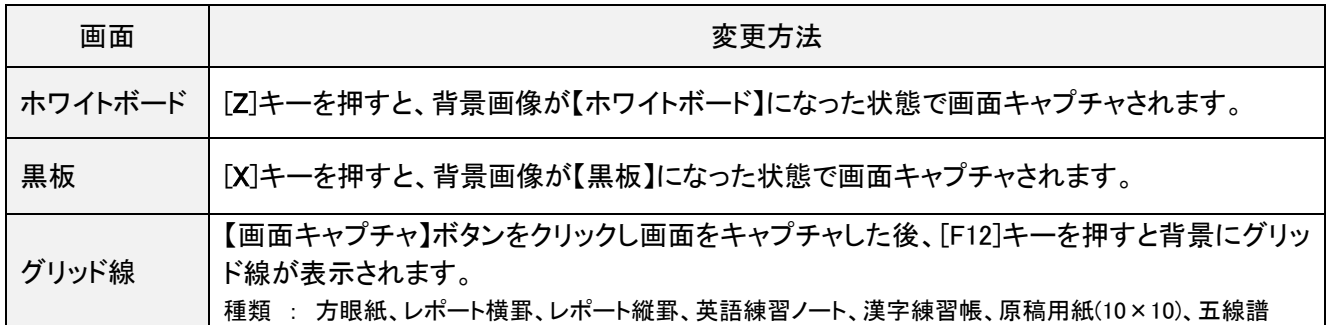

#### 背景を「ホワイトボード」にする

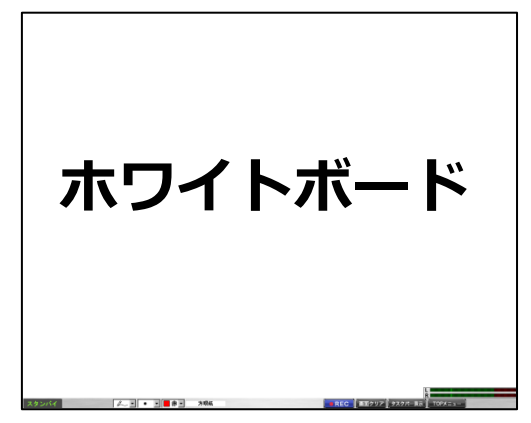

[Z]キーを押すと、背景画像が【ホワイトボード】

になった状態で画面キャプチャされます。

背景を『黒板』にする

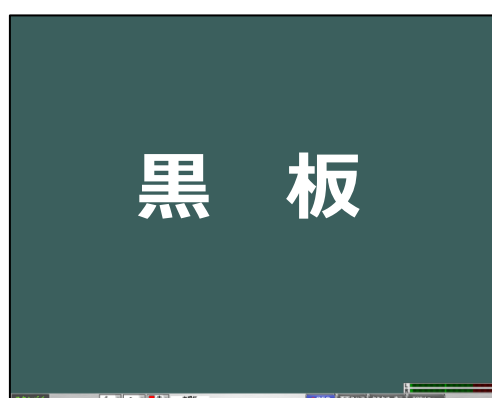

[X]キーを押すと、背景画像が【黒板】になった状 態で画面キャプチャされます。

#### 背景を『グリッド線』にする

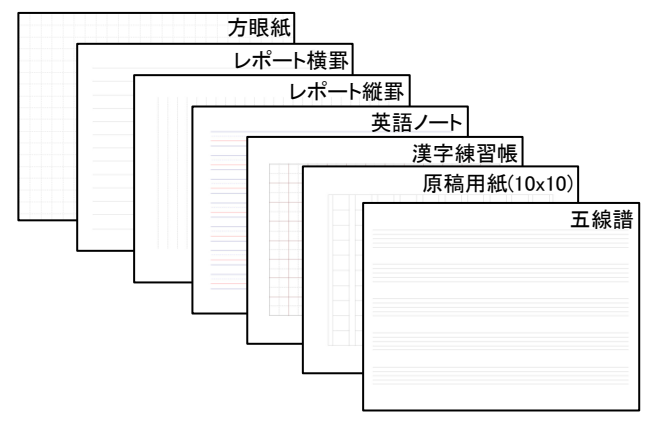

背景を【ホワイトボード】にした後、【F12】キーを 押すと背景にグリッド線が表示されます。 グリッド線は、F12 キーを押すごとに種類が変わ ります。

【F11】キーを押すとガイド罫線が表示され、再生時 にマス目が表示されません。

※ホワイトボード、黒板の機能について所定のキーを押しても反応がない場合は、画面下部にあります ThinkBoard 専用操作バー をクリックまたはタップした後に、所定のキーを押してください。(ThinkBoard をアクティブの状態にして下さい。)

### <「強力キャプチャ機能」(プルダウンメニューなどをキャプチャする)>

下の画面のような「プルダウンメニュー」を含む表示画面をキャプチャする時などに有効です。

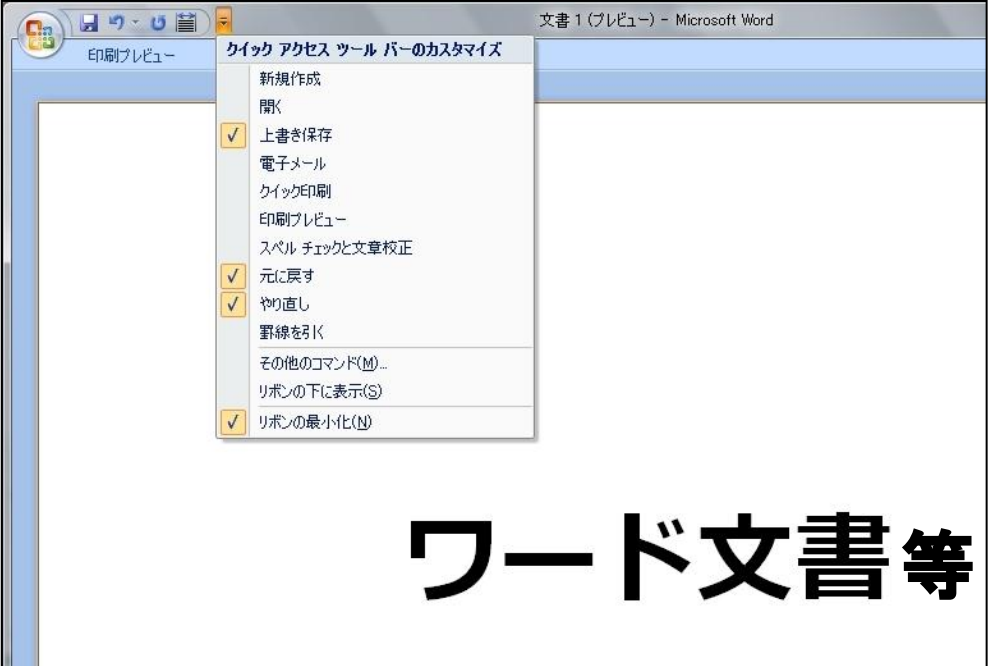

<キャプチャ方法>

ThinkBoard を起動し、キャプチャしたい画面を表示した状態で、[Ctrl]キーを押すと、表示画面がキャプチャされ、 『スタンバイ状態』になります。

## 2.音声が取り込まれているかテストをする

記録を始める前に音声テストをします。ヘッドセットを着けて、マイクに向かって声を出し確認をしてください。適度 な音量の目安は、ゲージのインジケーターが右の赤い部分に届く程度です。

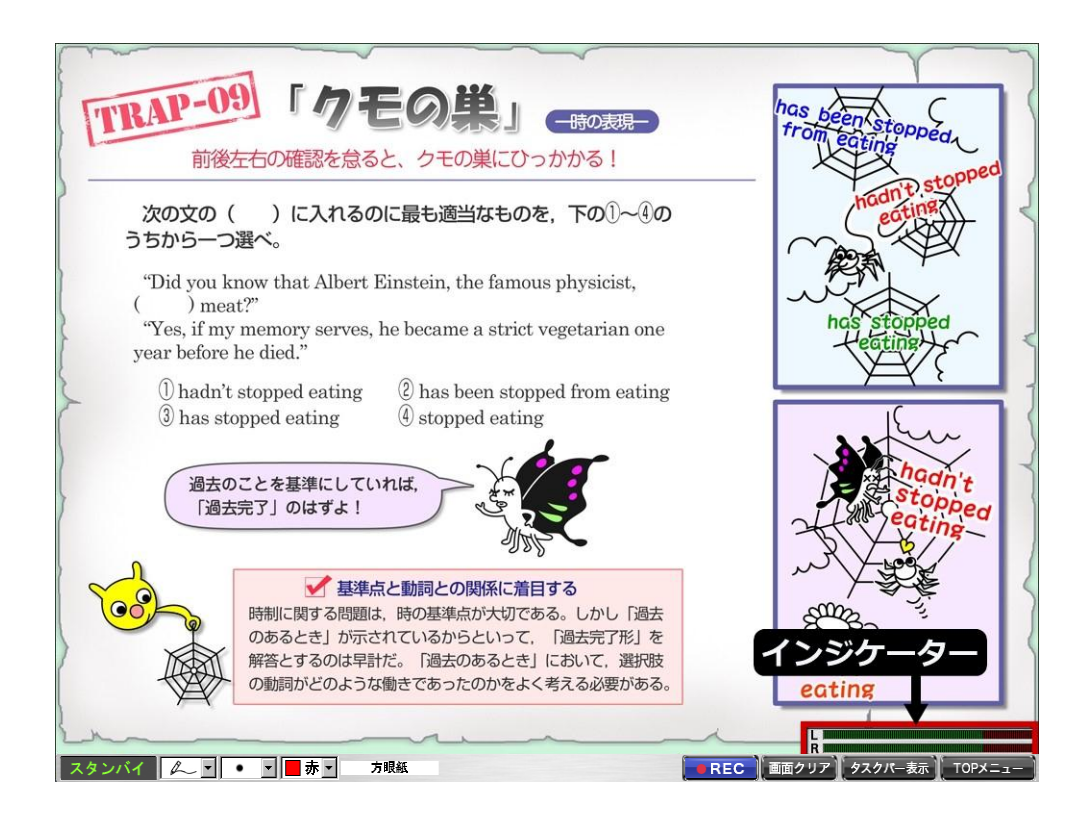

※お使いの音声入力機器に合わせて適正な入力レベルになるよう調節してください。

## 3. 実際に音声と手書き描画を記録する

①【●REC】ボタンをクリックすると、記録がはじまります。(操作バー左下の表示が「スタンバイ」になっています。)

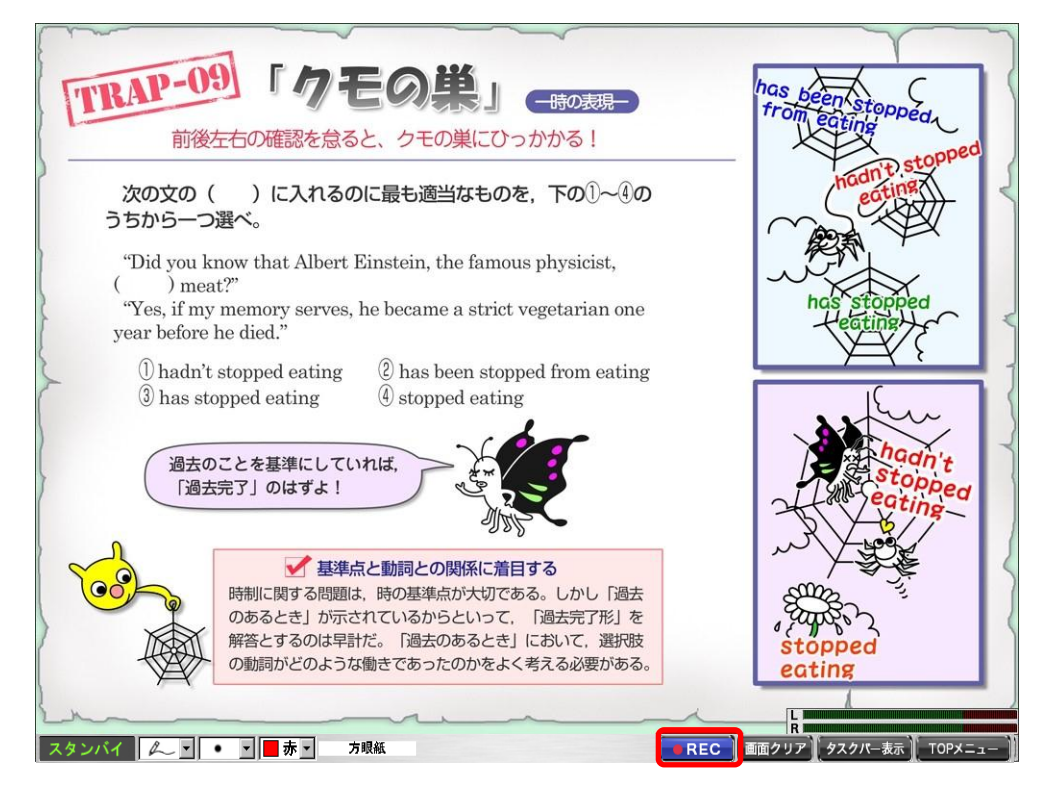

②ペンタブレット(またはマウス)での、手書き描画とマイクの音声で説明をします。音声、手書きした内容、ポイン

タの動きが同時に記録されていきます。(操作バー左下の表示が「記録中」になっています。)

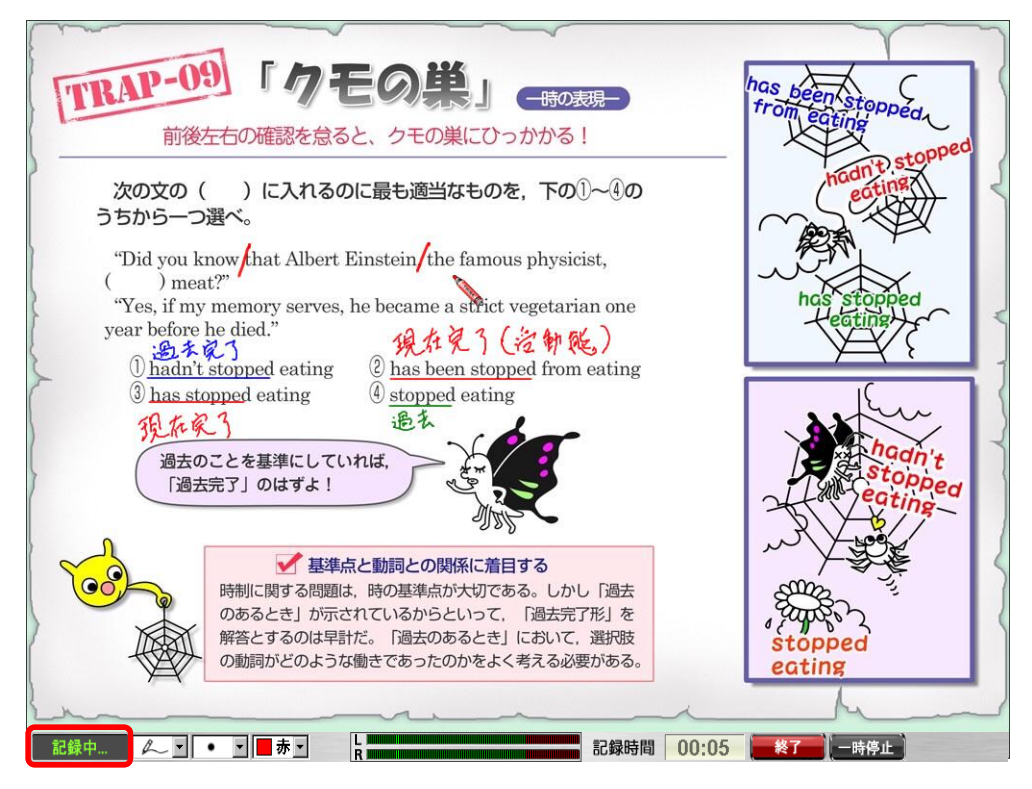

③操作バーでペンの色、文字や線の太さの変更ができ、様々な線や円を描くことができます。

【終了】ボタンをクリックすると、このブロック(シーン)作成の完了です。

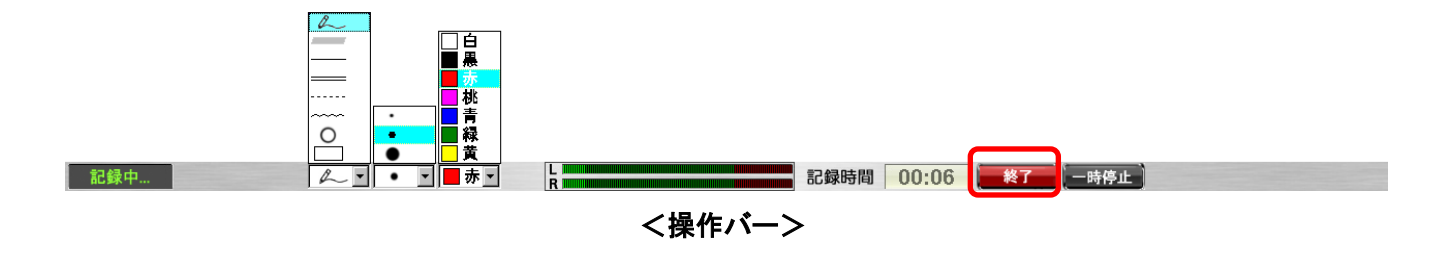

※ペンの色、文字や線の太さ、線などの変更はショートカットキーでも可能です。ショートカットキーでの操作方 法は、次のページでご紹介しています。

※ペンの色、文字や線の太さ、線などの設定は、前回使用していた時の状態を引き継ぎます。

### <「ペンタブレット」、「マウス」の操作方法>

ペンの使い方や消しゴムモードなどご確認ください。

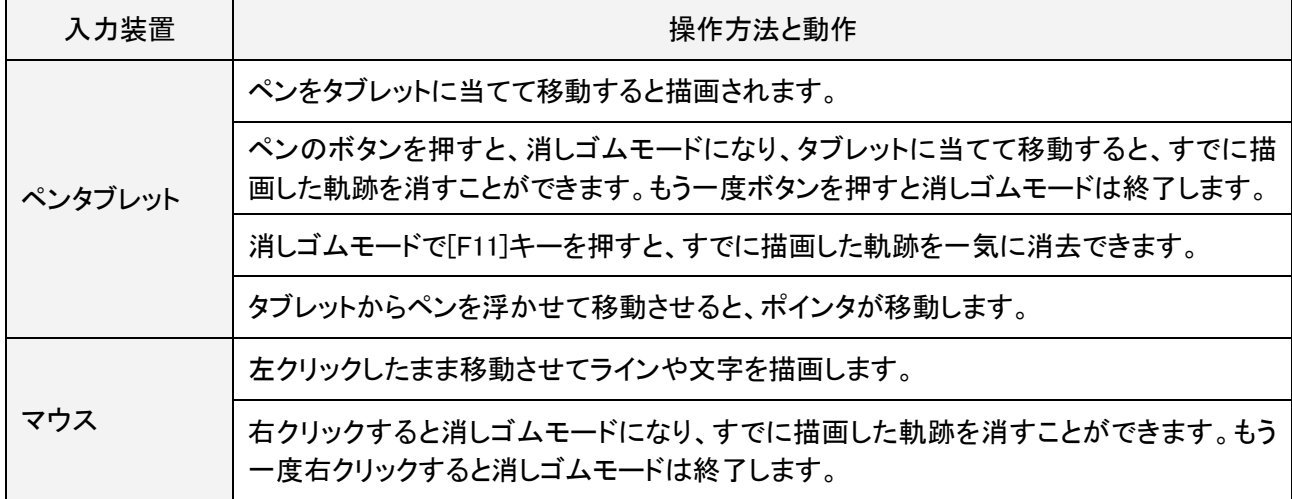

※上記の操作は一般的なものです。お買い上げの商品の種類や設定によって異なる場合もあります。

## <ショートカットキー操作方法>

スタンバイ時、または、記録中の操作は、ThinkBoard 操作バーだけではなく、キーボードでも可能です。

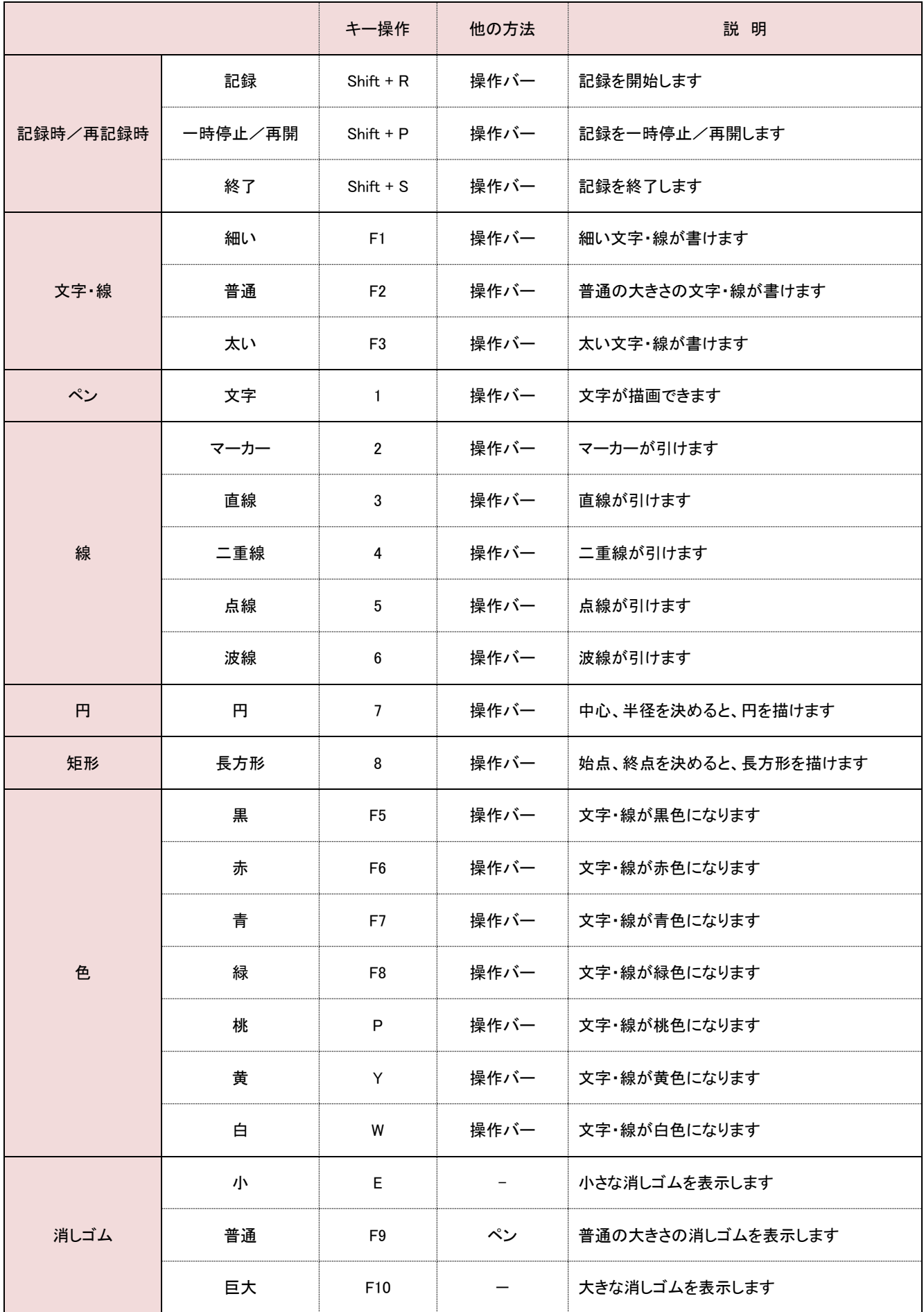

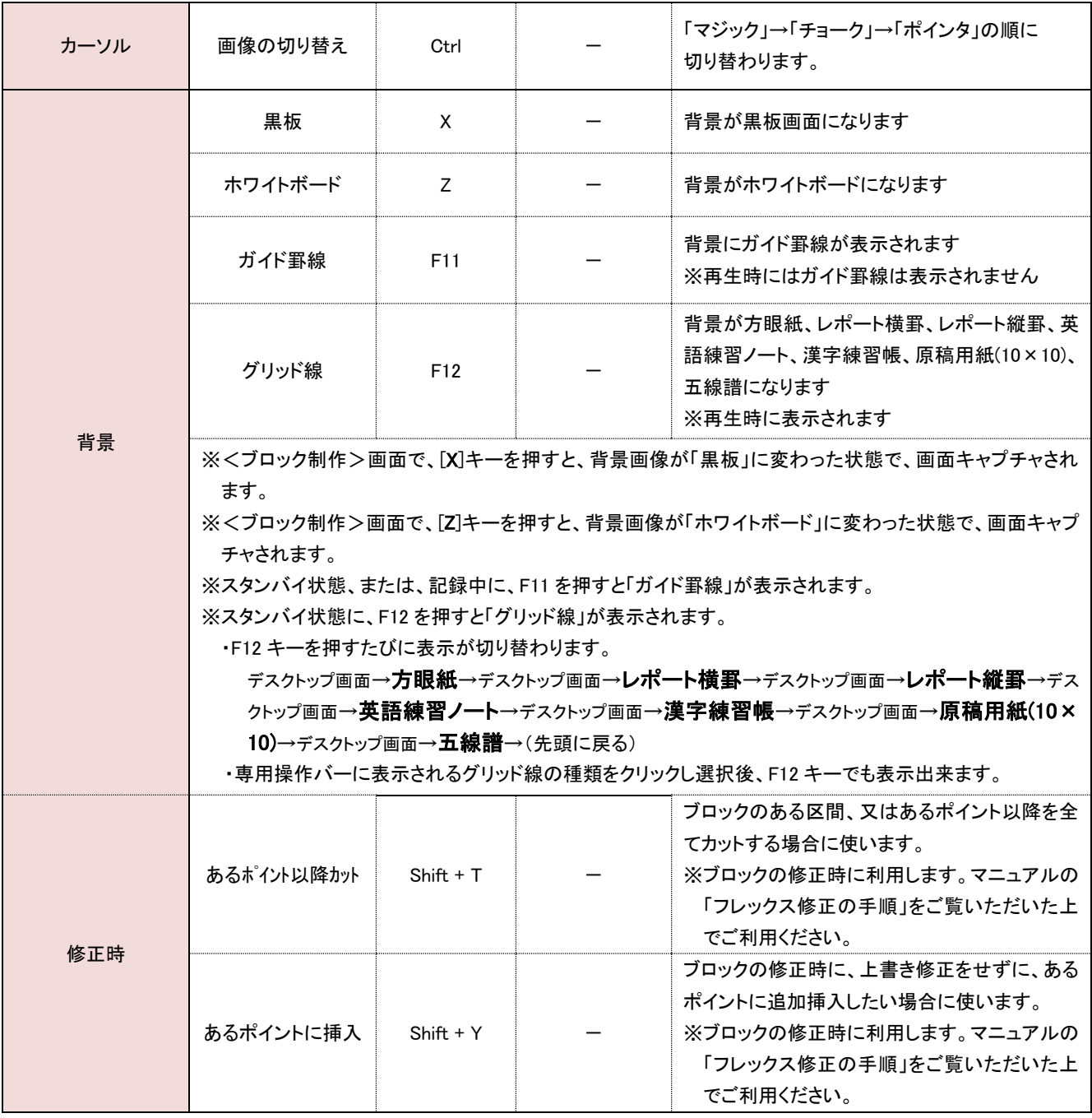

※ホワイトボード、黒板の機能について所定のキーを押しても反応がない場合は、画面下部にあります ThinkBoard 専用操作バー をクリックまたはタップした後に、所定のキーを押してください。(ThinkBoard をアクティブの状態にして下さい。)

## 4. 作成した「ブロック」をチェックする

【プレビュー】ボタンをクリックすると、作成したブロックが再生されます。

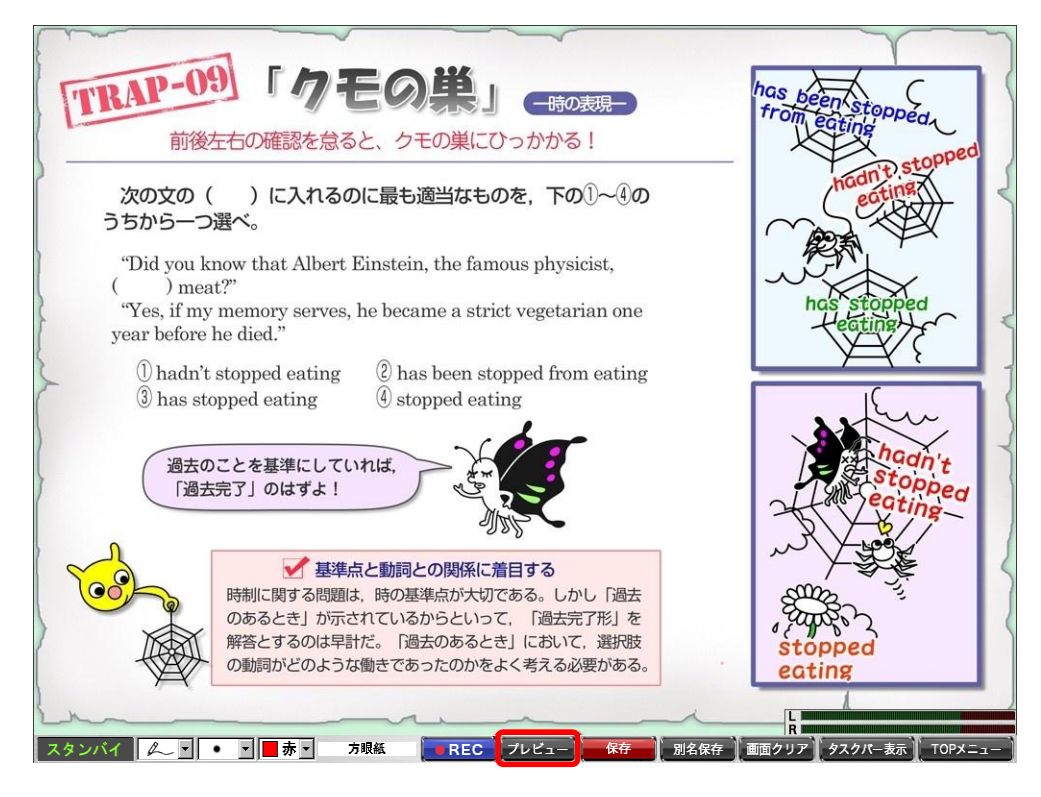

## 5.作成した「ブロック」を保存する

【保存】ボタンをクリックすると、作成したブロックが保存されます。

※画面には記録中に手書きした描画などは表示されませんが、きちんと記録されています。

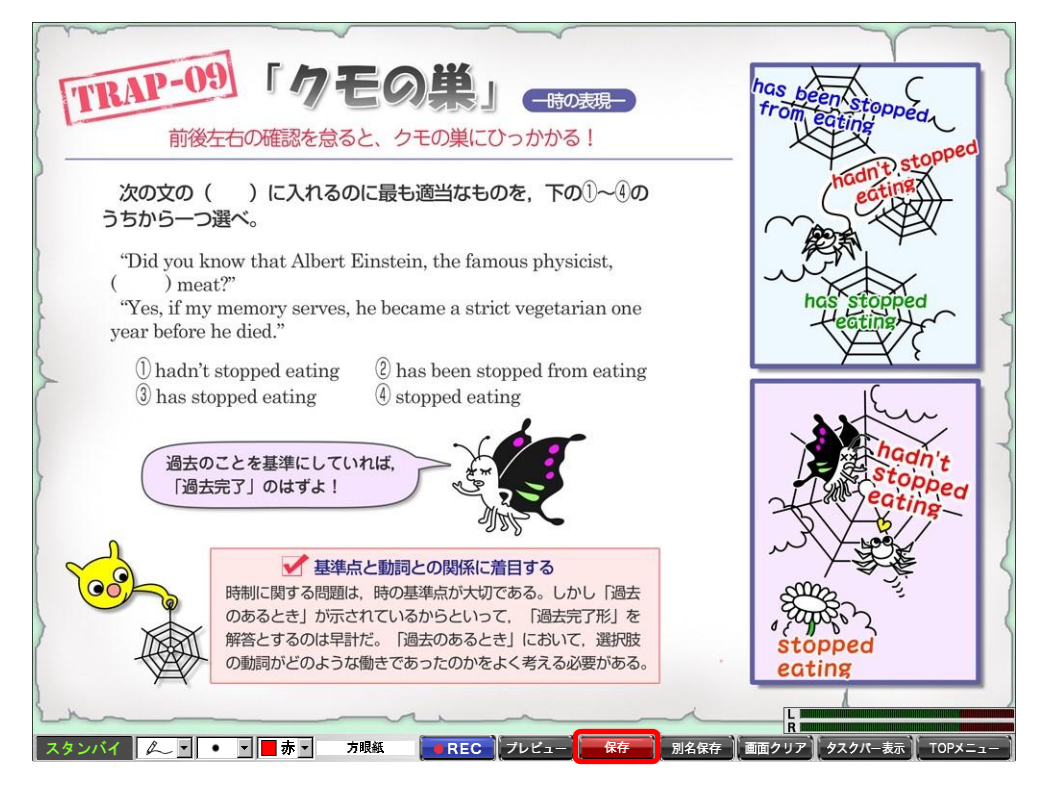

## 6.「ブロック」が保存されていることを確認する

①【編集】ボタンをクリックします。

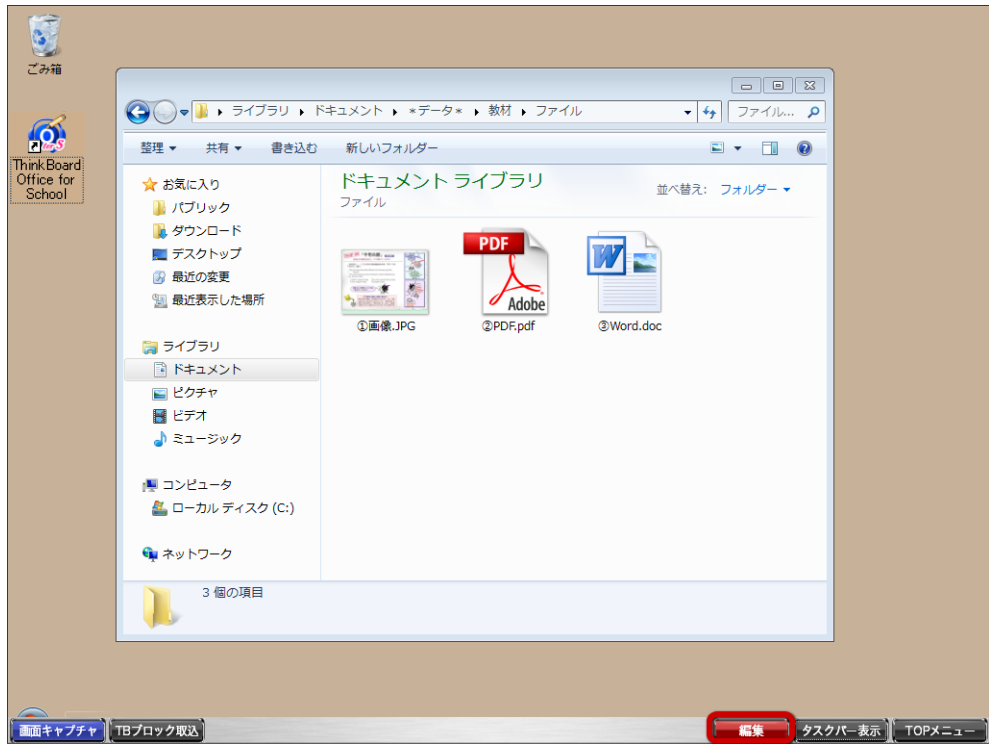

②<コンテンツ編集>画面が表示されますので、先ほど保存した「ブロック」が登録されていることを確認してくださ い。

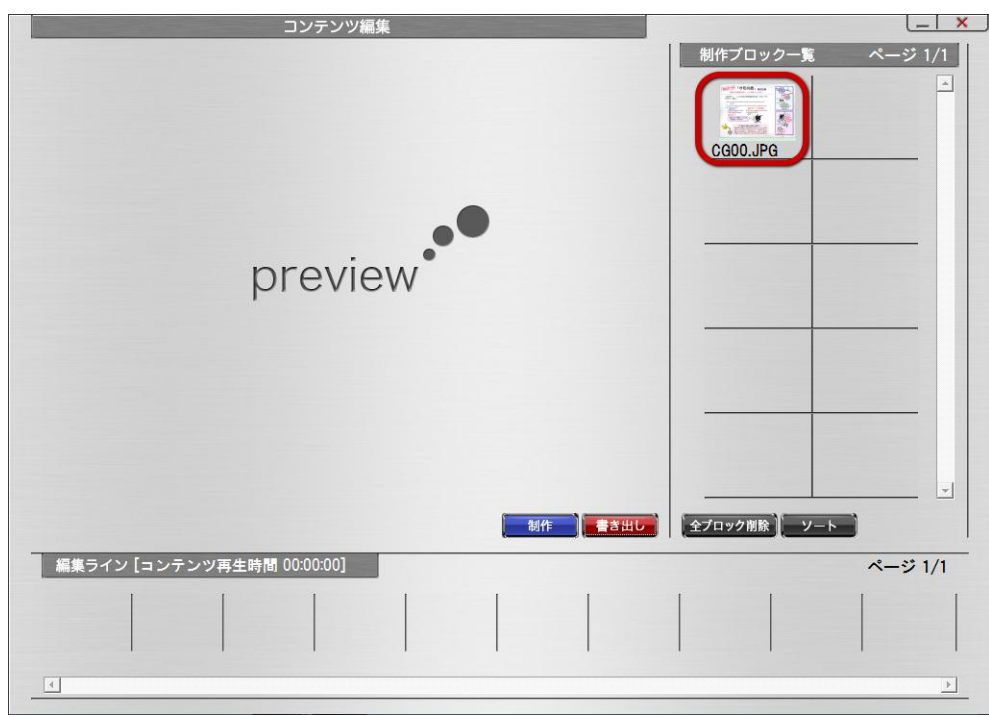

引き続きブロックを作成する場合は、画面中ほどの【制作】ボタンで<ブロック作成>画面に戻ります。

## <span id="page-27-0"></span><「ブロック」を「TB ファイル」に変換する>

## 7.ブロックの「書き出し」をする

ブロックの「書き出し」とは、「ブロック」を編集し、配布可能な形式に変換することです。

①「TB ファイル」の作成に必要な複数の「ブロック」を【編集ライン】エリア(左下矢印の位置)に並べます。 ※必ず、「編集ライン」の左端から順にならべていって下さい。

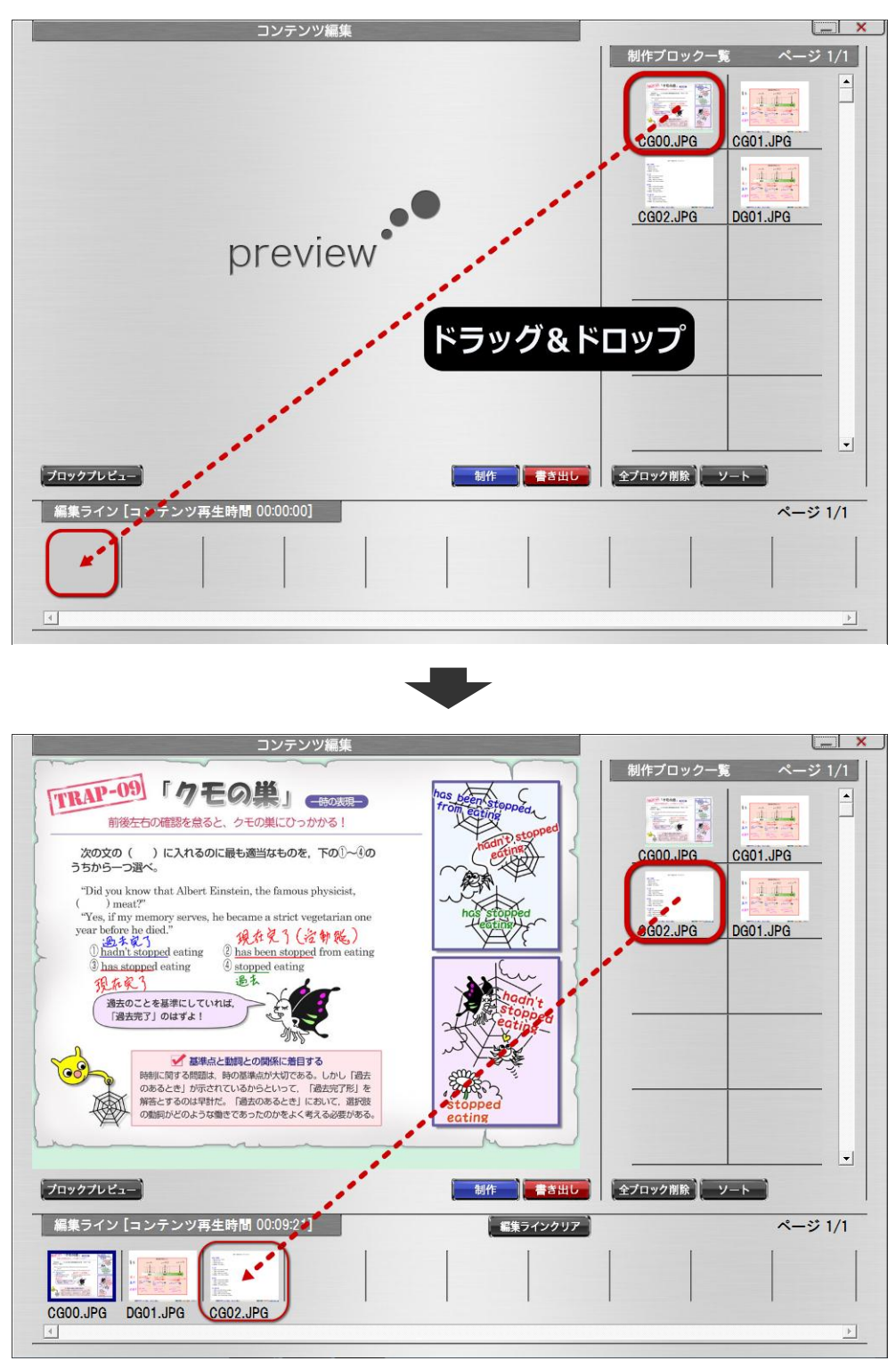

②【編集ライン】エリアに「ブロック」が登録されたこと確認し、【書き出し】ボタンをクリックします。

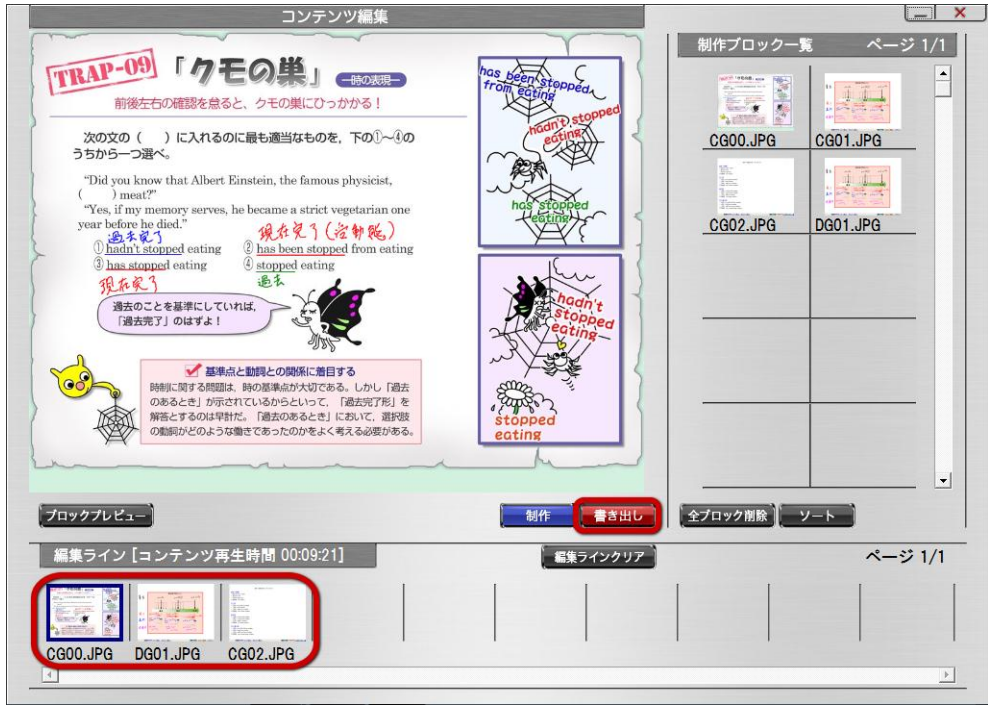

③【書き出し】ボタンをクリックすると、次の画面が表示されます。TB ファイル形式を選択後、【ファイル名(半角英 数)】に TB ファイル名を入力し、【保存】ボタンをクリックします。

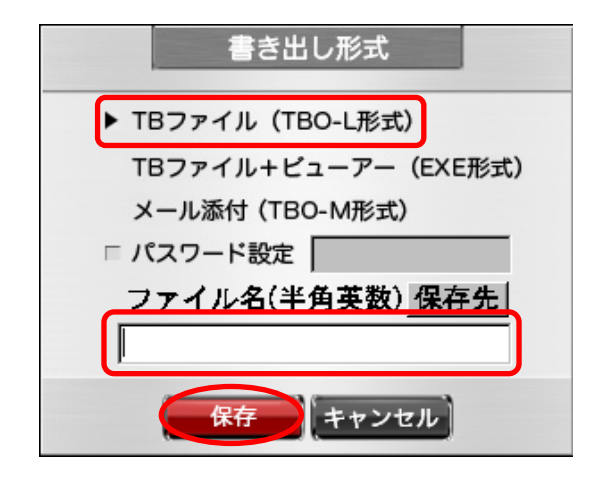

1.TB ファイル形式を選択

(【TB ファイル】、【メール添付】のいずれかを選択してください。)

2.【ファイル名(半角英数)】に TB ファイル名を入力します。

※TB ファイル名に、¥ | / : \* ? " < > () | 及び半角スペースは使用しないでください。

- 3.【保存】ボタンをクリックします。
- 4.保存先指定をしない場合は、デスクトップに TB ファイルが保存されます。

## ※書き出し形式について

ブロックの「書き出し」とは、「ブロック」を編集し、配布可能な形式に変換することです。

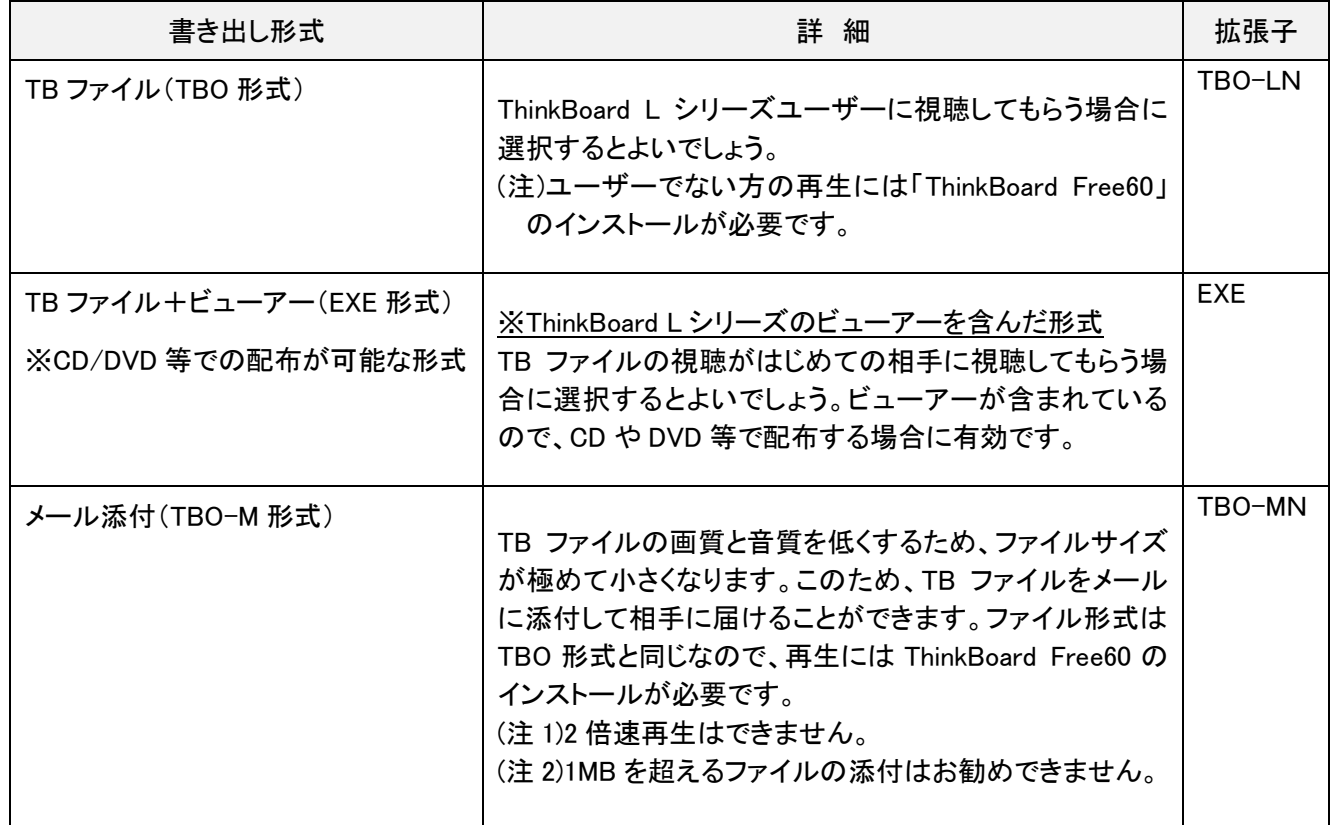

※視聴するパソコンで、拡張子が TBO-LN、TBO-MN のコンテンツのアイコンが、不明のアイコンで表示される 場合、インストールされている ThinkBoard ビューアーがワイド画面に対応していません。 ThinkBoard 公式ホームページより、最新版の「ThinkBoard Free60」をダウンロードしインストールして下さい。

※画面解像度の設定を行っていない場合は、拡張子の末尾(N)が無いものになります。 (TB ファイル形式:TBO-L 、 メール添付形式:TBO-M)

### 8. 制作ブロック一覧内の「ブロックを削除」する

書き出しを完了(必要なブロック群を TB ファイルに変換)後、【制作ブロック一覧】エリアにあるブロックは削除しても 問題ありません。TB ファイルは、改めて【制作ブロック一覧】エリアに読み込むことが可能です。「書き出し」はファ イルの「保存」と同じ意味を成します。

(ブロックの削除方法)

【制作ブロック一覧】エリア内の削除したいブロック上で右クリックメニューを表示します。[ブロック削除]項目を 選択すると削除されます。

#### (注意)

- (1)書き出し形式を TBO-L、TBO-LN 形式(TB ファイル形式)、または、TBO-M、TBO-MN 形式(メール添付形式)で 保存をした場合に限ります。EXE 形式(TB ファイル+ビューア形式)のファイルは、再度読み込むことができませ  $\mathcal{L}_{\infty}$
- (2) 【制作ブロック一覧】エリア内のブロックの削除は、TB ファイルに正常に変換できていることを確認した上で行 ってください。

#### <TB ファイルを制作ブロック一覧に読み込む(再利用)>

過去に制作した TB ファイル(=TB コンテンツ)は、何度も【制作ブロック一覧】エリア内に読み込むことができます。 そのため、過去に制作した TB ファイル(A)と TB ファイル(B)のそれぞれ必要なブロックで構成された新しい TB フ ァイル C を簡単に作り上げることができます。

(TB ファイルの読み込み方法)

【制作ブロック一覧】エリア内で右クリックメニューを表示します。[TB コンテンツ取込]を選択すると、 <ThinkBoardコンテンツ取込>画面が表示されますので、読み込みたいTB ファイルを選択し読み込みます。

## <span id="page-31-0"></span>6.画面構成とボタンの動作

## 画面 1 <TOP メニュー>画面

TOP メニュー画面です。

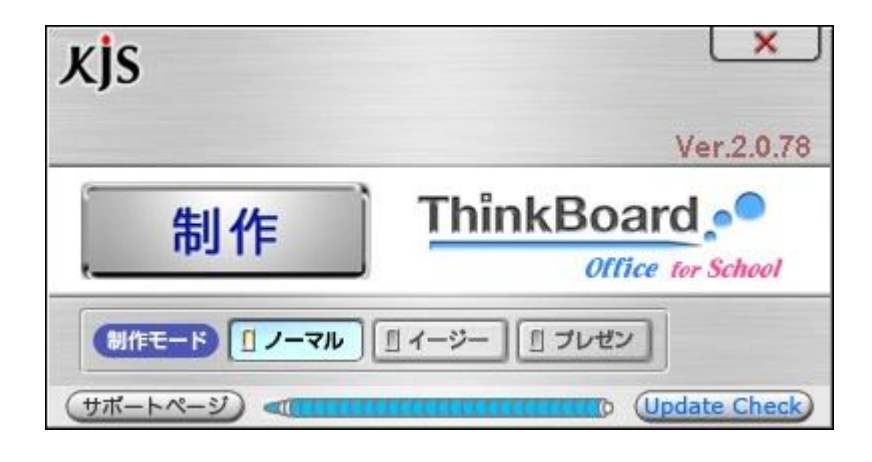

 $\mathbf{r}$ 

TOP メニュー内のボタン、項目の説明をします。

| ボタン / 項目        | ボタンの動作 / 項目内容                                                                                                    |
|-----------------|----------------------------------------------------------------------------------------------------|
| 【制作】ボタン         | クリックすると、くブロック作成>画面が表示されます。                                                                                                    |
| 【×】ボタン          | TOP メニューを閉じると同時に、ThinkBoard を終了します。                                                                                                    |
| バージョン表記         | お使いの ThinkBoard システムのバージョンを確認できます。                                                                                                    |
| [Update Check]  | 更新ファイルの確認ができます。(要インターネット接続)また、ThinkBoard<br>の起動回数を補充したい場合にも使用します。                                                                                |
| 制作モード           | ノーマル:通常の制作モードです。<br>イージー:操作の手間を省き、コンテンツの制作時間が短縮できます。<br>プレゼン:事前に作成したコンテンツを使用し記録しながらのプレゼンテー<br>ションが可能なモードです。                                      |
| 【サポートページ】       | ユーザサポートページヘアクセスします。<br>「オンラインマニュアル」、「FAQ(よくある質問)」などご覧いただけます。「お<br>問い合わせ」窓口もあり、「ユーザ登録」もできます。                                                      |
| 【インジケータ】(鉛筆マーク) | インターネットに接続していない状態での ThinkBoard の起動回数を確認す<br>るためのインジケータです。[Updata Check]ボタンで自動的に ThinkBoard<br>サイトにアクセスすることにより、起動回数を復活させることができます。(要<br>インターネット接続) |

## 画面 2-1 <ブロック作成>画面 ※画面キャプチャ前

画面キャプチャ前の<ブロック作成>画面です。

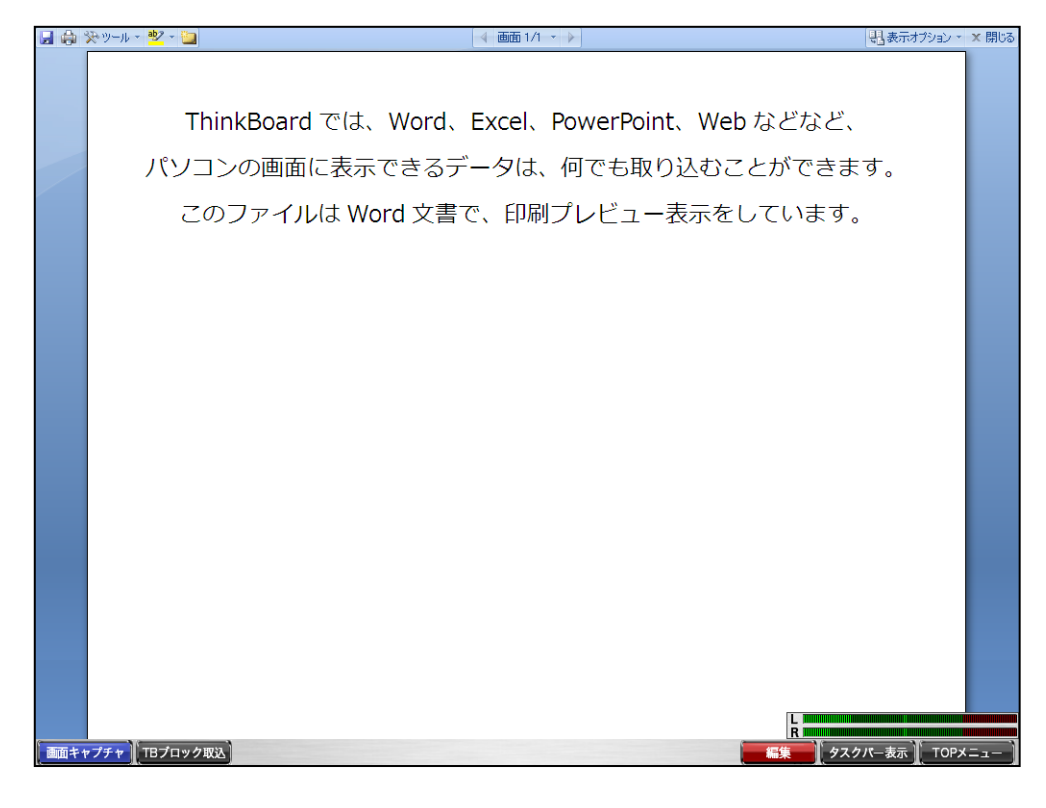

画面キャプチャ 『TBブロック取込 タスクパー表示  $TOPX = 1$ 編集

#### ブロック作成画面(画面キャプチャ前)の操作バーの説明をします。

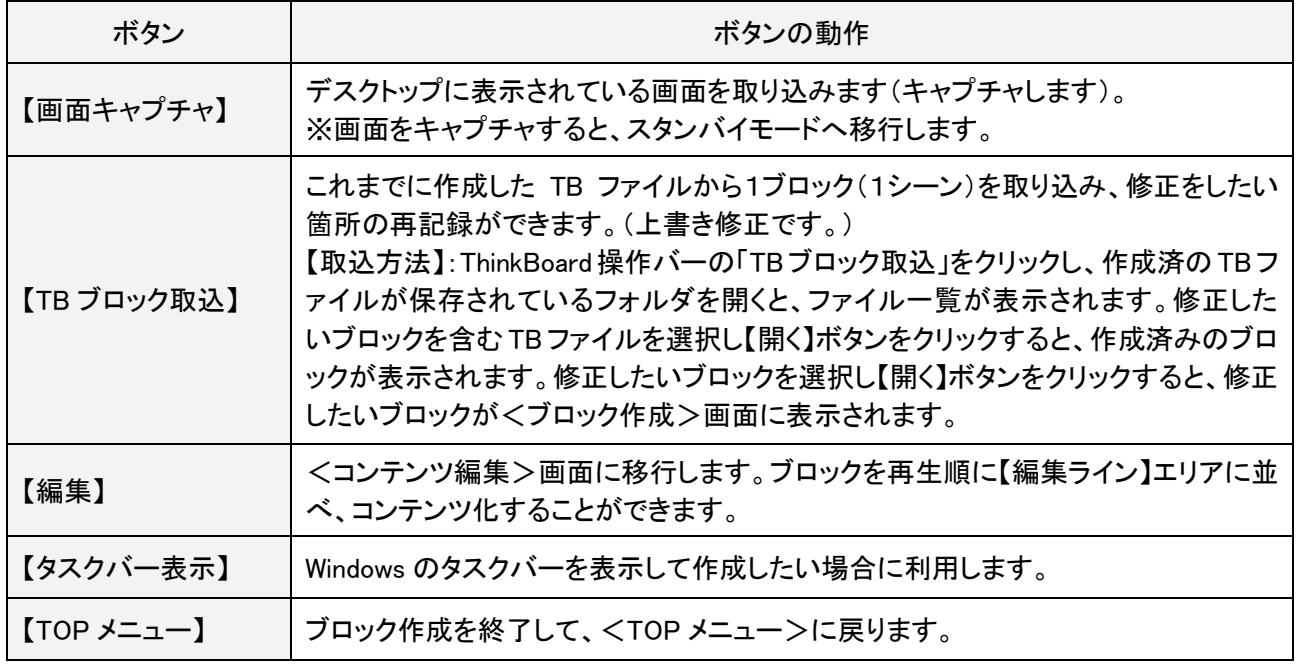

## 画面 2-2 <ブロック作成>画面 ※画面キャプチャ後/記録前

画面キャプチャ後/記録前の<ブロック作成>画面です。

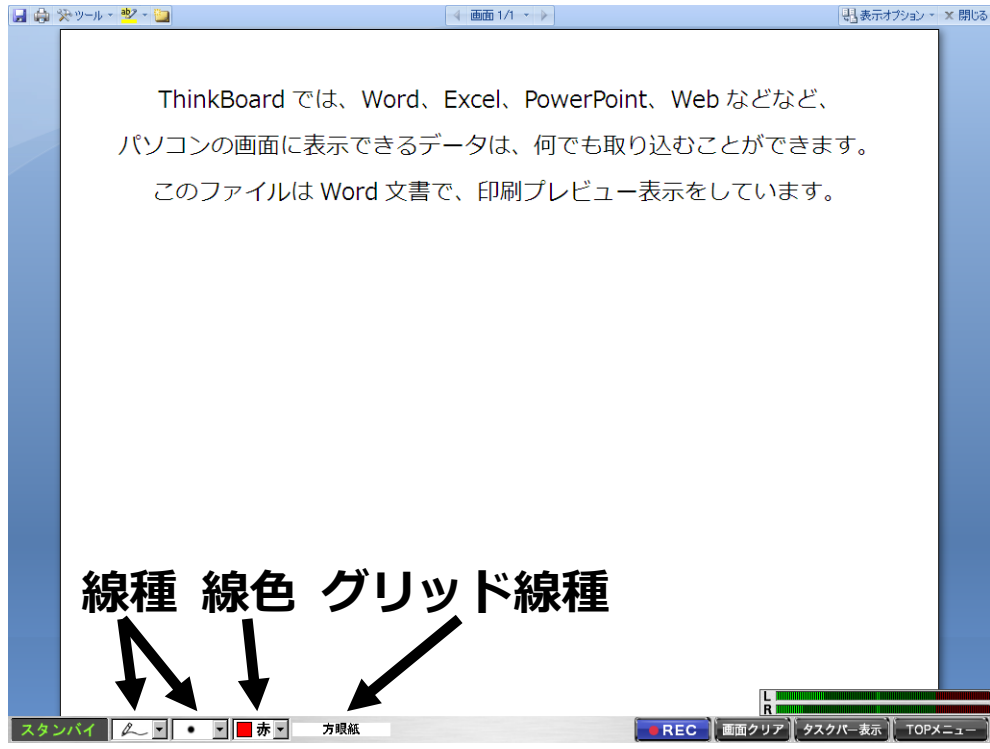

<ブロック作成>画面(画面キャプチャ後/記録前)の操作バーの説明をします。

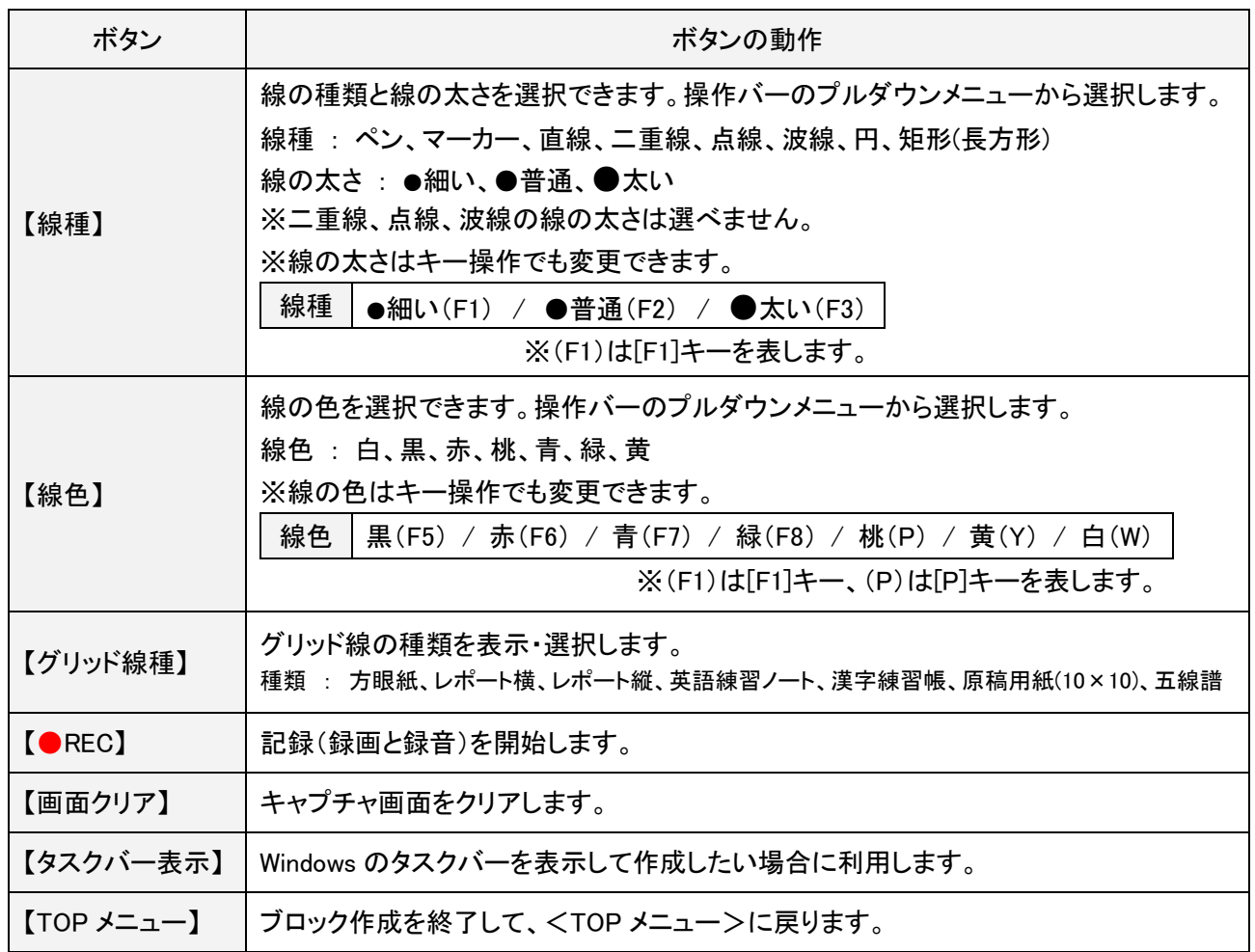

## 画面 2-3 <ブロック作成>画面 ※記録中

記録中の<ブロック作成>画面です。

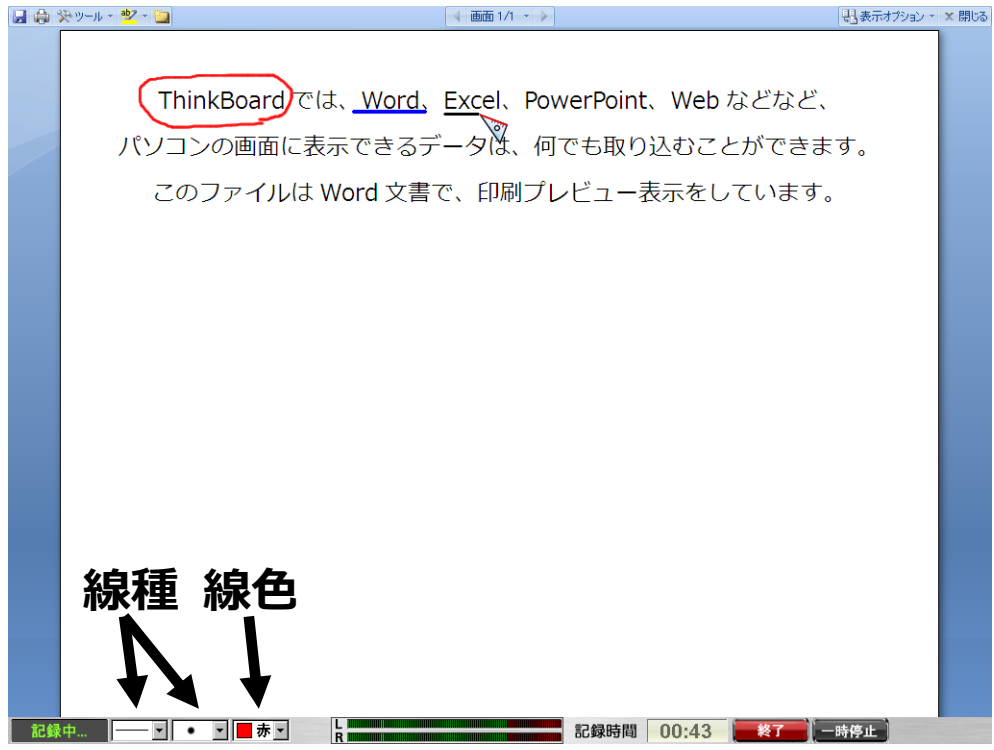

<ブロック作成>画面(記録中)の操作バーの説明をします。

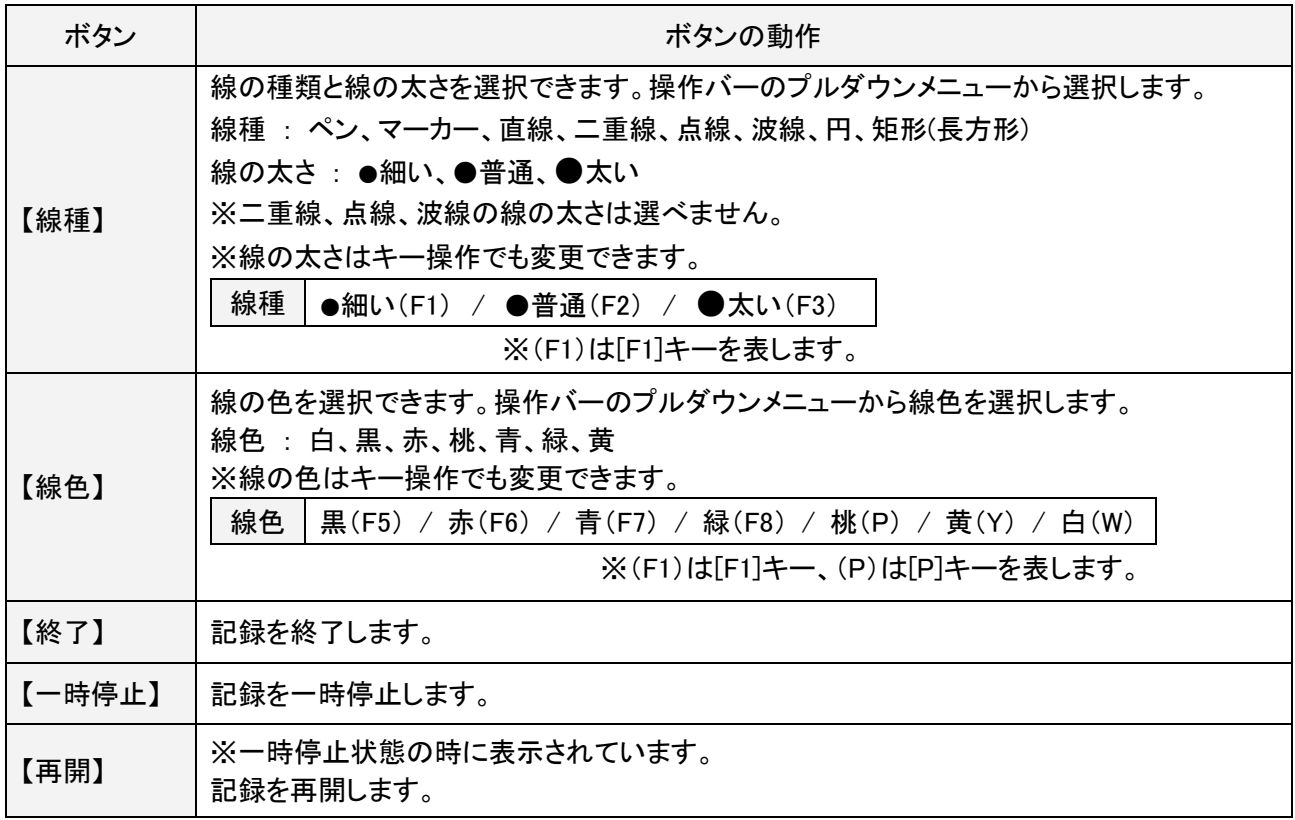

## 画面 2-4 <ブロック作成>画面 ※記録終了後

記録終了後の<ブロック作成>画面です。

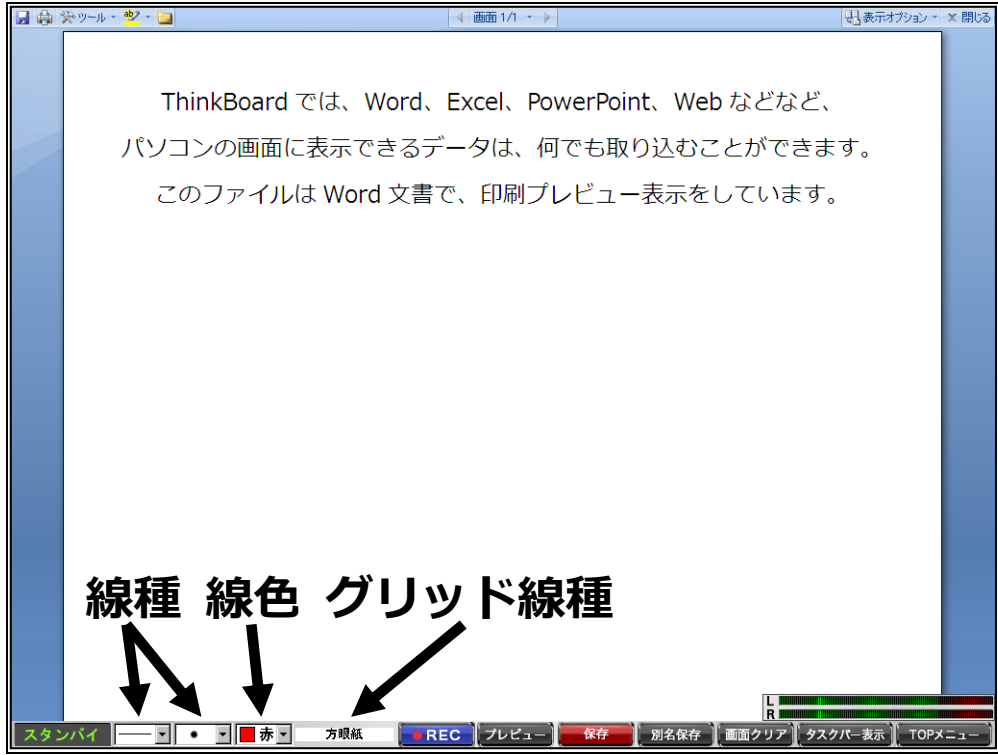

<ブロック作成>画面(記録終了後)の操作バーの説明をします。

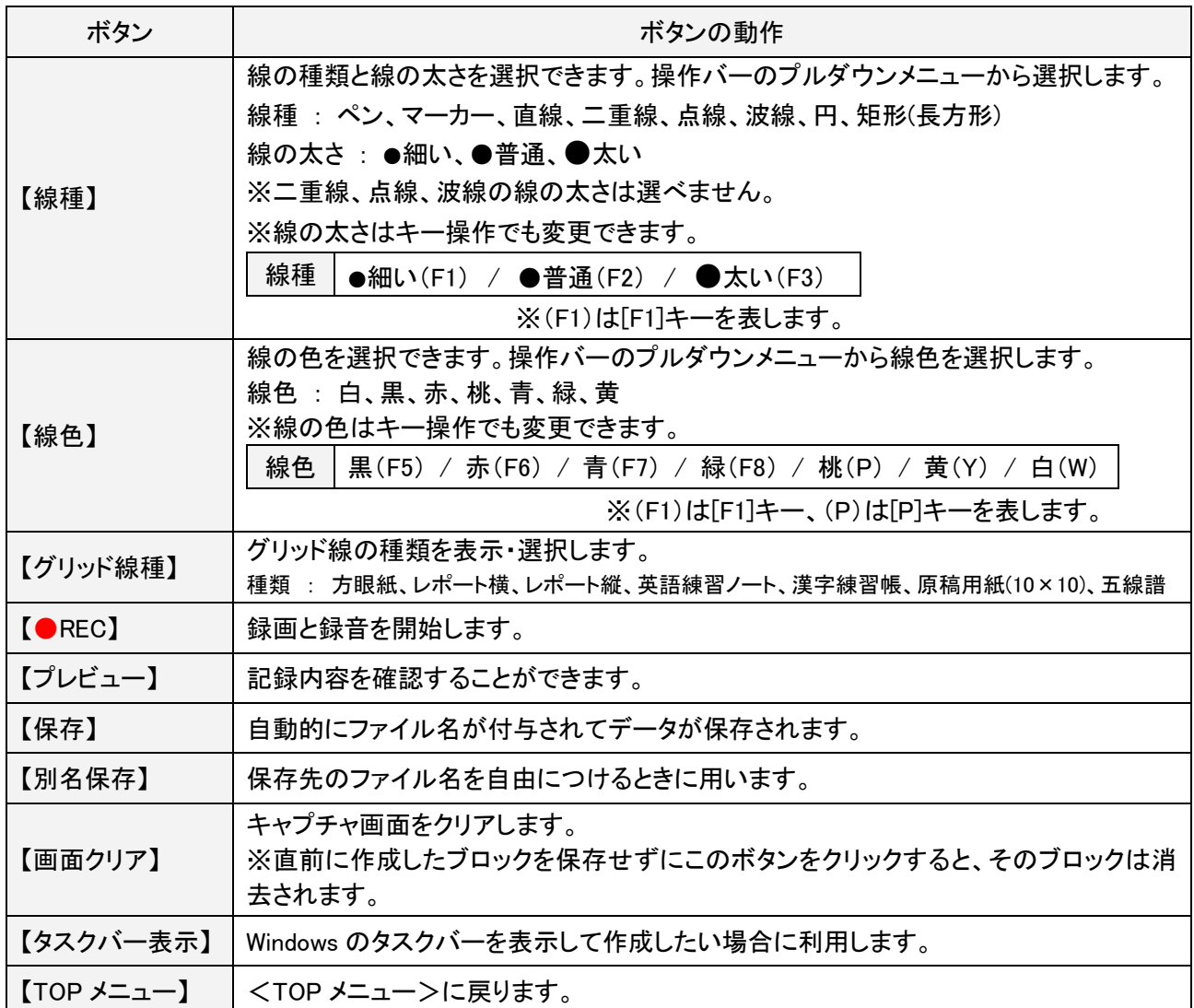

## 画面 3 <コンテンツ編集>画面

<コンテンツ編集>画面です。

※操作バーの【編集】ボタンをクリックすると表示されます。

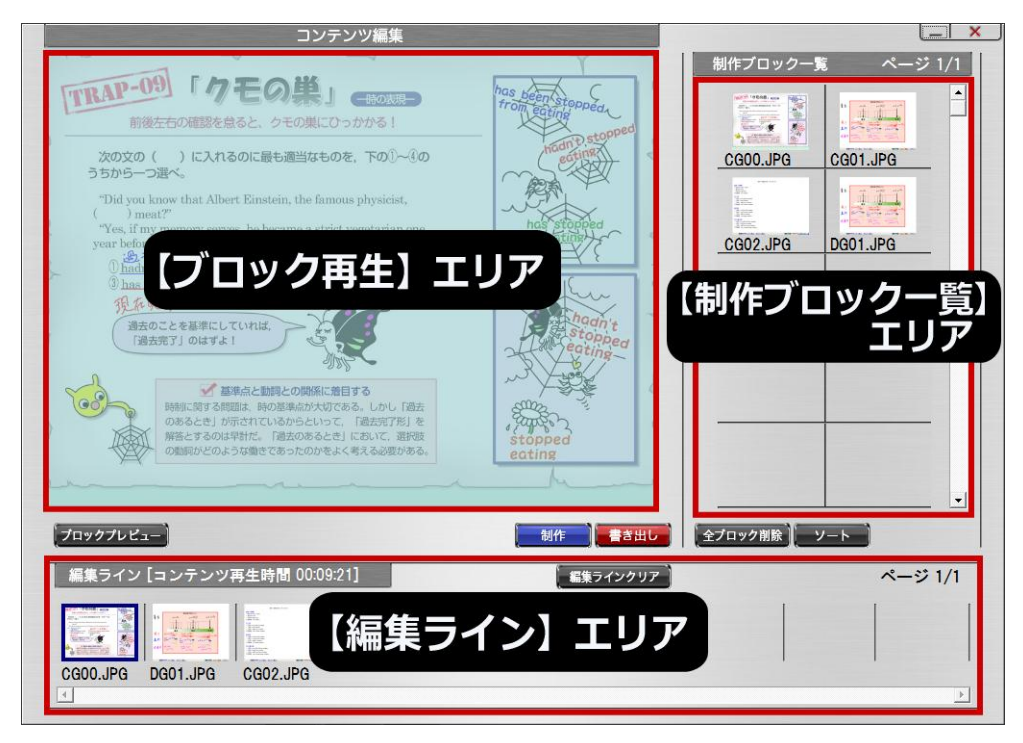

<コンテンツ編集>画面のボタンの説明をします。

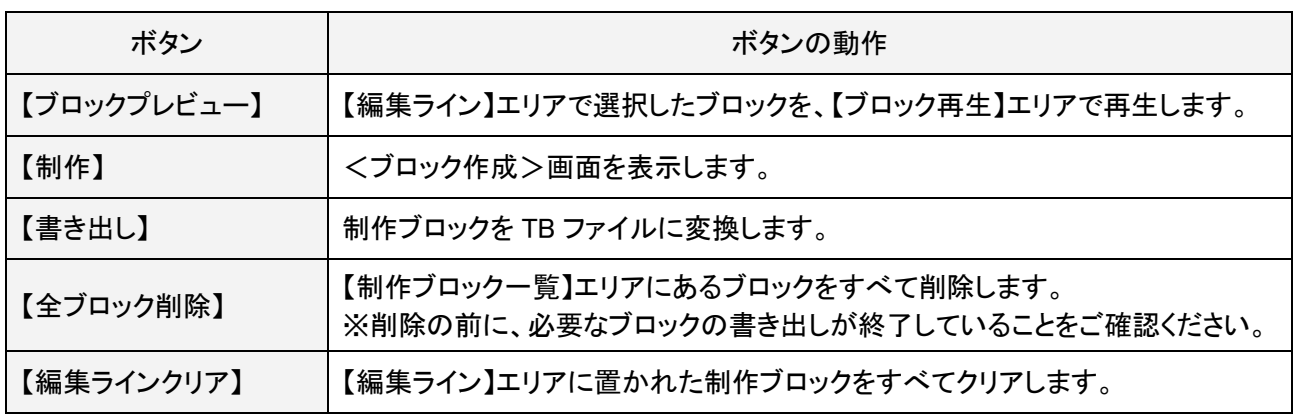

※「コンテンツ編集時の右クリックメニュー」と「書き出し形式」については、後のページで説明しています。

## ※コンテンツ編集での右クリックメニューについて

各エリアで『右クリック』すると、以下の作業が可能になります。

## 1)【制作ブロック一覧】エリアで右クリックした場合

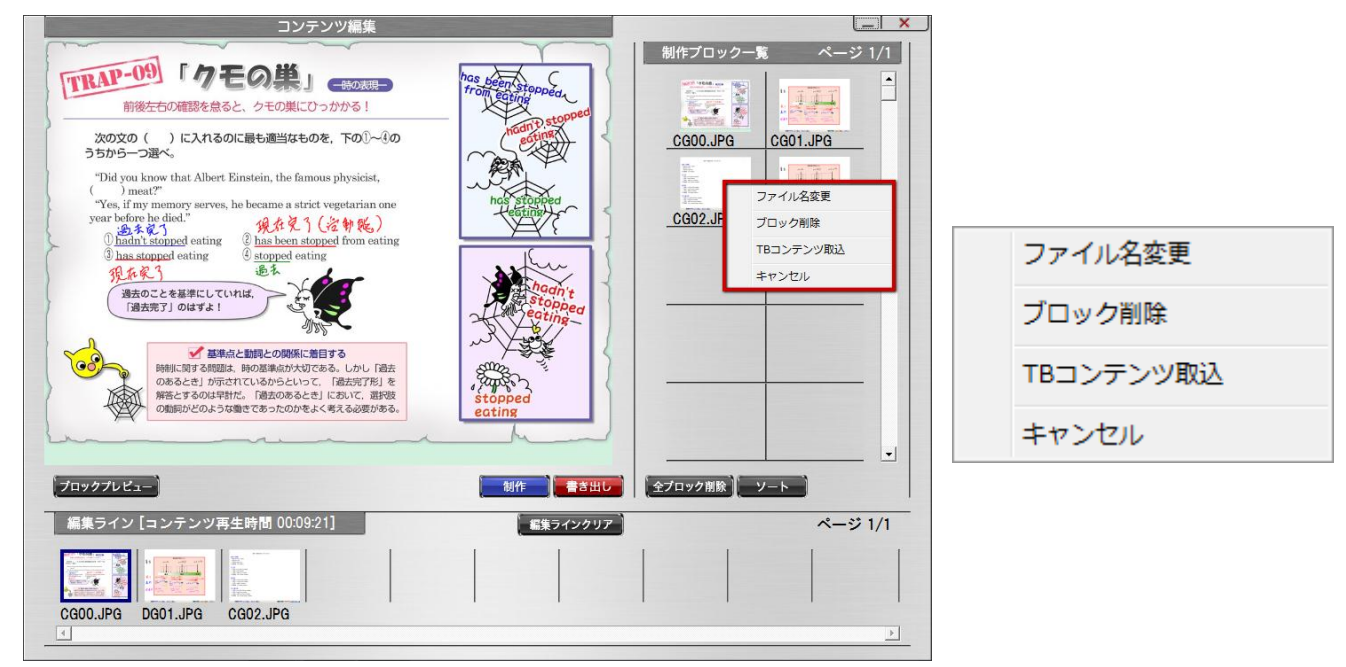

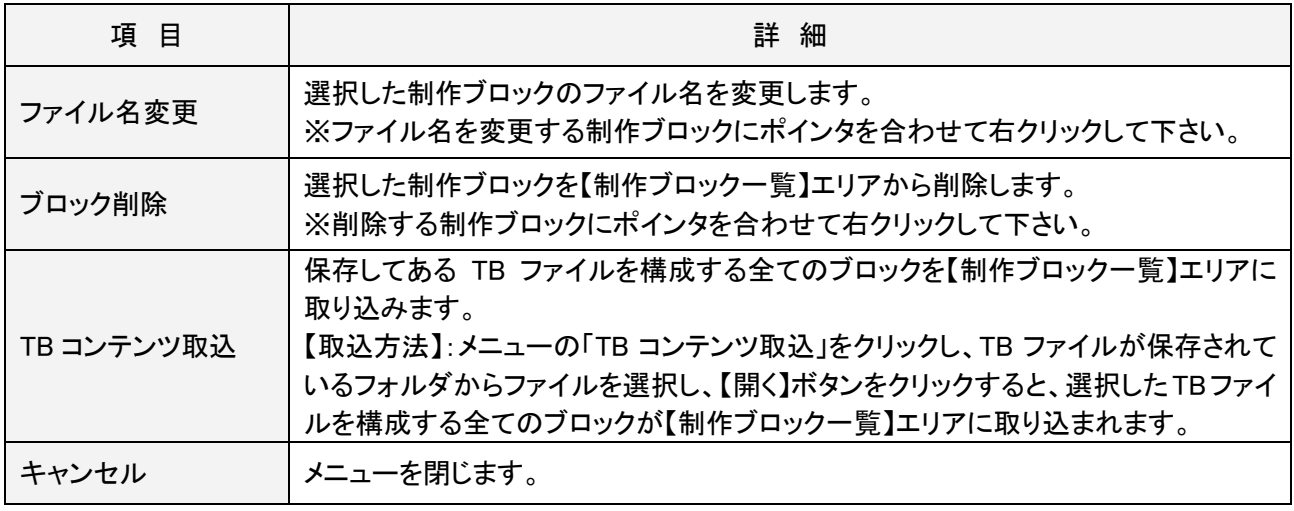

## 2)【編集ライン】エリアで右クリックした場合

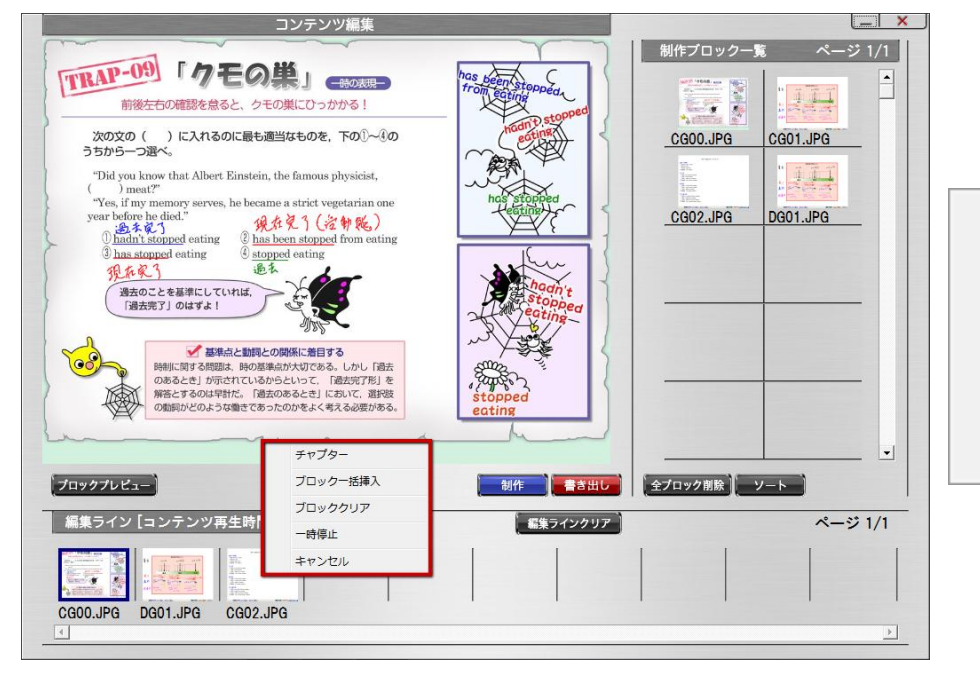

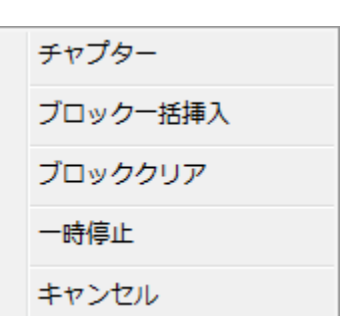

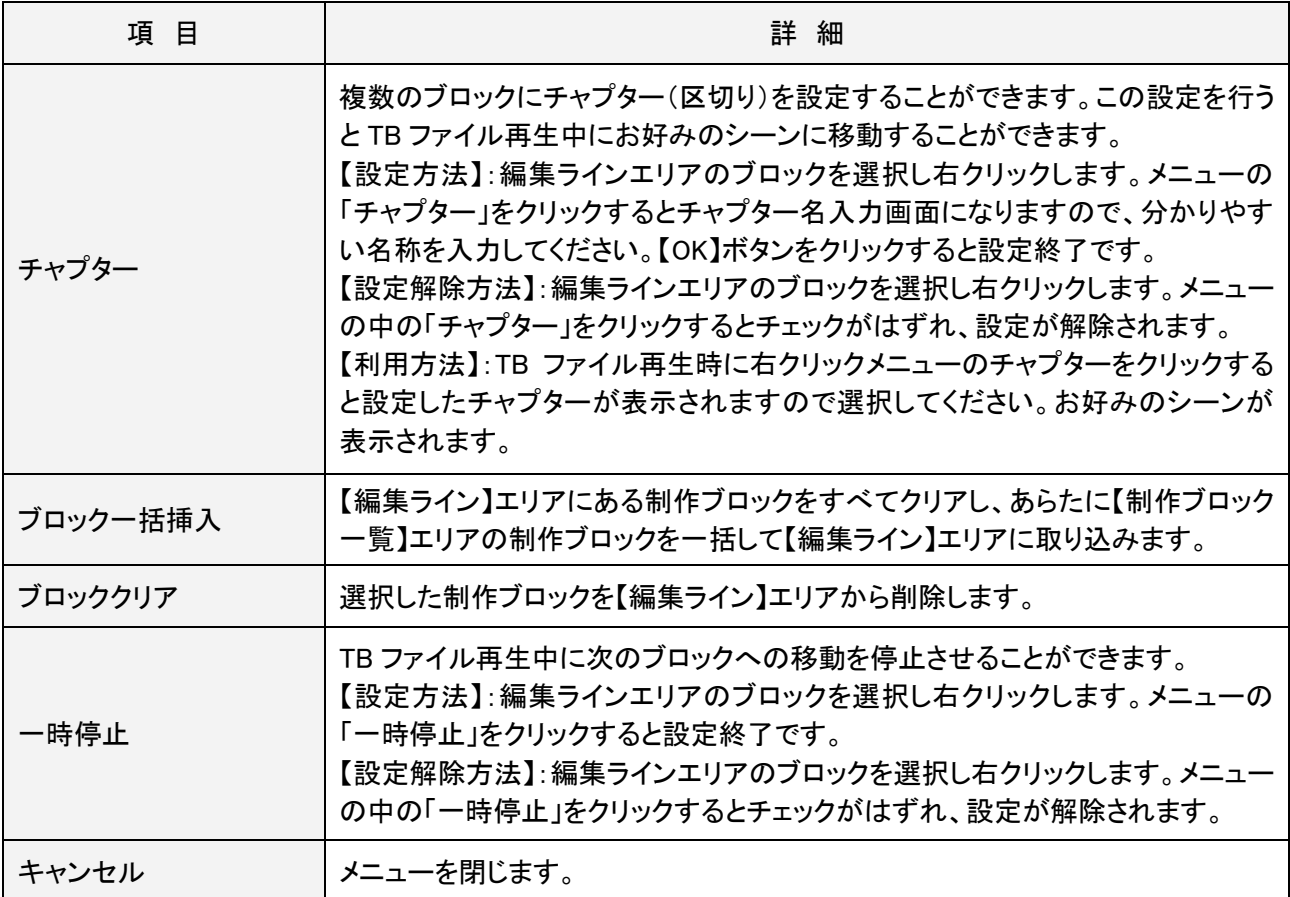

## 画面 4 <書き出し形式>画面

ブロックの<書き出し形式>画面です。

※ブロックの「書き出し」とは、「ブロック」を編集し、配布可能な形式に変換することです。 ※<コンテンツ編集>画面内の【書き出し】ボタンをクリックすると表示されます。

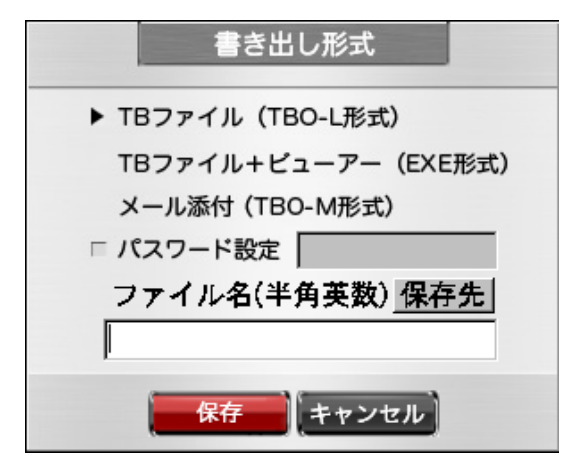

<書き出し形式>画面のボタンの説明をします。

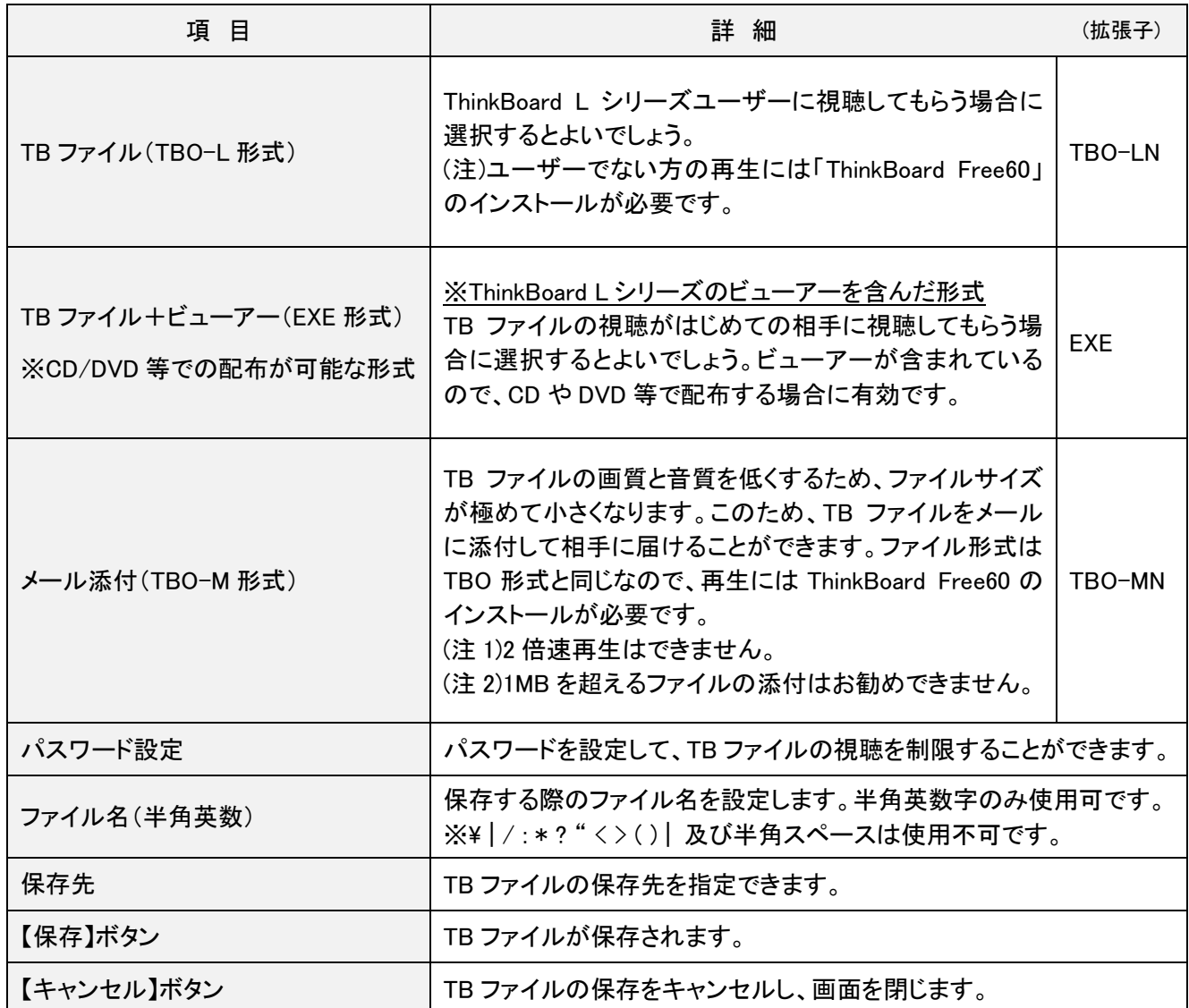

※視聴するパソコンで、拡張子が TBO-LN、TBO-MN のコンテンツのアイコンが、不明のアイコンで表示される 場合、インストールされている ThinkBoard ビューアーがワイド画面に対応していません。

ThinkBoard 公式ホームページより、最新版の「ThinkBoard Free60」をダウンロードしインストールして下さい。

## <span id="page-40-0"></span>7.フレックス修正の手順

作成済みのブロックを利用して、新たに音声と手書き描画で上書き修正をすることができます。

<ご確認事項>

- (1)簡易修正機能は、簡単でスピーディなブロックの修正を実現します。
- (2) (a)ある区間の修正、及び、(b)あるポイントから最後までの修正 ができます。 ※上書き修正です。
- (3)修正したブロックは別名保存することにより、修正前のブロックと修正後のブロックを両方とも利用すること ができます。

### <span id="page-40-1"></span>< 記録直後のブロックの修正方法 >

## (a)ある区間の修正方法

記録直後に行うことができる修正方法を説明します。

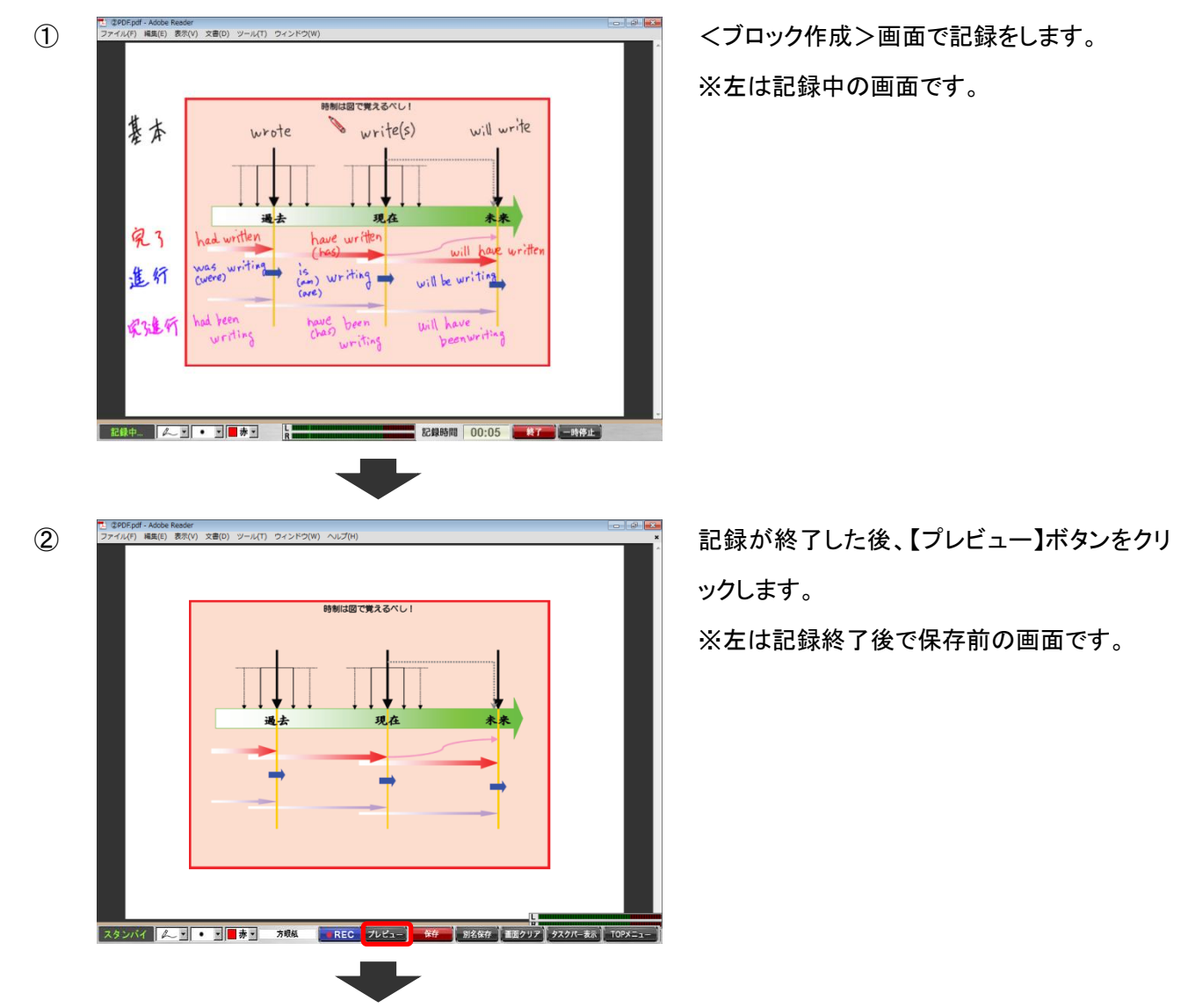

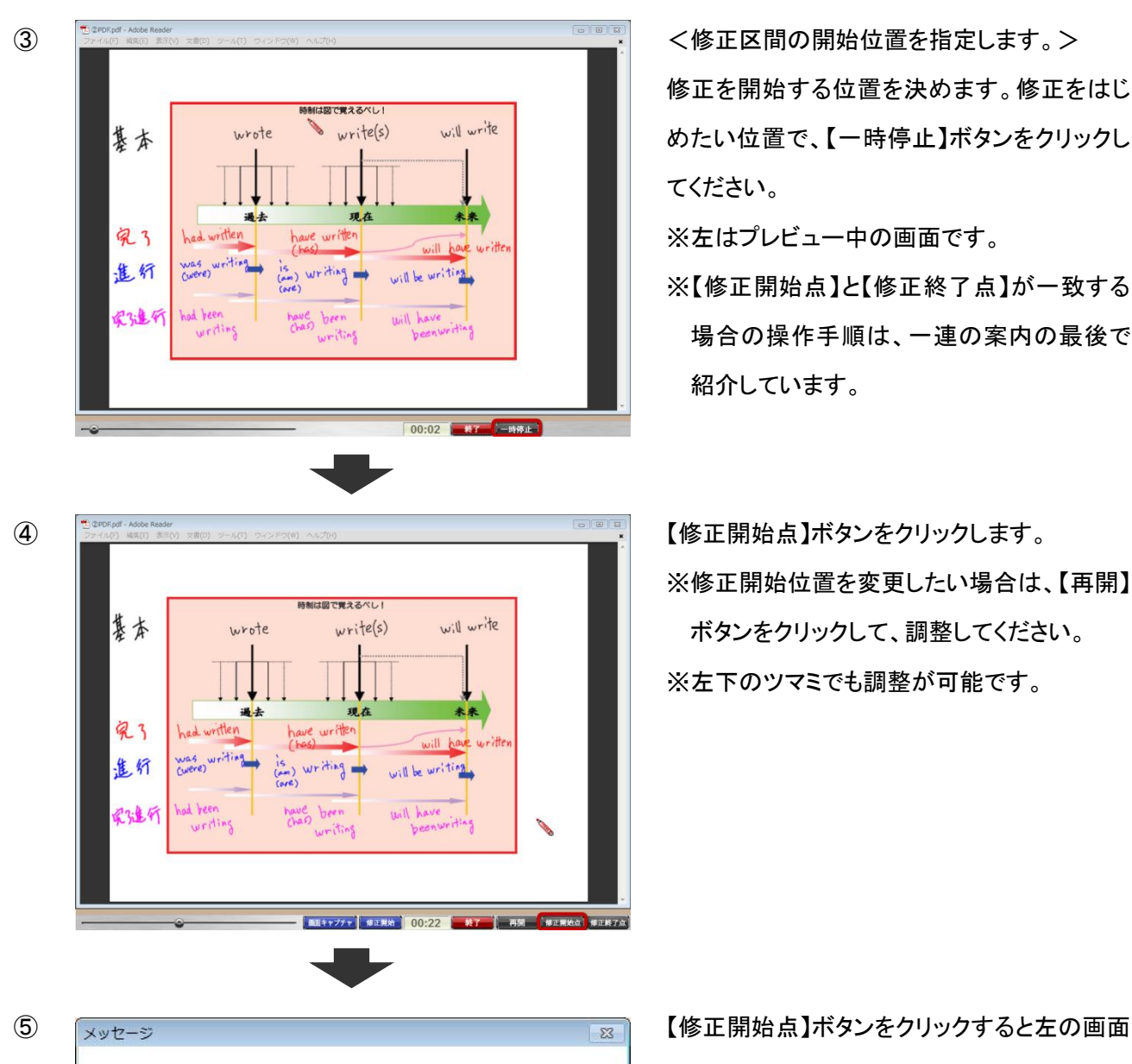

現在指定されている開始位置は、[00:00]ですが、[00:22]に設定します、よろ

しいですか?

修正を開始する位置を決めます。修正をはじ めたい位置で、【一時停止】ボタンをクリックし てください。

※左はプレビュー中の画面です。

※【修正開始点】と【修正終了点】が一致する 場合の操作手順は、一連の案内の最後で 紹介しています。

【修正開始点】ボタンをクリックします。 ※修正開始位置を変更したい場合は、【再開】 ボタンをクリックして、調整してください。 ※左下のツマミでも調整が可能です。

が表示されます。【はい】をクリックしてくださ い。

※【いいえ】ボタンをクリックすると、④の状態 に戻ります。

 $(tU)(Y)$ 

いいえ(N)

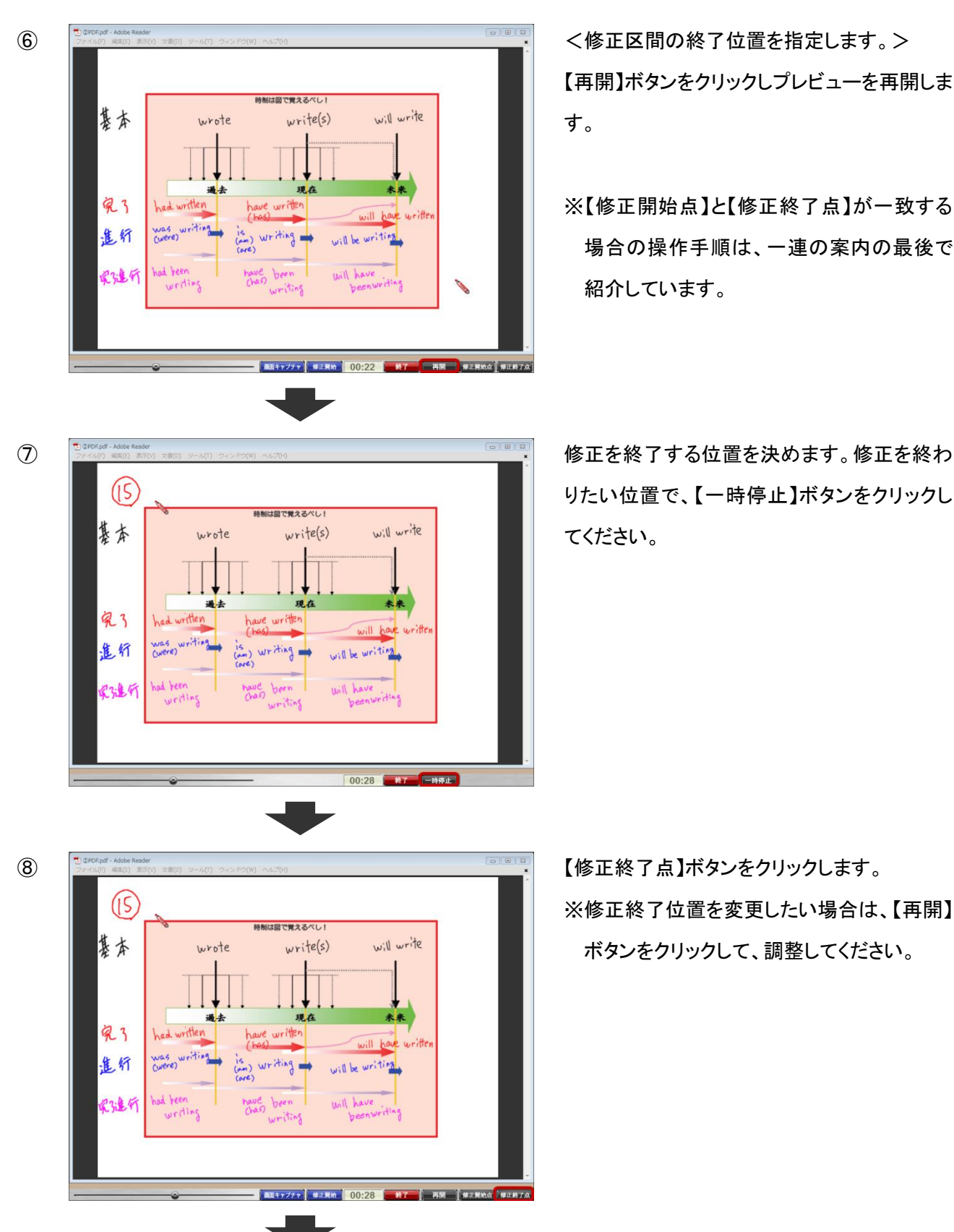

【再開】ボタンをクリックしプレビューを再開しま す。

※【修正開始点】と【修正終了点】が一致する 場合の操作手順は、一連の案内の最後で 紹介しています。

りたい位置で、【一時停止】ボタンをクリックし てください。

※修正終了位置を変更したい場合は、【再開】 ボタンをクリックして、調整してください。

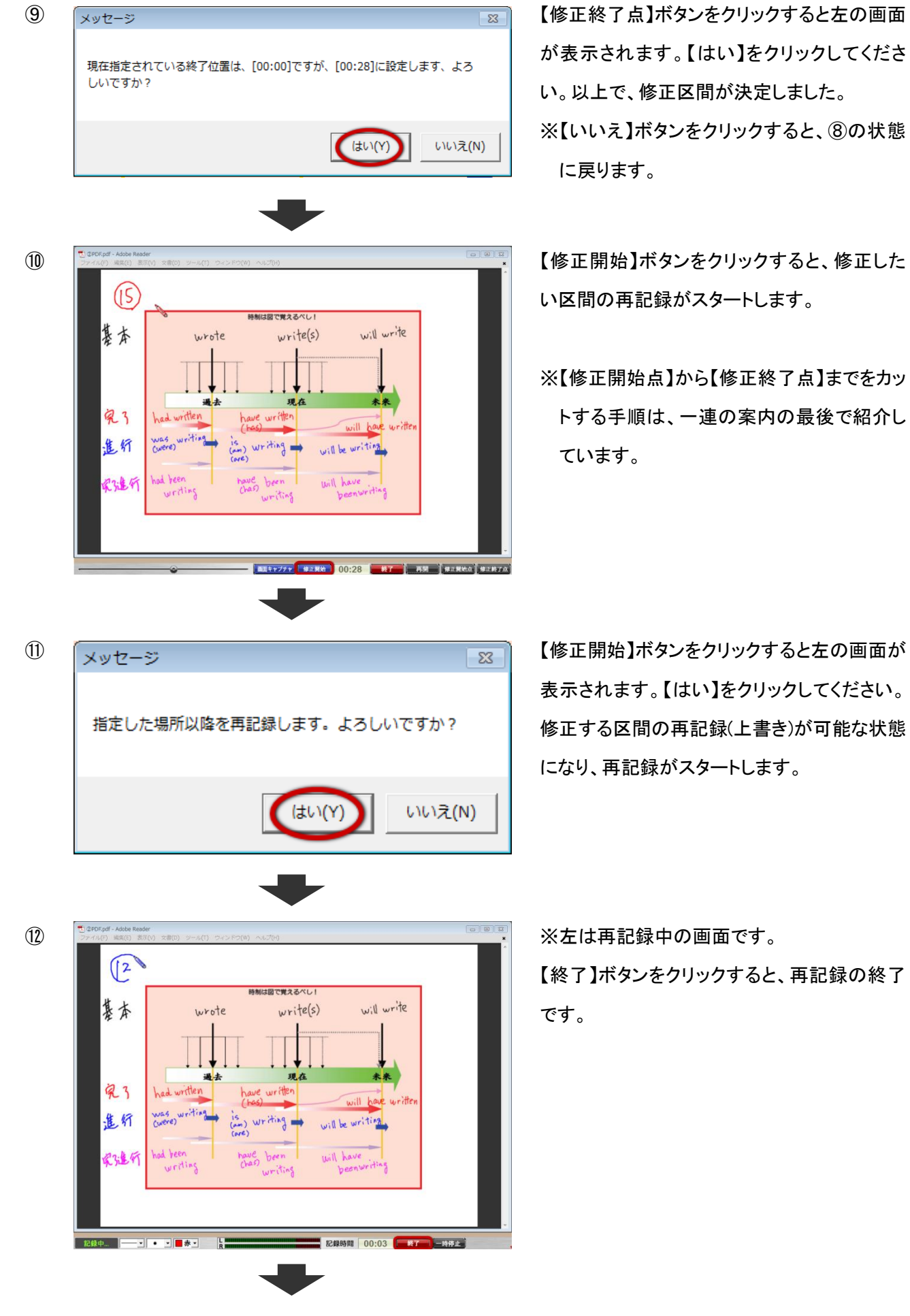

が表示されます。【はい】をクリックしてくださ い。以上で、修正区間が決定しました。 ※【いいえ】ボタンをクリックすると、⑧の状態 に戻ります。

- い区間の再記録がスタートします。
- ※【修正開始点】から【修正終了点】までをカッ トする手順は、一連の案内の最後で紹介し ています。

表示されます。【はい】をクリックしてください。 修正する区間の再記録(上書き)が可能な状態 になり、再記録がスタートします。

【終了】ボタンをクリックすると、再記録の終了 です。

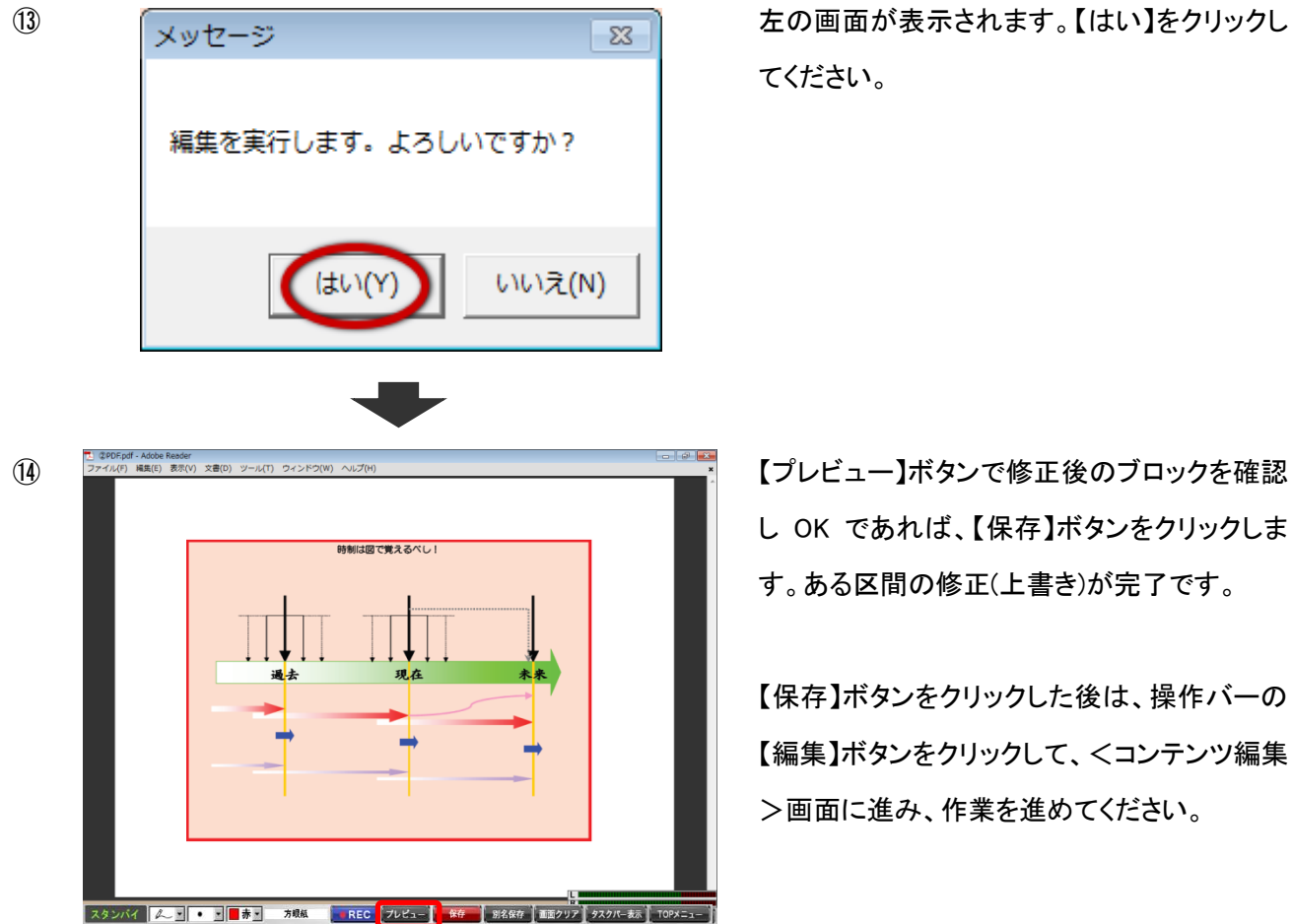

てください。

し OK であれば、【保存】ボタンをクリックしま す。ある区間の修正(上書き)が完了です。

【保存】ボタンをクリックした後は、操作バーの 【編集】ボタンをクリックして、<コンテンツ編集 >画面に進み、作業を進めてください。

#### ※あるポイントに挿入収録したい場合

【修正開始点】と【修正終了点】が同じ場合は、【修正開始点】を決定した後(⑤の後です)、[Shift]キーを押しながら [Y]キーを押すと、挿入収録を開始します。

#### ※指定した部分を全てカットしたい場合

指定した部分を全てカットしたい場合は、【修正終了点】を決定した後(⑨の後です)、[Shift]キーを押しながら [T]キーを押すと、一気にカットされます。

## (b)あるポイントから最後までの修正方法

記録直後に行うことができる修正方法を説明します。

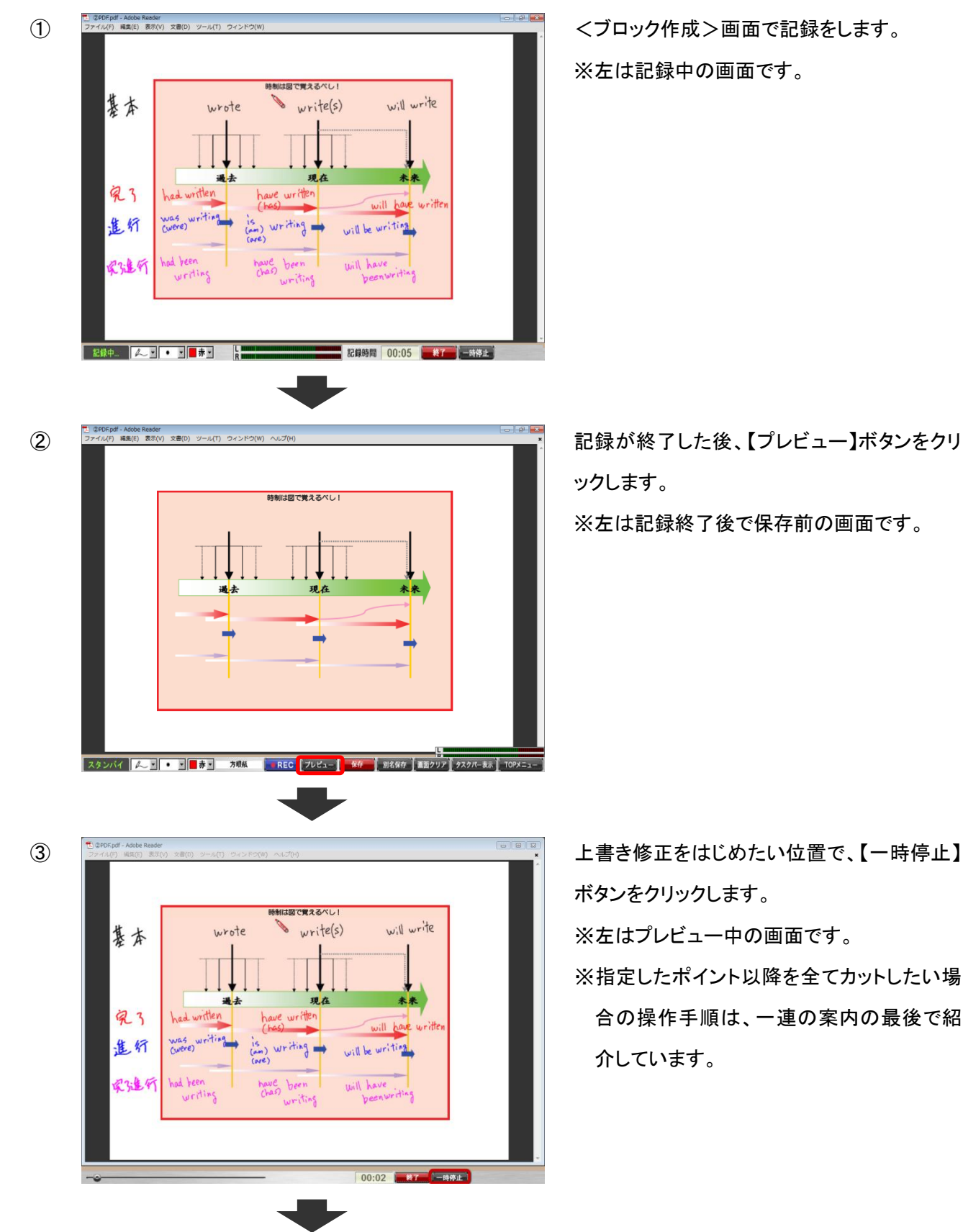

※左は記録中の画面です。

ックします。

※左は記録終了後で保存前の画面です。

ボタンをクリックします。 ※左はプレビュー中の画面です。

※指定したポイント以降を全てカットしたい場 合の操作手順は、一連の案内の最後で紹 介しています。

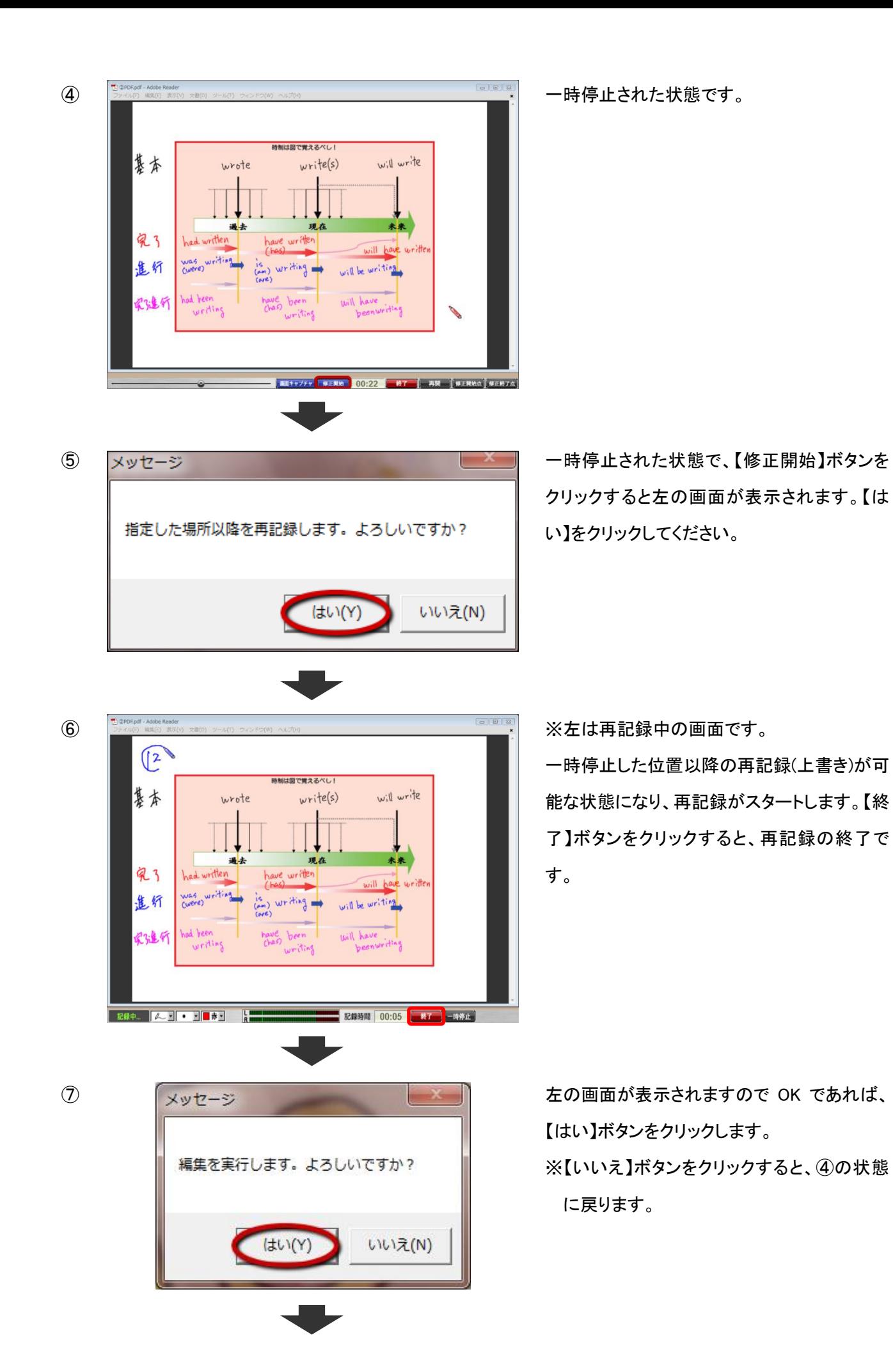

47

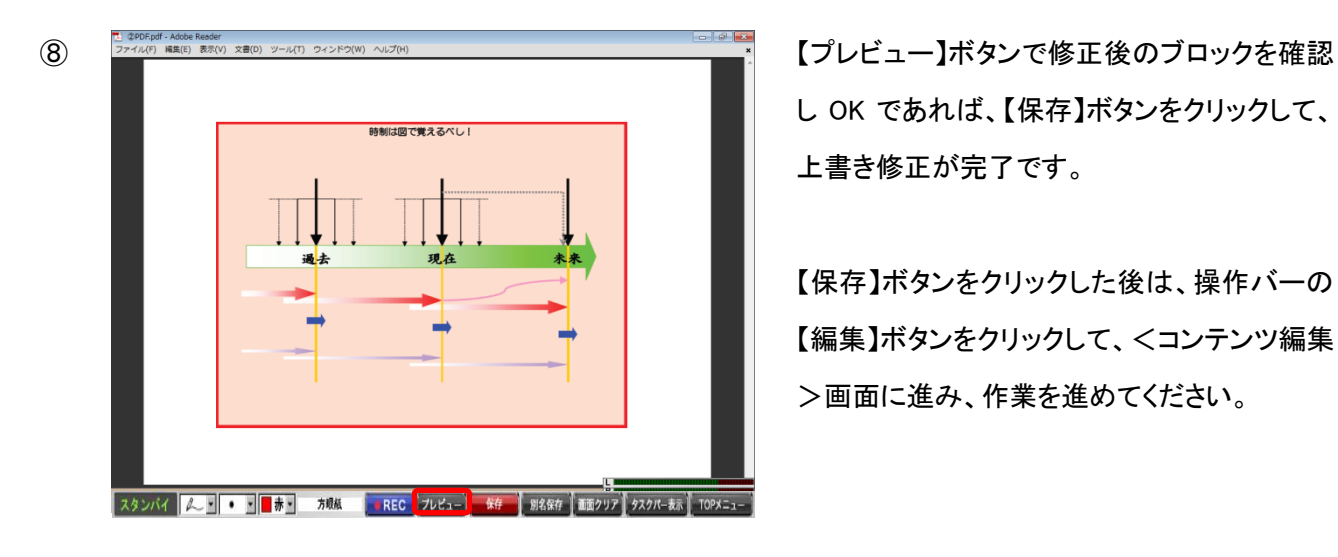

し OK であれば、【保存】ボタンをクリックして、 上書き修正が完了です。

【保存】ボタンをクリックした後は、操作バーの 【編集】ボタンをクリックして、<コンテンツ編集 >画面に進み、作業を進めてください。

### ※指定したポイント以降を全てカットしたい場合

あるポイント以降を全てカットしたい場合は、カット開始点で【一時停止】ボタンを押した後(③の後です)、

[Shift]キーを押しながら[T]キーを押すと、そのポイント以降が全てカットされます。

## <span id="page-48-0"></span>< 過去に作成したブロックの修正方法 >

## (a)ある区間の修正方法

① ThinkBoard を起動し、ThinkBoard 操作バーの【TB ブロック取込】ボタンをクリックします。

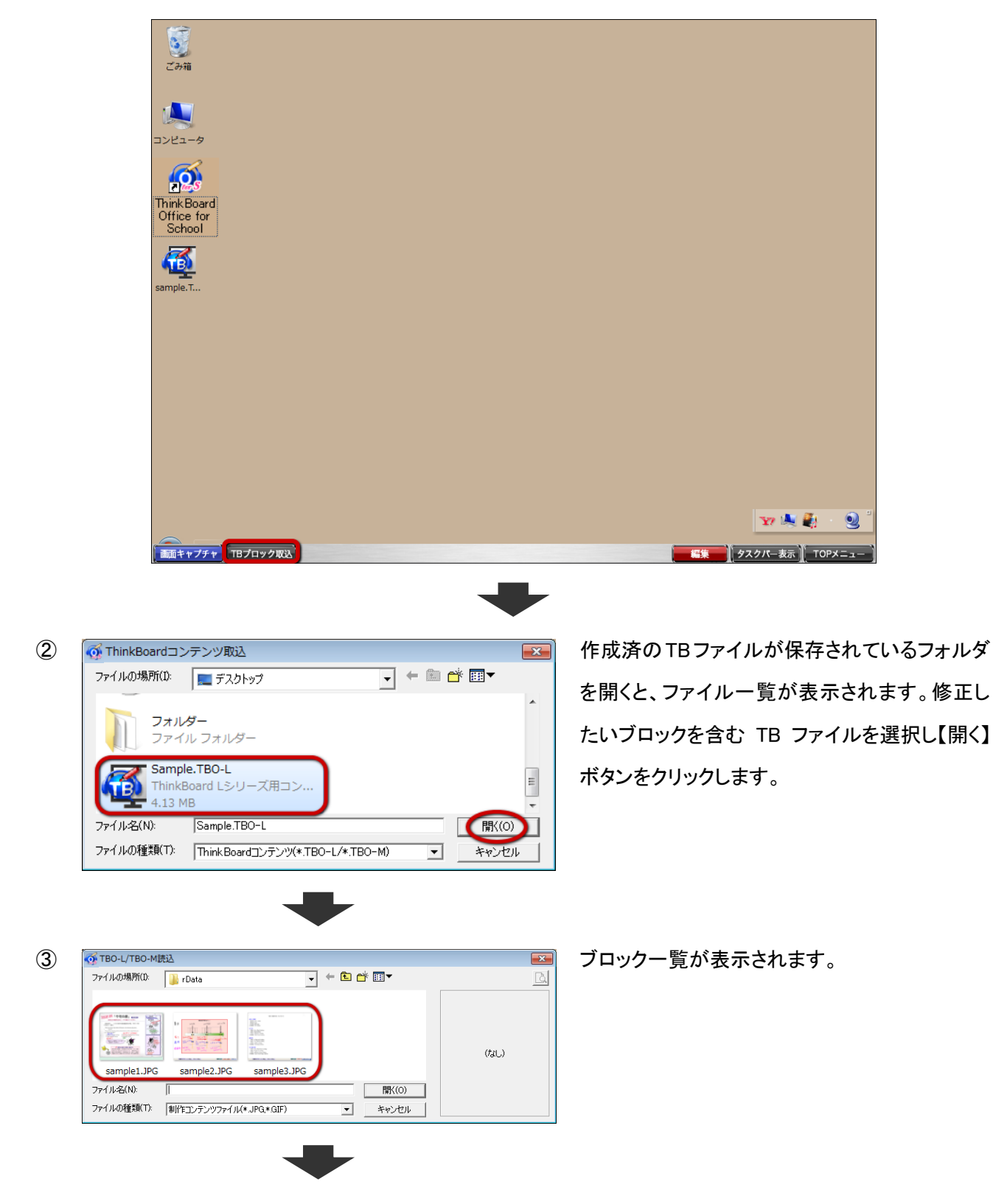

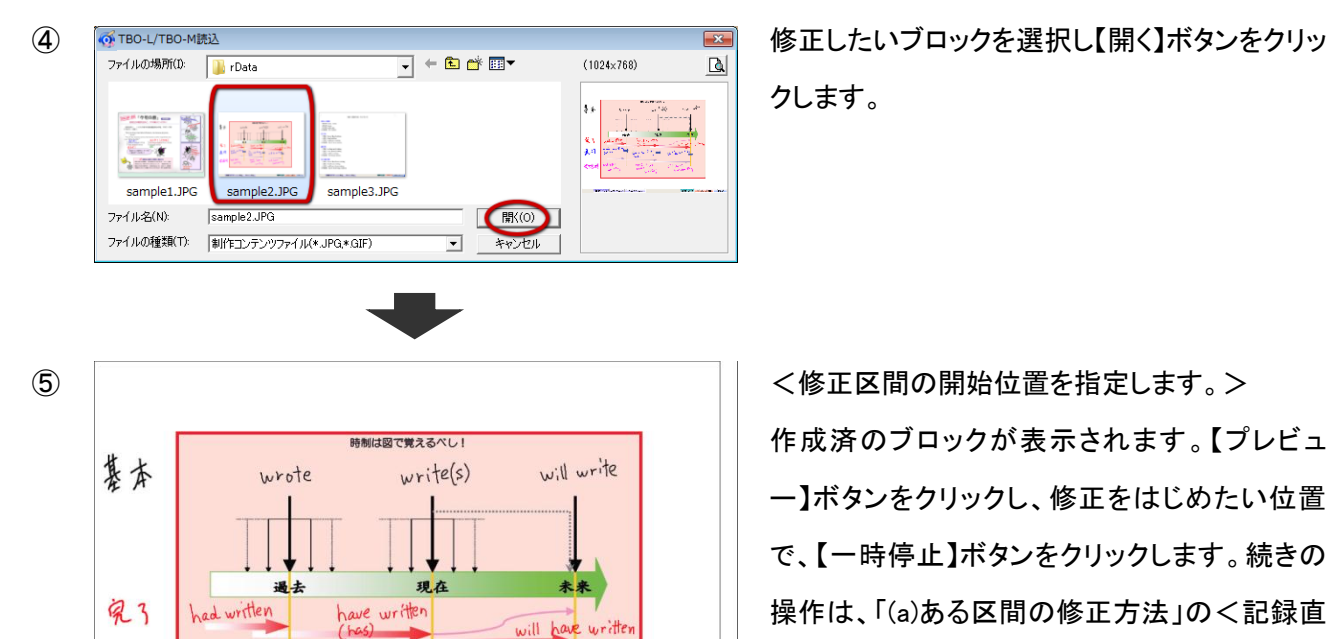

 $\lim_{(one)}$  writing

have been<br>Chast been

writing

will be writing

will have nuriting

クします。

作成済のブロックが表示されます。【プレビュ ー】ボタンをクリックし、修正をはじめたい位置 で、【一時停止】ボタンをクリックします。続きの 操作は、「(a)ある区間の修正方法」の<記録直 後のブロック修正方法>での説明③以降と同じ です。

### ※あるポイントに挿入収録したい場合

スタンパイ *| L* \_ \_ | ● \_ \_ | ■ 赤\_ 」 方規紙 \_ | ● REC | フレビュー |

was writing

had been<br>writing

進行

宋雅行

【修正開始点】と【修正終了点】が同じ場合は、【修正開始点】を決定した後、[Shift]キーを押しながら[Y]キーを押 すと、挿入収録を開始します。

### ※指定した部分を全てカットしたい場合

指定した部分を全てカットしたい場合は、【修正終了点】を決定した後、[Shift]キーを押しながら[T]キーを押すと、 一気にカットされます。

## (b)あるポイントから最後までの修正方法

①ThinkBoard を起動し、ThinkBoard 操作バーの【TB ブロック取込】ボタンをクリックします。

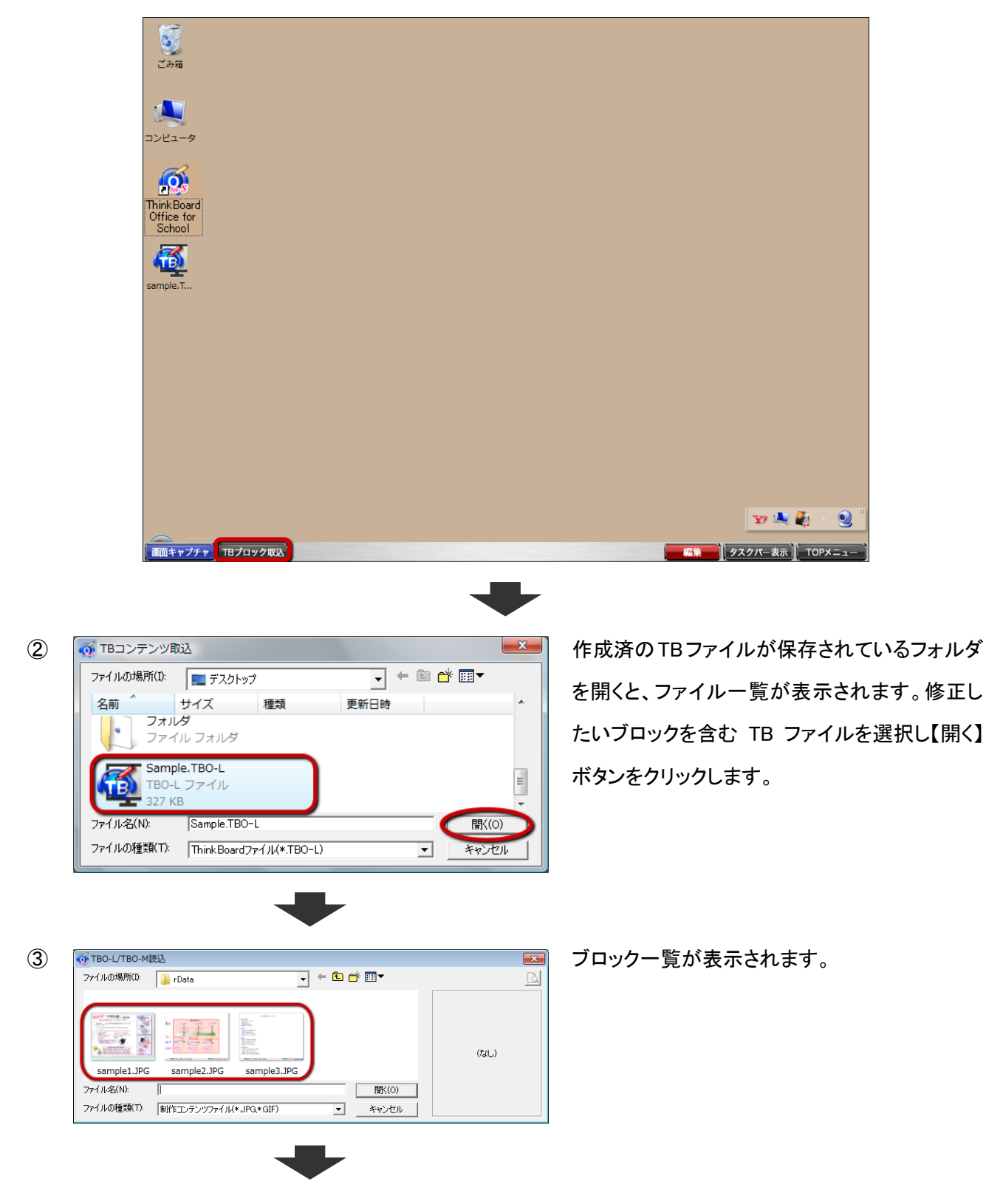

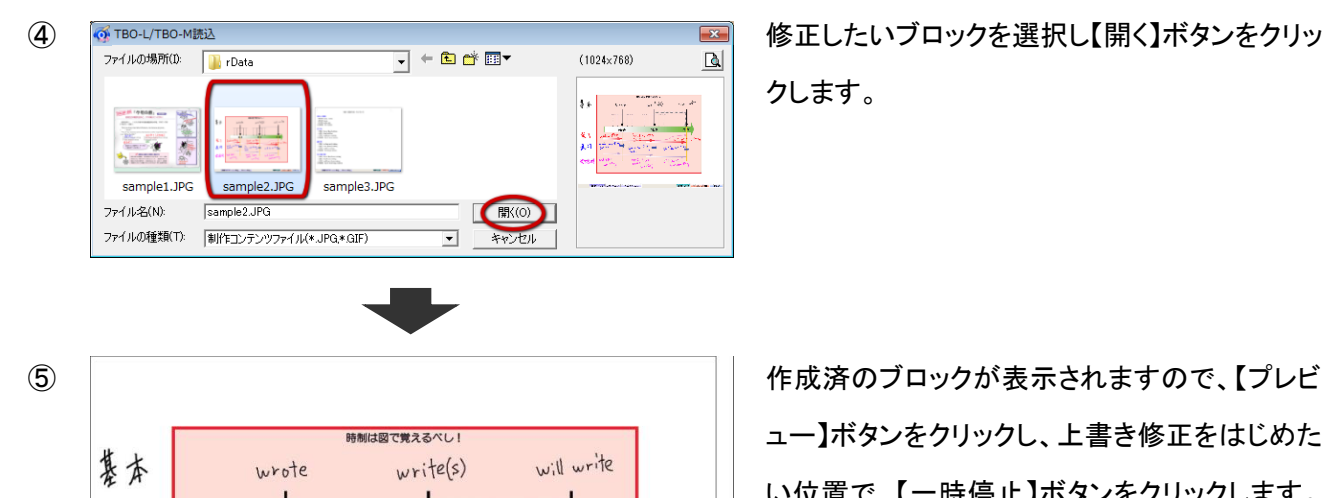

現在

ave written

is<br>(am) writing

have been<br>Chast been

writing

完了

進行

家造所

had written

was writing

hod been<br>writing

スタンパイ 4 コ · コ 赤 · カ映紙 pence フレビュー

クします。

ュー】ボタンをクリックし、上書き修正をはじめた い位置で、【一時停止】ボタンをクリックします。 一時停止された状態で、【修正開始】ボタンをク リックすると記録が可能になります。続きの操作 は、(b)あるポイントから最後までの修正方法の <記録直後のブロック修正方法>での説明④ 以降と同じです。

## ※指定したポイント以降を全てカットしたい場合

あるポイント以降を全てカットしたい場合は、カット開始点で【一時停止】ボタンを押した後、[Shift]キーを押しながら [T]キーを押すと、そのポイント以降が全てカットされます。

未来

will have written

**マンストリック マントリール マンスティックス**<br>| 別名保存 | 画面クリア | タスクバー表示 | TOPメニュ

will be writing

will have

## <span id="page-52-0"></span>8.制作モード(イージーモード)

<TOPメニュー>から選択できる制作モードには、「ノーマル」、「イージー」、「プレゼン」があります。ここでは、「イ ージー」モードについて説明します。

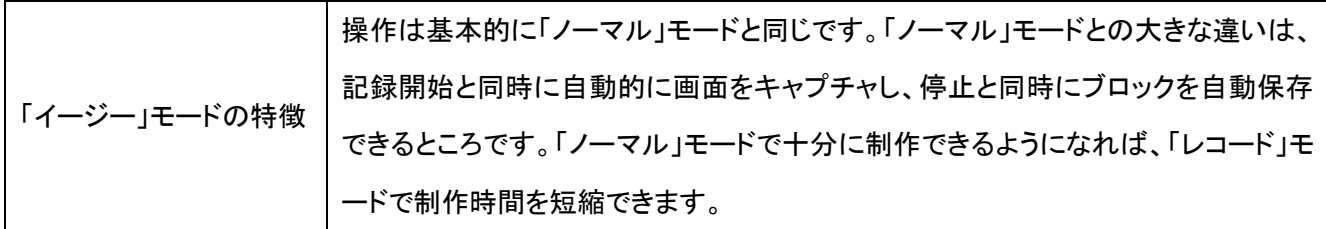

<操作方法>

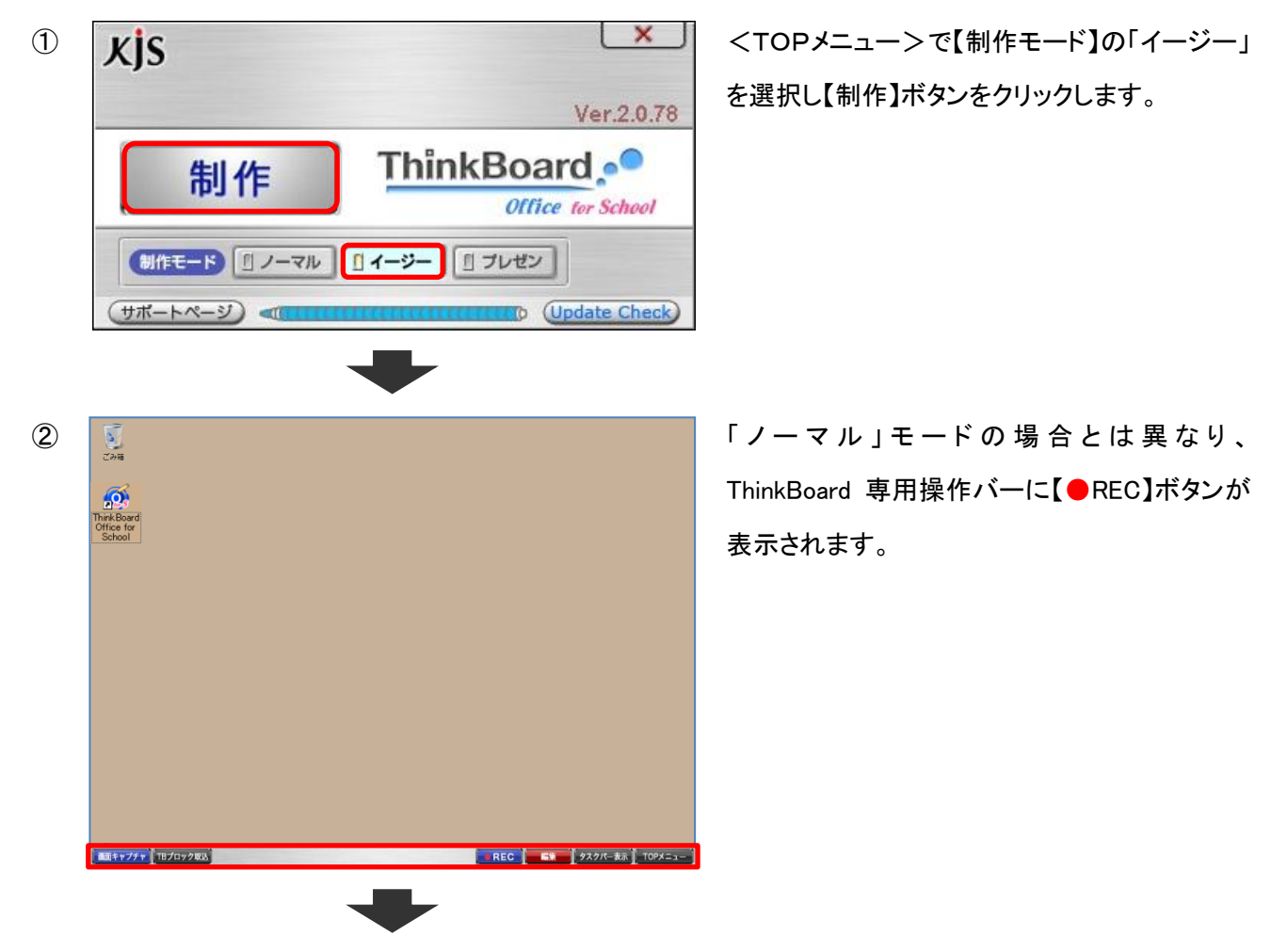

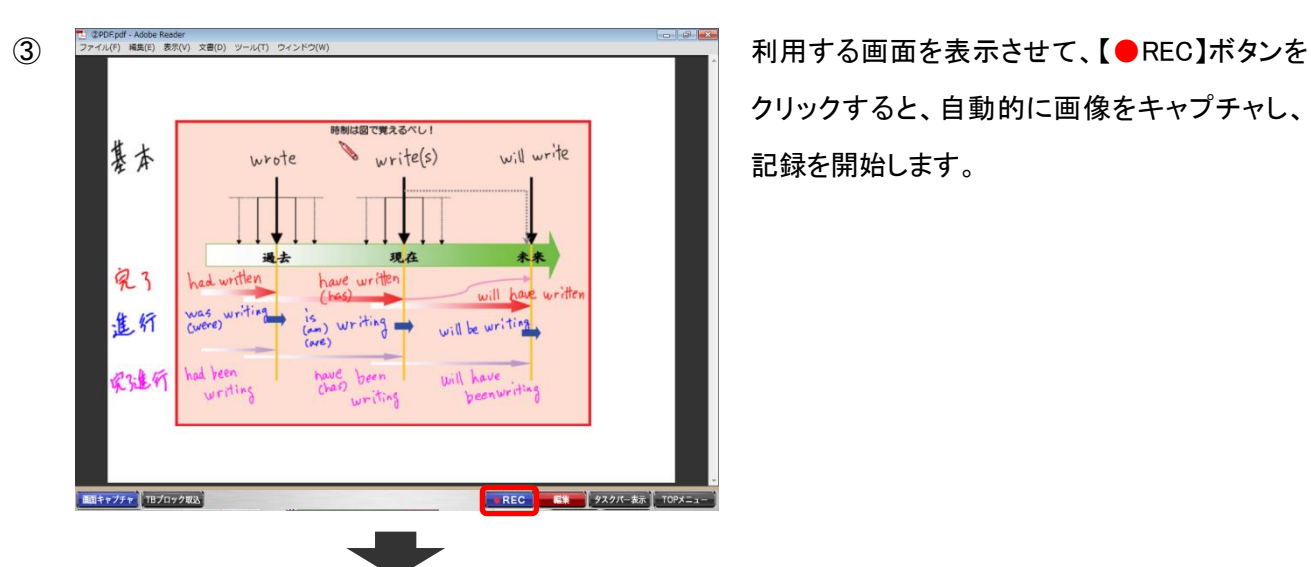

クリックすると、自動的に画像をキャプチャし、 記録を開始します。

の画面に戻ります。新たに利用する画面を表示 して、【●REC】ボタンをクリックすると別のブロッ クの作成を開始します。

※【終了】ボタンをクリックし記録を終了すると、 「ノーマル」モードの場合とは異なり、自動的に 作成したブロックが保存されます。(<コンテン ツ編集>画面の【制作ブロック一覧】エリアに登 録されます。)

ThinkBoard 専用操作バーの【編集】ボタンをクリ ックして下さい。<コンテンツ編集>画面が表示 されます。作成したブロックが【制作ブロック一 覧】に登録されている事をご確認ください。

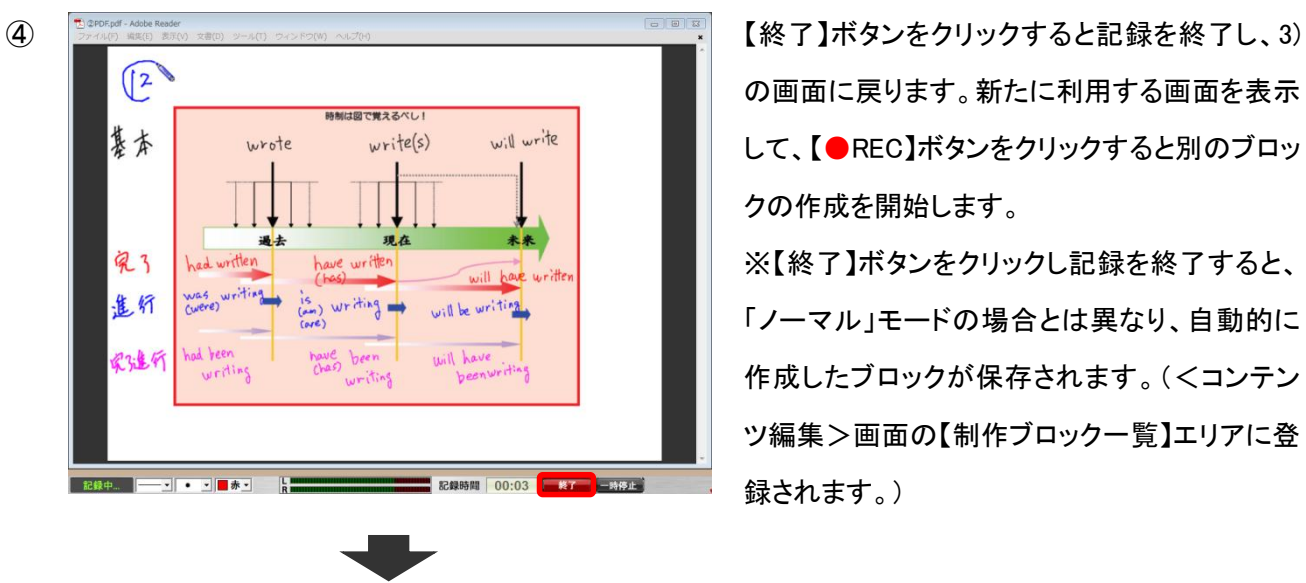

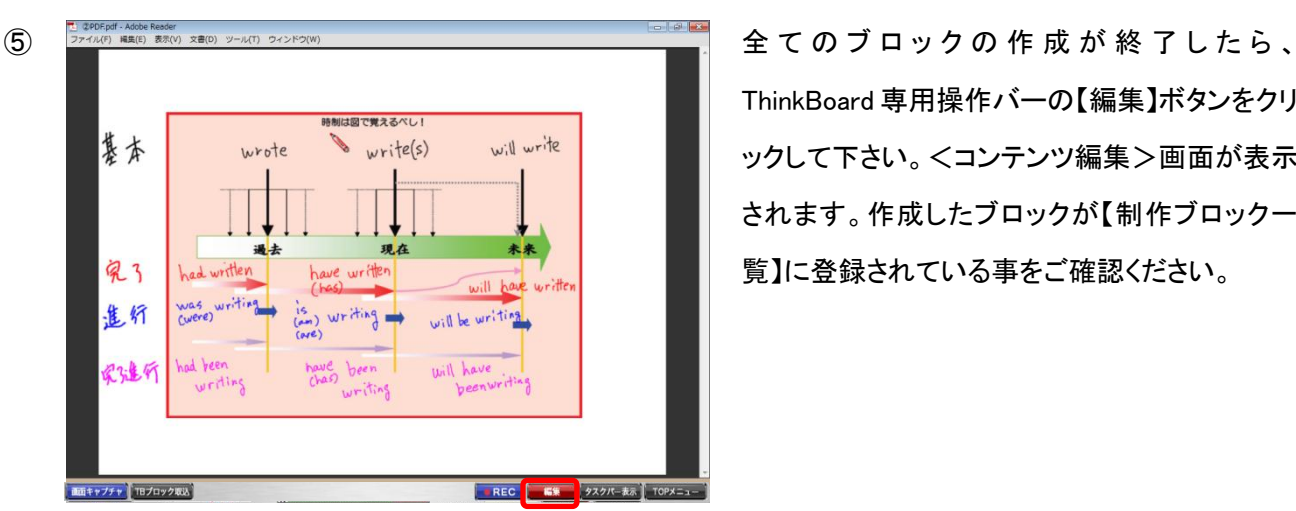

## <span id="page-54-0"></span>9. 制作モード(プレゼンモード)

<TOPメニュー>から選択できる制作モードには、「ノーマル」、「イージー」、「プレゼン」があります。ここでは、「プ レゼン」モードについて説明します。

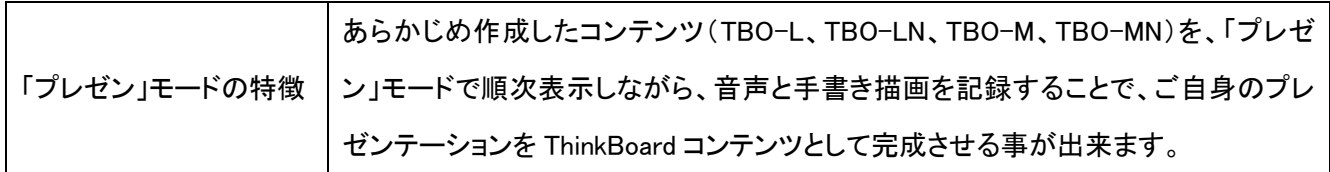

<操作方法>

ワード 2007 で作成したコンテンツを基に操作方法を説明していきます。

「プレゼン」モードでコンテンツを作成するには、あらかじめプレゼンや講義などで画像(背景)として用いる制作コン テンツを作成しておく必要があります。

ここでは、ワード文書を基に、まず「イージー」モードで画像(背景)として用いる制作コンテンツを作ります。

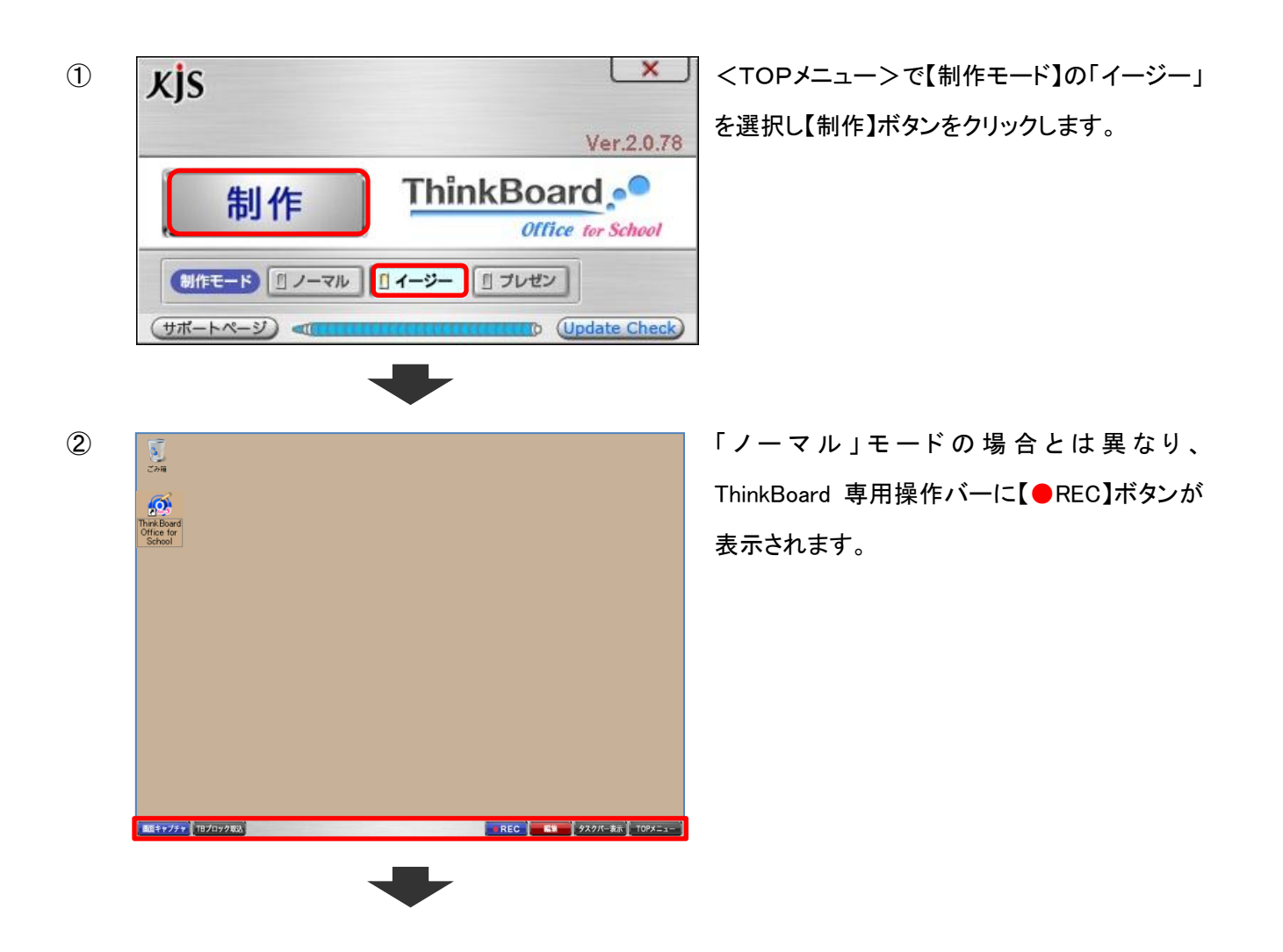

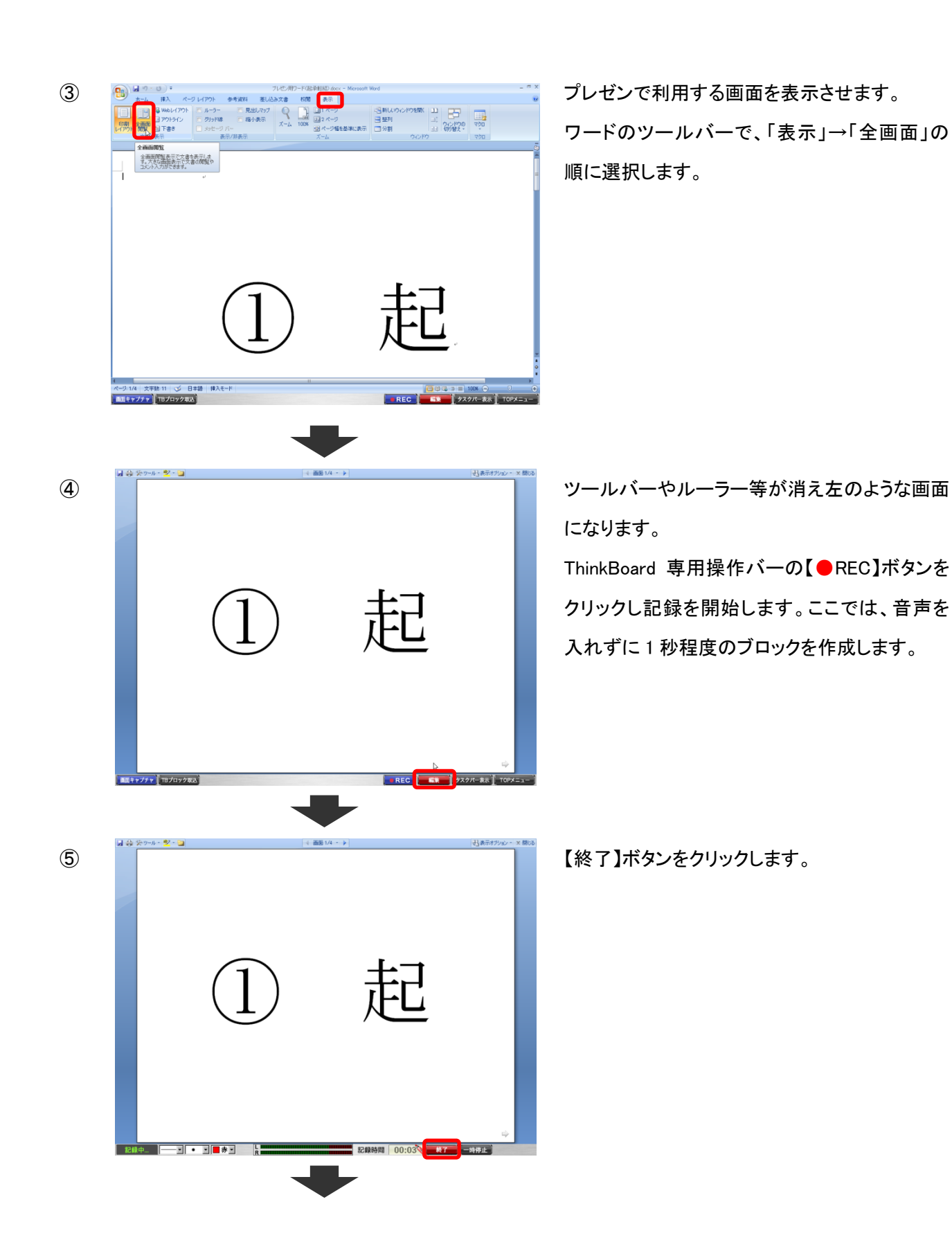

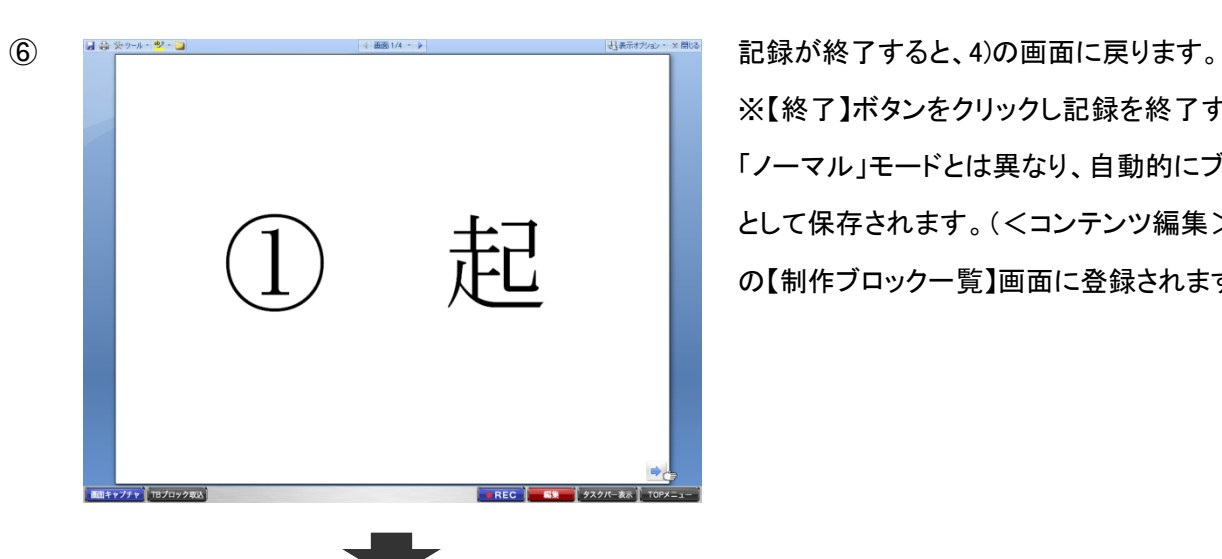

※【終了】ボタンをクリックし記録を終了すると、 「ノーマル」モードとは異なり、自動的にブロック として保存されます。(<コンテンツ編集>画面 の【制作ブロック一覧】画面に登録されます。)

⑦ <del>『『 『 『 『 『 』』 『 『 『 『 『 『 』』 『 『 『 『 』』 『 『 』』 『 『 』』 『 『 』』 『 『 』』 『 『 』 『 『</del> 新たに利用する画面を表示し、【●REC】ボタン をクリックすると、新しいブロックの作成を開始し ます。

> ※この作業を繰り返し、プレゼンや講義に必要 な画面の数だけ制作ブロックを作成して下さ い。

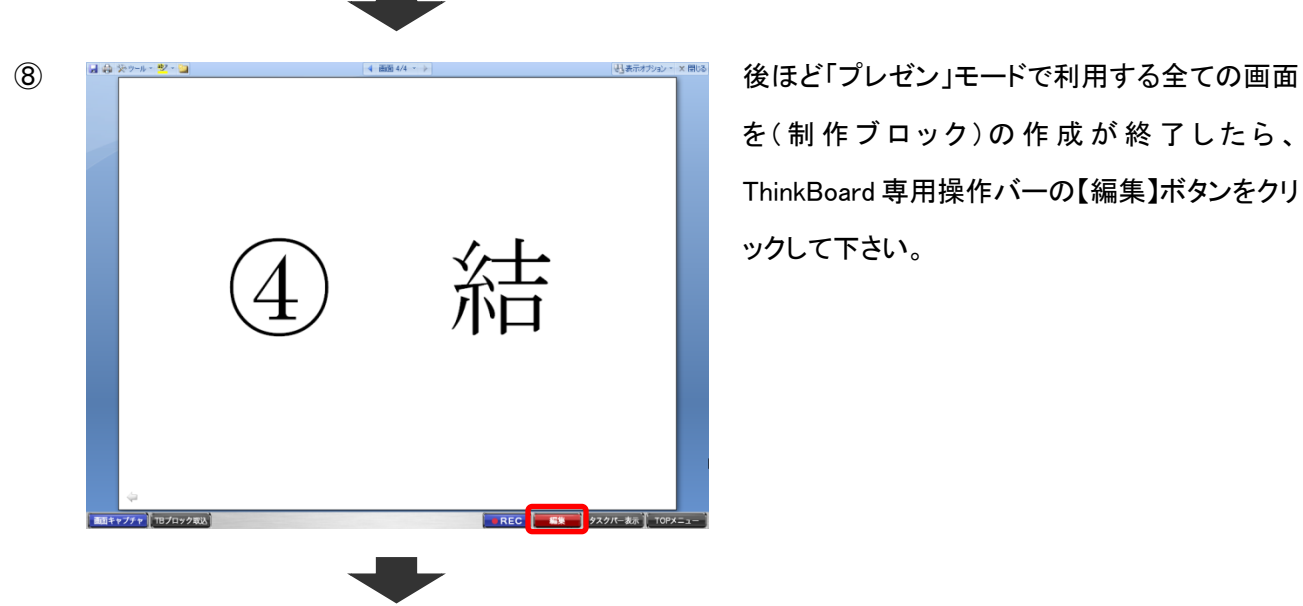

**EREC EX** | 97915

を ( 制 作 ブ ロ ッ ク ) の 作 成 が 終 了 し た ら 、 ThinkBoard 専用操作バーの【編集】ボタンをクリ ックして下さい。

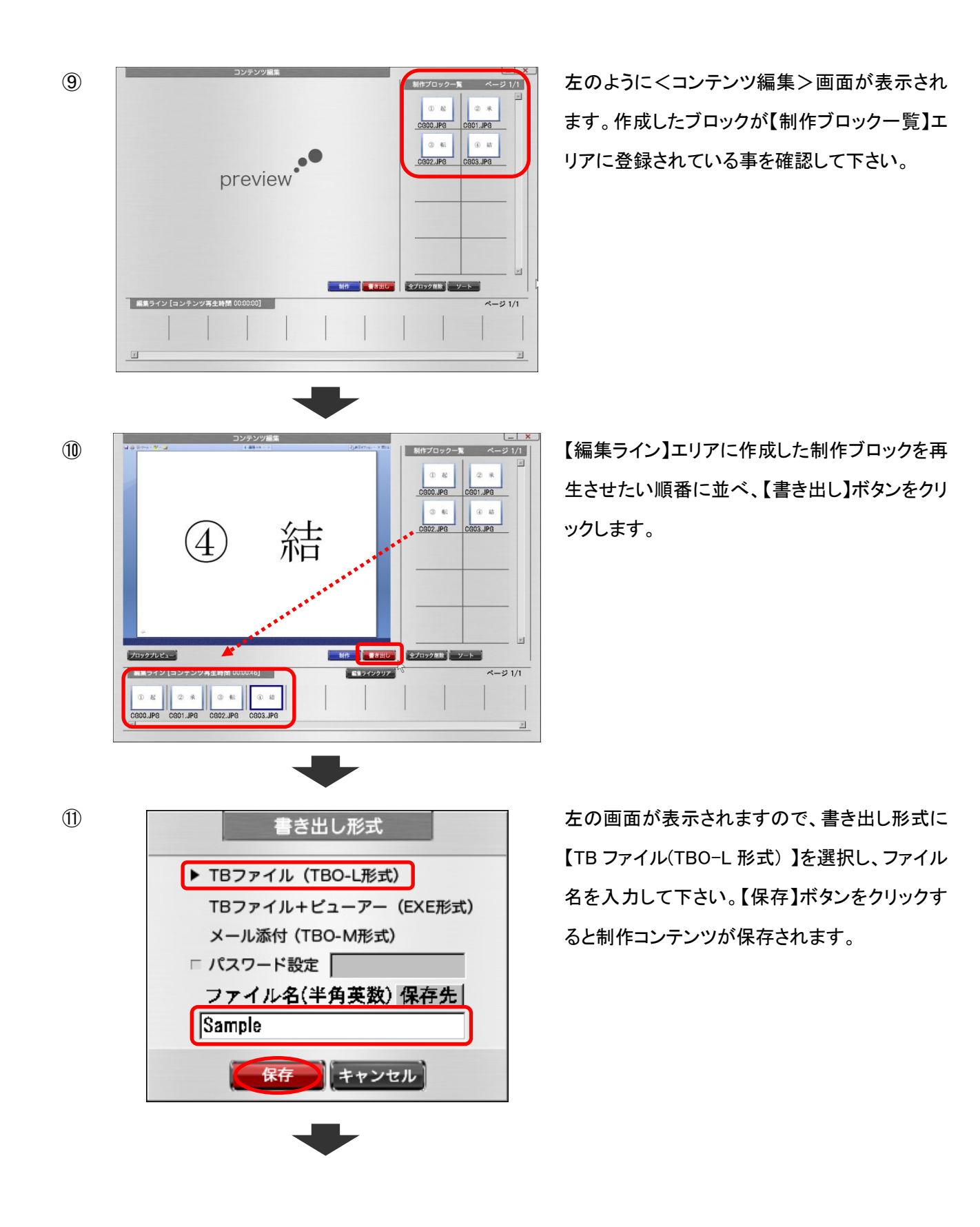

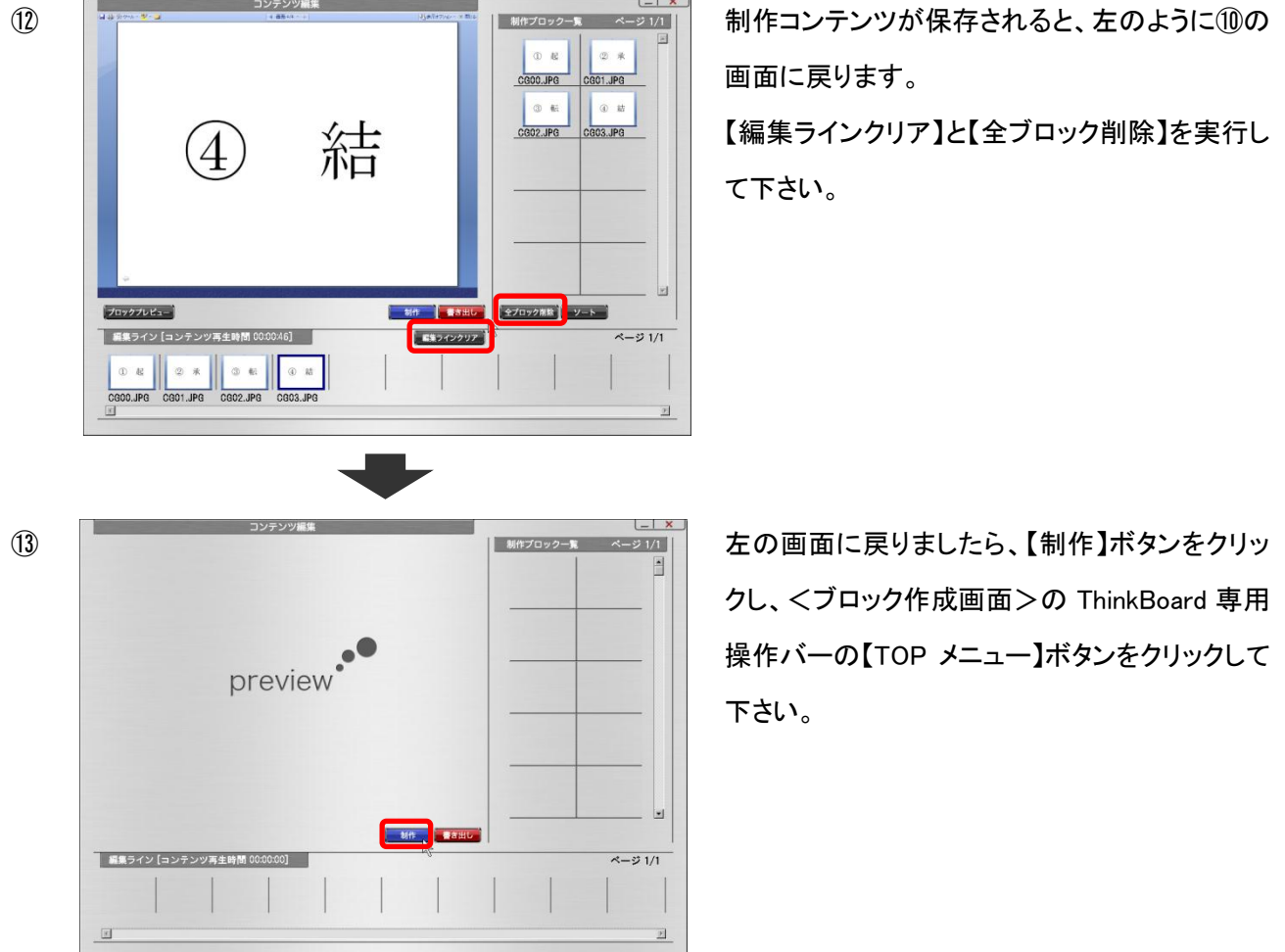

①~⑬の作業で、プレゼンや講義などに用いる制作コンテンツの作成は終了です。

いよいよ実際のプレゼンや講義などを想定した「プレゼン」モードによる ThinkBoard コンテンツを作成します。

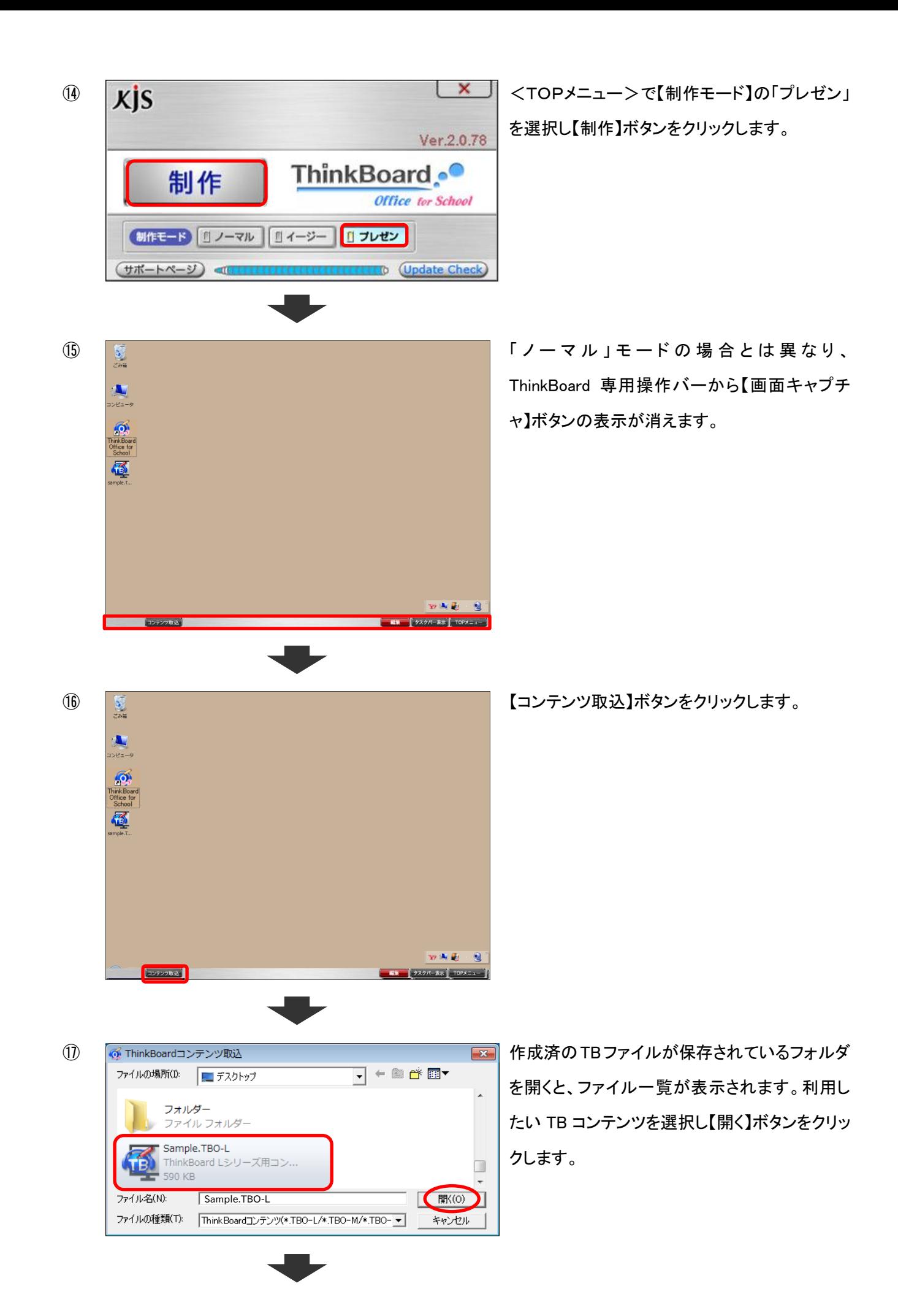

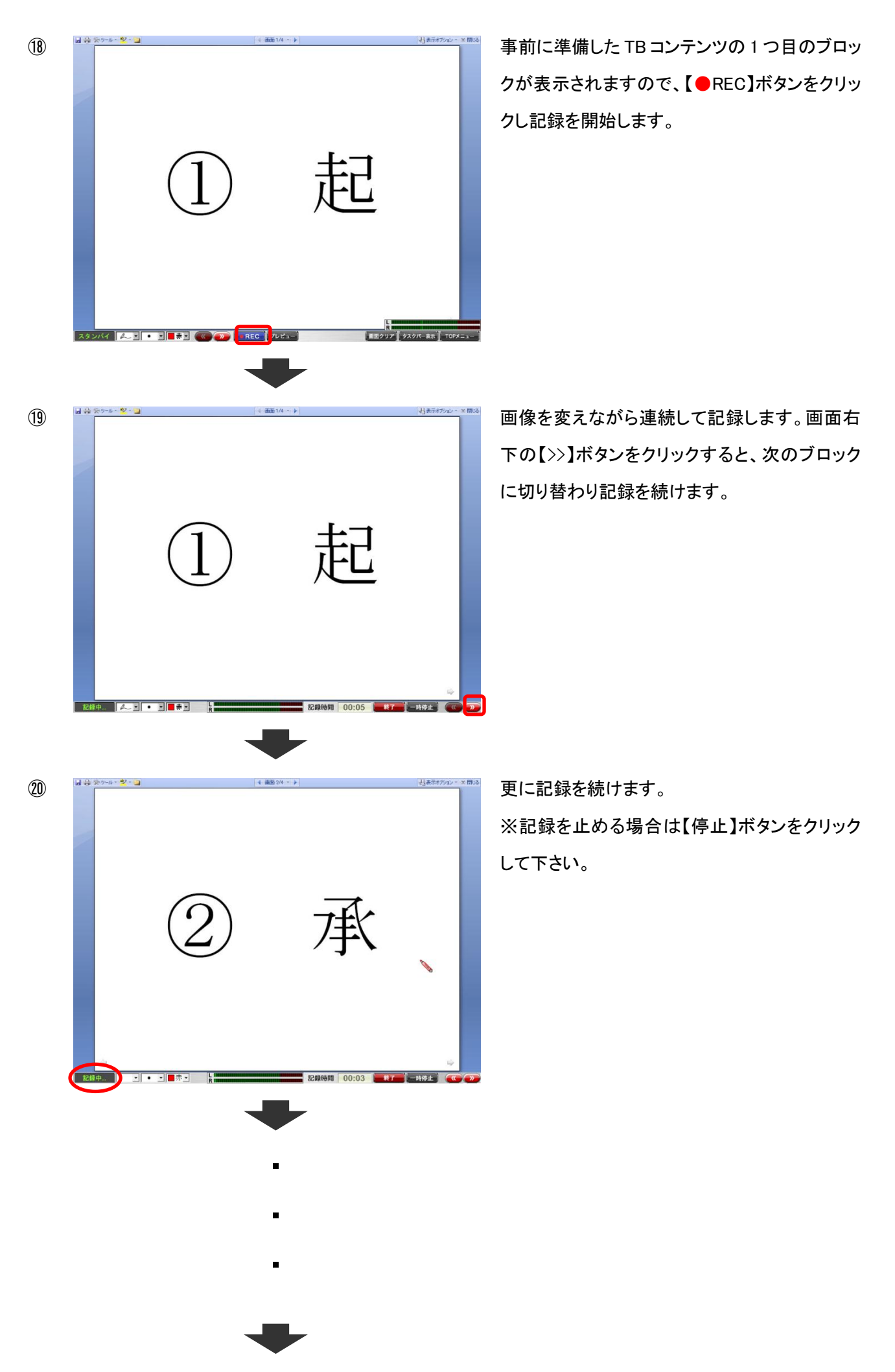

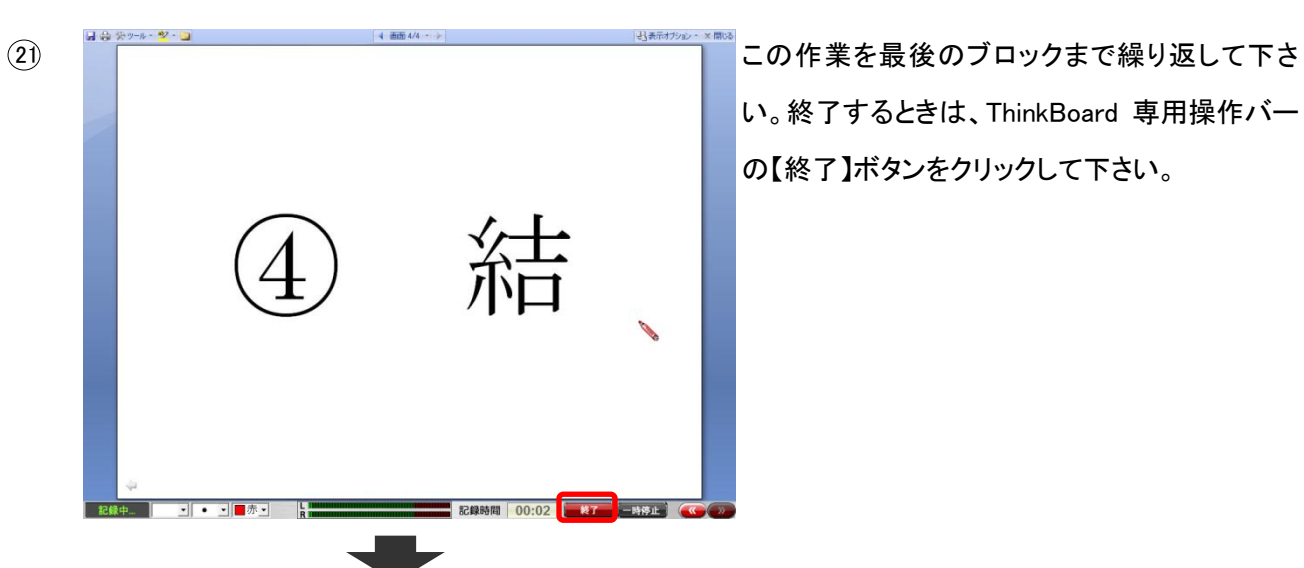

い。終了するときは、ThinkBoard 専用操作バー の【終了】ボタンをクリックして下さい。

用操作バーの【編集】ボタンをクリックします。 <コンテンツ編集>画面に移動しますので、コ ンテンツ編集→書き出しの作業を行うと、「プレ ゼン」モードでの ThinkBoard コンテンツ作成は 終了です。

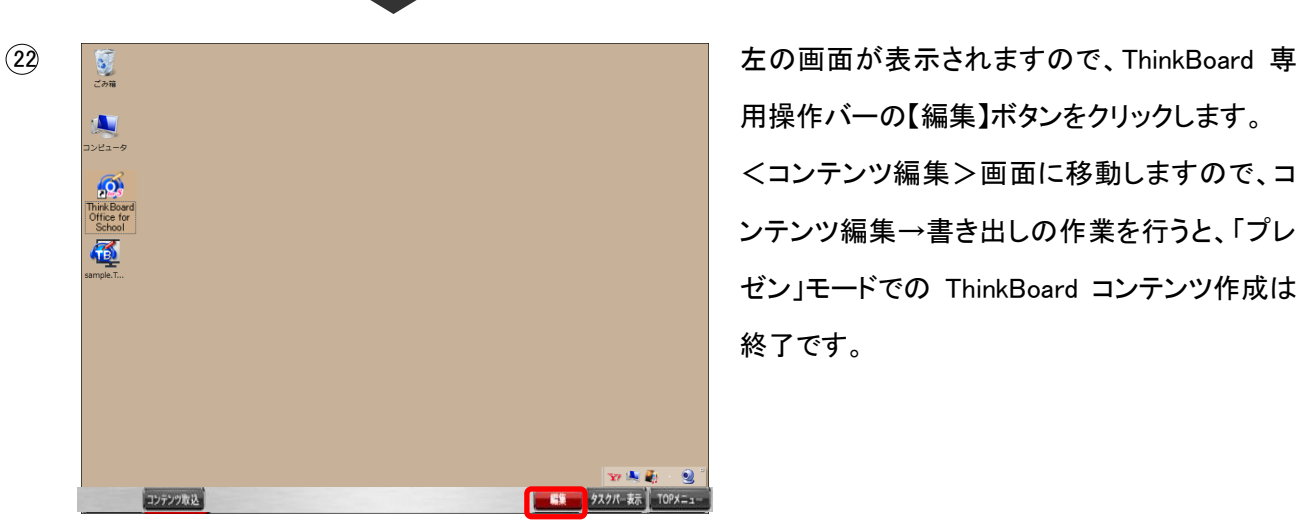

## <span id="page-62-0"></span>10.認証解除の方法

ThinkBoard をアンインストールすると認証が自動的に解除されます。アンインストールを実行してください。アンイ ンストールの方法は、「12.アンインストールの手順」をご参照ください。

## <span id="page-63-0"></span>11.アンインストールの手順

説明に沿って、アンインストールを行ってください。

- ①Windows のコントロールパネルを表示し、[プログラムの追加と削除]をクリックします。プログラムの一覧から 「ThinkBoard Office for School」を選択し[削除]([アンインストール])をクリックします。
- ②「ThinkBoard Office for School アンインストーラ」が起動しますので、アンインストーラの指示に沿ってアンインス トールを完了します。

※アンインストールを行うと自動的に認証が解除されます。

※ファイアウォールの警告がでる場合は、必ず許可してください。

※Windows Vista 環境でのアンインストール方法

①において、「コントロールパネル」を表示し、[プログラムと機能]を選択してください。プログラムの一覧が表示さ れますので、一覧の中から「ThinkBoard Office for School」を選択し、アンインストールします。「ユーザーアカウ ント制御」のウィンドウが表示され、実行の確認を求めてきた場合は、実行しようとしているプログラム名を確認 して[続行]ボタンをクリックしてください。アンインストール完了後に「プログラム互換性アシスタント」のウィンドウ が表示された場合は、「このプログラムは正しくアンインストールされました」をクリックしてください。

## <span id="page-64-0"></span>12.ビューアーの操作方法

ThinkBoard L シリーズで制作したコンテンツを視聴するためには「ビューアー」が必要です。ThinkBoard L シリーズのすべてのエディ ションにはビューアーが含まれていますので、いずれかのエディションをインストールしていれば、ThinkBoard L シリーズで制作したコ ンテンツの視聴ができます。どのエディションもインストールしていない状態でコンテンツを再生する場合は、「ThinkBoard L シリーズ Free60(無料)」をインストールしてください。ThinkBoard 公式サイト([http://www.thinkboard.jp/tbl/l\\_top.html](http://www.thinkboard.jp/tbl/l_top.html))からダウンロードで きます。ページ内の[ThinkBoard Free60 ダウンロード]から、ダウンロード→インストールしてください。

---------------------------------------------------------------------------------------------

#### TB ファイル再生中の操作方法を説明します。

TB ファイル再生中に[F1]キーまたは、操作バーの【help】ボタンを押すと表示されます。

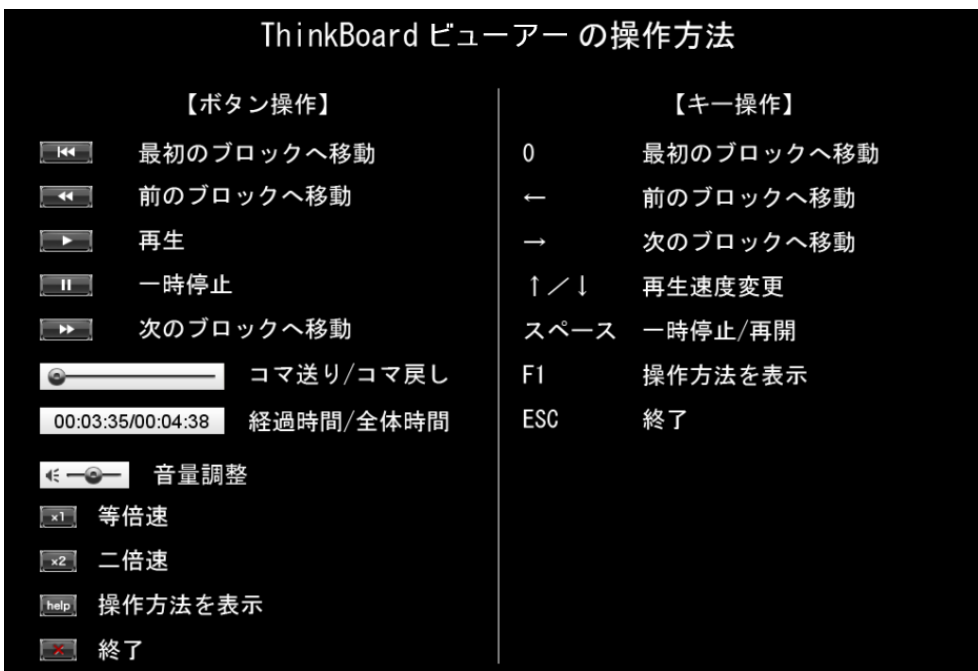

< TB ファイル再生時 「操作バーのボタン」操作時の動作 >

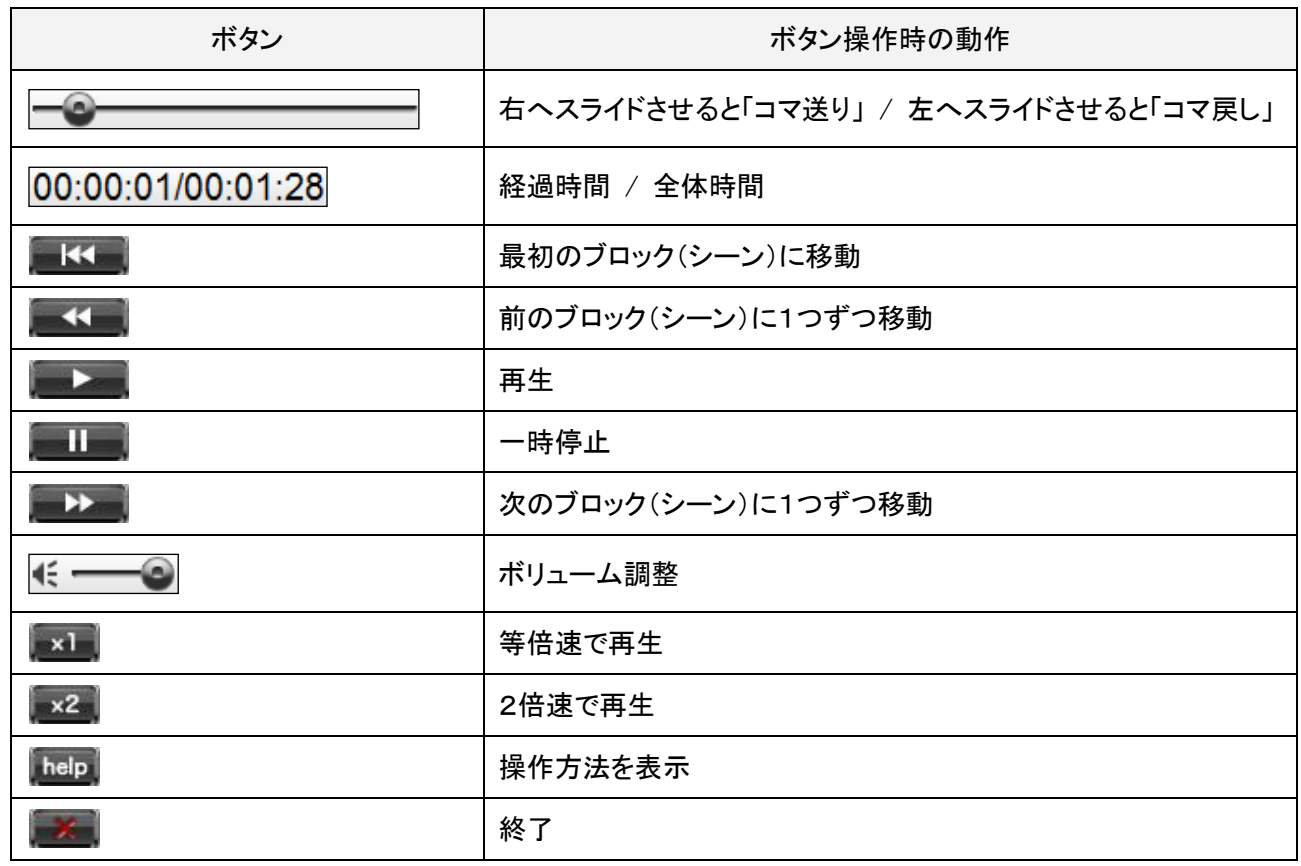

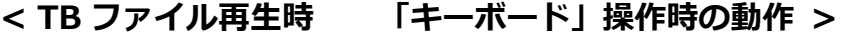

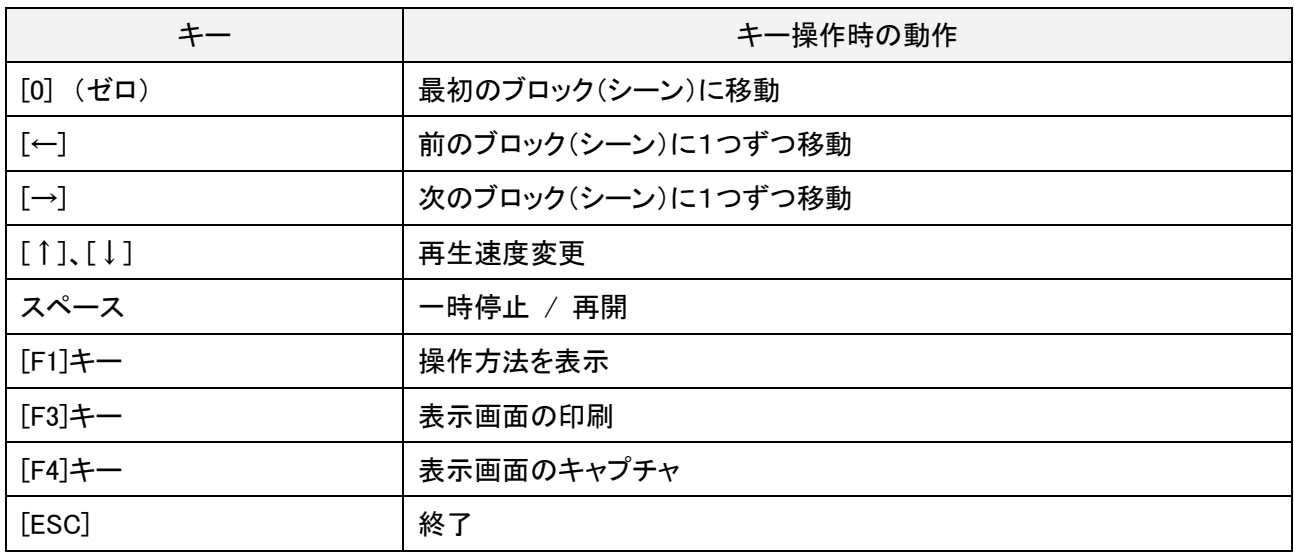

## < コンテンツ再生時の右クリックメニュー >

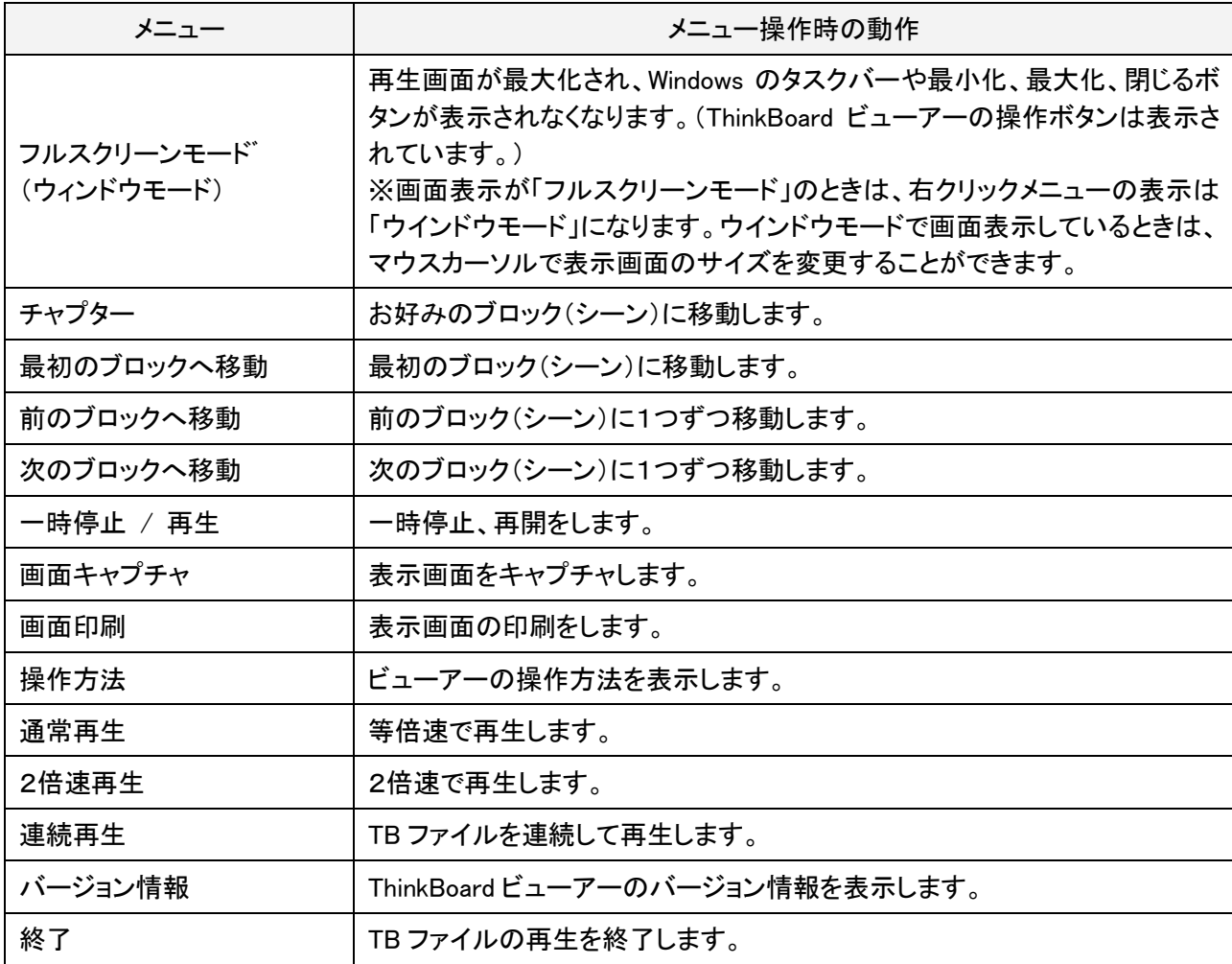

このページは空白です。

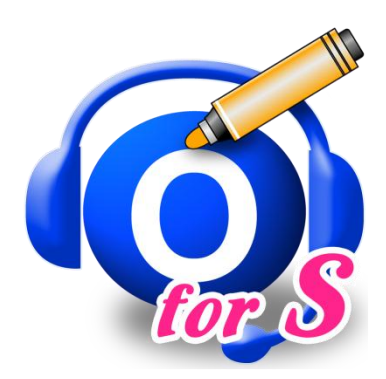

## 開発:株式会社 教育情報サービス

電話 : 0985-35-7851 (受付時間 10:00~17:30 ※土日祝日および弊社休業日を除く) E メール : info@e-kjs.jp

ThinkBoard オフィシャルサイト <http://thinkboard.jp/>

68